# Oracle Fusion Cloud Human Resources

**Implementing and Using Journeys** 

**24C** 

Oracle Fusion Cloud Human Resources Implementing and Using Journeys

24C

F97512-02

Copyright © 2011, 2024, Oracle and/or its affiliates.

Author: Santosh Radhakrishnan

## **Contents**

|   | Get Help                                                                  | i  |
|---|---------------------------------------------------------------------------|----|
|   |                                                                           |    |
| 1 | Overview                                                                  | 1  |
|   | Overview of Journeys                                                      | 1  |
|   | Overview of Implementing Journeys                                         | 1  |
| 2 | Prerequisites for Journeys                                                | 5  |
|   | Journey Profile Options                                                   | 5  |
|   | Journey Lookups                                                           | 8  |
|   | Journey Categories                                                        | 9  |
|   | Moving to Journeys                                                        | 12 |
| 3 | Templates                                                                 | 15 |
|   | Predefined Journey Templates                                              | 15 |
|   | Journey Template Definition                                               | 17 |
|   | Journey Allocation Criteria                                               | 19 |
|   | Journey Completion Criteria                                               | 20 |
|   | Actions Supported in Journeys                                             | 21 |
|   | Considerations for Configuring Actions in Journeys                        | 23 |
|   | How You Configure Events in Journeys                                      | 24 |
|   | How You Configure Other Events in Journeys                                | 24 |
|   | Example of Configuring Conditions in Journeys Based on Absence Attributes | 26 |
|   | Example of Creating an Onboarding Journey                                 | 27 |
|   | Considerations When Using Enterprise Onboarding Journey Category          | 31 |
|   | Considerations for Importing a Journey Template Configuration             | 32 |
| 4 | Assigning Journeys and Tasks                                              | 35 |
|   | Journey Actors                                                            | 35 |
|   | How Journeys are Assigned                                                 | 37 |
|   | How You Schedule Recurring Journeys                                       | 39 |
|   | Attributes that Determine Journey or Task Assignment                      | 40 |
|   |                                                                           |    |

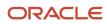

|   | How Task Performers and Task Owners are Determined in Journeys       | 42 |
|---|----------------------------------------------------------------------|----|
|   | Examples of Task Delay Duration in Journeys                          | 43 |
|   |                                                                      |    |
| 5 | Guided Journeys                                                      | 47 |
|   | Overview of Guided Journeys                                          | 47 |
|   | Supported Task Types in Guided Journeys                              | 49 |
|   | Enable a Guided Journey for Responsive Pages                         | 52 |
|   | Enable a Guided Journey for Redwood Pages                            | 53 |
| 6 | Contextual Journeys                                                  | 55 |
|   | Overview of Contextual Journeys                                      | 55 |
|   | Create a Contextual Journey                                          | 56 |
|   | How You Manage Contextual Journeys                                   | 57 |
| 7 | Surveys Using Journeys                                               | 59 |
|   | Overview of Surveys in Journeys                                      | 59 |
|   | How You Schedule Surveys in Journeys                                 | 61 |
|   | Example of Creating a Survey in Journeys                             | 64 |
|   | How You Assign a Survey Journey                                      | 66 |
|   | Use Cases for Surveys in Journeys                                    | 66 |
|   | Create Quick Surveys in Journeys for Small Set of Workers            | 68 |
|   | Compare Journey Questionnaires, Survey Journeys, and Manager Surveys | 69 |
| 8 | Synchronize Journey Template Changes                                 | 73 |
|   | Overview of Synchronizing Assigned Journey Attributes                | 73 |
|   | Journey Attributes Synchronized During Process Run                   | 74 |
| 9 | Configure Task Types                                                 | 77 |
| _ | Overview of Journey Tasks                                            | 77 |
|   | Task Types in Journeys                                               | 78 |
|   | Considerations for Creating Journey Tasks                            | 83 |
|   | How You Create Journey Tasks                                         | 84 |
| 0 | Configure Task Groups                                                | 89 |
| _ | Overview of Task Groups in Journeys                                  | 89 |

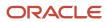

|    | Example of Creating a Task Group in Journeys                                                                        | 89       |
|----|----------------------------------------------------------------------------------------------------|----------|
|    | Considerations for Creating Task Groups in Journeys  How You Decide Whether to Use Tasks or Task Groups in Journeys | 91<br>92 |
| 11 | Application Task Type                                                                                               | 93       |
|    | Considerations for Using Application Task Type in Journeys                                                          | 93       |
|    | Example of Configuring Completion Criteria for a Journey Task                                                       | 94       |
| 12 | Embedded Application Task Type                                                                                      | 99       |
|    | Considerations for Using Embedded Application Task Type in Journeys                                                 | 99       |
|    | Example of Embedding an Application Task Region in a Journey Task                                                   | 101      |
| 13 | External URL Task Type                                                                                              | 103      |
|    | How You Configure the URL for an External URL Task Type in Journeys                                                 | 103      |
| 14 | User Defined Content Task Type                                                                                      | 105      |
|    | Configure User Defined Content Task Type for a Journey                                                              | 105      |
| 15 | Report Task Type                                                                                                    | 107      |
|    | How You Configure the Report Task Type in Journeys                                                                  | 107      |
| 16 | Analytics Task Type                                                                                                 | 109      |
|    | How You Configure Analytics Task Type in Journeys                                                                   | 109      |
| 17 | Electronic Signature Task Types                                                                                     | 111      |
|    | Configure Native Electronic Signature in Journeys                                                                   | 111      |
|    | Configure Electronic Signature Using DocuSign in Journeys                                                           | 117      |
|    | How You Decide Whether to Use Native eSignature or DocuSign in Journeys                                             | 120      |
| 18 | Configurable Forms                                                                                                  | 121      |
|    | How You Create Configurable Forms in Journeys                                                                       | 121      |
|    | Example of Creating a Configurable Form in Journeys                                                                 | 121      |
|    | Journey Descriptive Flexfields                                                                                      | 124      |

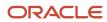

| )  | Advanced Task Type                                                                         | 127 |
|----|--------------------------------------------------------------------------------------------|-----|
|    | How You Create an Advanced Task in Journeys                                                | 127 |
|    | Create an Advanced Task in Journeys                                                        | 128 |
| )  | I-9 Task Type                                                                              | 131 |
|    | Example of Integrating Journeys with HireRight for I-9 Employment Eligibility Verification | 131 |
|    | Create Journey Tasks for I-9 Process                                                       | 136 |
|    | Statuses Sent from HireRight to HCM Using Journeys                                         | 140 |
|    | Flexfield Mapping in HireRight for Journeys                                                | 141 |
|    | Seeded Lookups for HireRight eVerification Status for Journeys                             | 141 |
|    | How You Use Multiple HireRight Accounts in Journeys                                        | 143 |
|    | Diagnostic Report for I-9 Integration Errors in Journeys                                   | 143 |
|    | Oracle Process Automation Task Type                                                        | 145 |
|    | Integrate with Oracle Process Automation in Journeys                                       | 145 |
|    | Example of Creating Oracle Process Automation Tasks in Journeys                            | 146 |
|    | Use Activation Criteria to Trigger Tasks                                                   | 149 |
|    | Overview of Activation Criteria for Journey Tasks                                          | 149 |
|    | Example of Activating Journey Tasks Based on Task Status                                   | 150 |
|    | Example of Activating Journey Tasks Based on Input to a Configurable Form                  | 152 |
|    | Example of Activating Journey Tasks Based on Input to a Questionnaire                      | 154 |
| ,  | When to Use Dependent Task and Activation Criteria in Journey Tasks                        | 160 |
|    | Journeys and Document Records                                                              | 163 |
|    | Move Journey Task Attachments to Document Records                                          | 163 |
|    | How Journey Attachments are Stored in Document Records                                     | 164 |
| ļ. | Personalize Journeys                                                                       | 167 |
|    | Journey Display Properties                                                                 | 167 |
|    | How You Rename Journey Task Action Labels                                                  | 169 |
|    | Examples of Configuring Journey and Task Display Properties                                | 169 |
|    | How You Configure the Background Image for a Journey                                       | 172 |
|    | How You Configure the Name Format Displayed on Journey Cards                               | 173 |
|    | Title for Journey Templates                                                                | 174 |
|    | V = 10 = 22                                                                                | .,  |

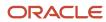

| 25        | Secure Journeys                                                  | 177 |
|-----------|------------------------------------------------------------------|-----|
|           | How You Secure Journey Template Category                         | 177 |
|           | How You Secure Journey Template Operations                       | 177 |
|           | How You Secure Assigned Journeys Based on Specific Templates     | 179 |
|           | Considerations for Configuring Journey Security                  | 180 |
| 26        | Notifications and Reminders                                      | 183 |
|           | How You Configure Journey Notifications                          | 183 |
|           | Considerations for Journey Notifications                         | 184 |
|           | How You Use Predefined Alert Templates for Journey Notifications | 187 |
|           | Example of Translating Tokens for Journey Alerts                 | 188 |
|           | Journey Features with Only Alerts-Based Notification Support     | 190 |
|           | How You Use Nudges to Send Journey Reminders                     | 190 |
|           | Example of Configuring a Nudge to Send Journey Reminders         | 191 |
|           | Journey Notifications for Pending and Terminated Workers         | 193 |
| 27        | Preboarding                                                      | 195 |
|           | How You Enable Sending Journey Notifications to Personal Email   | 195 |
|           | How You Enable Access to Journeys for Preboarding                | 195 |
| 28        | Deep Links in Journeys                                           | 197 |
|           | Deep Links in Journeys                                           | 197 |
| 29        | Archive and Purge Assigned Journeys                              | 201 |
|           | Archive and Purge Assigned Journeys                              | 201 |
|           | How You Archive and Purge Assigned Journeys                      | 201 |
|           | Examples of Assigned Journeys Archive and Purge                  | 203 |
| <b>30</b> | Oracle Search for Journeys                                       | 205 |
|           | How You Enable Oracle Search for Journeys                        | 205 |
|           | Team and Organization Journeys                                   | 209 |
| 31        | Create and Use Journeys                                          | 211 |
|           | How You Create Journeys                                          | 211 |

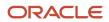

| Personal Journeys                           | 211 |
|---------------------------------------------|-----|
| How You Use Journeys                        | 212 |
| How You Assign a Journey to Multiple People | 216 |
|                                             |     |
| 32 Analyze Journey Errors                   | 219 |
| How You Troubleshoot Journey Issues         | 219 |
| How You Analyze Journey Errors              | 220 |

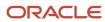

## Get Help

There are a number of ways to learn more about your product and interact with Oracle and other users.

#### Get Help in the Applications

Use help icons ② to access help in the application. If you don't see any help icons on your page, click your user image or name in the global header and select Show Help Icons.

#### **Get Support**

You can get support at My Oracle Support. For accessible support, visit Oracle Accessibility Learning and Support.

#### **Get Training**

Increase your knowledge of Oracle Cloud by taking courses at Oracle University.

#### Join Our Community

Use *Cloud Customer Connect* to get information from industry experts at Oracle and in the partner community. You can join forums to connect with other customers, post questions, suggest *ideas* for product enhancements, and watch events.

#### Learn About Accessibility

For information about Oracle's commitment to accessibility, visit the *Oracle Accessibility Program*. Videos included in this guide are provided as a media alternative for text-based topics also available in this guide.

#### Share Your Feedback

We welcome your feedback about Oracle Applications user assistance. If you need clarification, find an error, or just want to tell us what you found helpful, we'd like to hear from you.

You can email your feedback to oracle\_fusion\_applications\_help\_ww\_grp@oracle.com.

Thanks for helping us improve our user assistance!

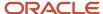

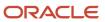

### 1 Overview

### Overview of Journeys

A journey is a collection of tasks to facilitate a business process.

You can configure a journey with one or more tasks with each task having its own performer. You can assign the journey to workers during their personal and professional transitions. Tasks help workers when they experience an event, be it work related, such as transfer or personal, such as an update to their marital status. Irrespective of the journey category, journeys enables all stakeholders involved in a journey to track and manage their tasks effectively.

You can create a journey by building on an existing template or create a brand new template. A journey can be assigned manually or automatically. You can assign a journey to other people or assign it to yourself.

These are some journey categories that you can use for specific purposes:

- **Contextual Journeys** to configure tasks that need to be performed by different performers before a HR transaction. For example, tasks that a manager needs to do before a transfer action.
- Guided Journeys to support users by providing guidance, such as tutorials, company policies, and best
  practices in the context of an HCM flow. For example, tasks to help a line manager transfer an employee.
- Survey Journeys to create a survey and assign it to people in your organization. For example, regular pulse surveys to seek feedback on workplace satisfaction or a general survey to provide feedback on the onboarding process.

### Overview of Implementing Journeys

Use this module to configure journeys and its tasks, including integrations with external vendors.

This table specifies the primary features of this module.

| Task                            | Feature Details                                                                                                    | Topic or Guide                                            |
|---------------------------------|----------------------------------------------------------------------------------------------------|-----------------------------------------------------------|
| Enable Profile Options          | Manage journey related profile options as required, to meet your requirements.                                                                                                    | Refer to the Journey Profile Options topic in this guide. |
| Review Lookups                  | Create or update lookups related to journeys and have user or extensible configuration levels. You review lookups using the Checklist Lookups task in the Setup and Maintenance work area. | Refer to the Journey Lookups topic in this guide.         |
| Review and Configure Categories | Create or update categories for configuring journey templates.                                                                                                    | Refer to the Journey Categories topic in this guide.      |

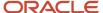

| Task                               | Feature Details                                                                                                    | Topic or Guide                                                                                                    |
|------------------------------------|----------------------------------------------------------------------------------------------------|----------------------------------------------------------------------------------------------------|
| Configure Eligibility Criteria     | Link an eligibility profile at the journey template level or at the task level to determine to whom the template or task is applicable.                                                                                                    | Refer to the Eligibility Profiles for Benefits and<br>Other Objects chapter in the Implementing<br>Benefits guide.                                                                 |
| Configure Fast Formulas            | Create fast formulas and associate to an eligibility profile, in case you are using Activation Criteria for journey tasks.                                                                                                    | Refer to the Fast Formulas chapter in the Implementing Global Payroll guide.                                                                                                    |
| Configure Questionnaires           | You use the questionnaire functionality in HCM to create a questionnaire and select the appropriate subscriber depending on the journey category.  Survey - Journey Surveys Guided Journey - Guided Journeys Other categories - HR Checklists                                                                | Refer to the Questionnaires chapter in the Implementing Performance Management guide.                                                                                              |
| Configure Integrations             | Configure these integrations depending on the integration used in your organization:  Native eSignature  DocuSign  HireRight for I-9 Process  Oracle Process Automation - Enables you to extend journeys and create Process Automation tasks for automating certain business processes in your organization. | For more details about Oracle Process Automation, refer to the Integrate with Applications and Services chapter in the Using Oracle Cloud Infrastructure Process Automation guide. |
| Configure Alerts for Notifications | Review seeded or modify alert templates to use in your journeys.                                                                                                    | Refer to the Alerts Composer chapter in the Using Common Features for HCM guide.                                                                                                   |
| Configure BI Publisher Templates   | <ul> <li>Review seeded or modify BI publisher<br/>templates to use for journey notifications.</li> <li>Create BI Publisher templates for use in<br/>eSignature and Report task types.</li> </ul>                                                                                                    | Refer to the Oracle Business Intelligence<br>Publisher User's Guide.                                                                                                    |
| Configure OTBI Analysis            | Create OTBI for use in guided journeys.                                                                                                    | Refer to the Subject Areas for Transactional<br>Business Intelligence in HCM guide.                                                                                                |
| Configure Task Library             | Create tasks in a task library from which you can select and add tasks to a journey template or an assigned journey.                                                                                                    | Refer to the Task Library topic in this guide.                                                                                                    |
| Configure Task Groups              | Configure a task group that you can reuse in multiple journey templates.                                                                                                    | Refer to the Configuring Task Groups topic in this guide.                                                                                                    |
| Configure Templates                | Create a journey template according to your requirements.                                                                                                    | Refer to the Templates topic in this guide.                                                                                                    |
| Configure Tasks                    | Configure tasks of different task types that a task performer needs to complete in a journey.                                                                                                    | Refer to the Configuring Task Types topic in this guide.                                                                                                    |

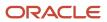

| Task               | Feature Details                                                                            | Topic or Guide                              |
|--------------------|--------------------------------------------------------------------------------------------|---------------------------------------------|
| Configure Security | <ul><li>Roles and Privileges</li><li>Category Security</li><li>Template Security</li></ul> | Refer the Security Reference for HCM guide. |

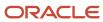

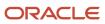

## **2** Prerequisites for Journeys

### Journey Profile Options

Use the Manage Administrator Profile Values task in the Setup and Maintenance work area to manage journey profile options.

You can configure these journey-related profile options as required, to meet your requirements.

| Profile Option Code                            | Profile Display Name                                                                           | Default Profile Value            | Description                                                                                                    |
|------------------------------------------------|------------------------------------------------------------------------------------------------|----------------------------------|----------------------------------------------------------------------------------------------------|
| ORA_HCM_ESIGN_URL                              | Provider URL for DocuSign                                                                      | Not applicable, no longer in use | Enables you to provide the Provider URL for DocuSign.                                                                                                    |
| ORA_PER_CHECKLIST_ACTION_<br>PURGE_BEFORE_DAYS | Purge Duration for Checklist Action<br>Occurrence Records                                      | 180 days                         | Specify the duration in days prior to which existing journey action occurrence records should be deleted.                                                                                                    |
| ORA_PER_CHECKLIST_ASYNC_<br>IDLE_TIME_THREAD   | Thread Idle Time During<br>Asynchronous Web Service<br>Checklist Allocation in Journeys        | 300 sec                          | Specify the idle time for threads during asynchronous web service journey allocation in Journeys.                                                                                                    |
| ORA_PER_CHECKLIST_ASYNC_<br>MAX_THREADS        | Maximum Threads Allowed<br>During Asynchronous Web Service<br>Checklist Allocation in Journeys | 5                                | Specify the maximum number of threads to be used during asynchronous web service journey allocation in Journeys.                                                                                                    |
| ORA_PER_CHECKLIST_DEFER_<br>DOCUSIGN_CREATION  | Defer DocuSign Document<br>Creation on Checklist Allocation<br>Enabled                         | N                                | Enable the creation of DocuSign document to be deferred during journey allocation. If you want to defer the creation of the document to be signed in DocuSign until the time the performer initiates the DocuSign journey task, set the profile value to Y.                |
| ORA_PER_CHECKLIST_DEFER_I9_<br>CREATION        | Defer I9 Creation on Checklist<br>Allocation Enabled                                           | N                                | Enables the creation of I-9 to be deferred during journey allocation.  An I-9 document is created in HireRight when the journey is allocated. If you want to defer the creation of the I-9 document until the time the employee accesses the I-9 task, set the value to Y. |
| ORA_PER_CHECKLIST_DISABLE_<br>ALERTS           | Disable Checklist and Task Alert<br>Notifications                                              | N                                | Disables alert notifications for journey and task.                                                                                                    |

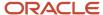

| Profile Option Code                                 | Profile Display Name                                                   | Default Profile Value          | Description                                                                                                    |
|-----------------------------------------------------|------------------------------------------------------------------------|--------------------------------|----------------------------------------------------------------------------------------------------|
| ORA_PER_CHECKLIST_MANUAL_<br>ASYNC_ALLOCATION       | Enable Asynchronous Checklist<br>Allocation                            | RUI, REST                      | Enable asynchronous allocation of journeys in responsive pages and REST services.                                                                                                    |
| ORA_PER_CHECKLIST_NOTIFY_<br>HOME_EMAIL             | Checklist Email Notifications<br>Enabled                               | N                              | If you set this site-level profile option to Y, journey email notifications are sent to a pending worker's home email address in addition to their user account email.  For more information, see How You Enable Checklist Email Notifications During Preboarding. |
| ORA_PER_CHECKLIST_USE_<br>OAUTH_IN_DOCUSIGN         | Enable OAuth for DocuSign                                              | N                              | Enable OAuth based authentication for DocuSign integration in journeys.                                                                                                    |
| ORA_PER_CHECKLIST_USE_<br>ORACLE_DOCUSIGN_INTG_KEY  | Common Integration Key for DocuSign Enabled                            | Υ                              | If you set this site-level option to N, it enables the integration key field on the configuration page.                                                                                                    |
| ORA_PER_CHECKLIST_USE_<br>PRODUCTION_OAUTH_DOCUSIGN | Production Account for OAuth<br>DocuSign Integration Enabled           | Υ                              | Enable the production OAuth<br>Account to be used for DocuSign<br>integration in production<br>environments.                                                                                                    |
| ORA_PER_CHK_ADD_TASK_<br>ENABLED                    | Enabled Add Properties for<br>Checklist Task                           | N                              | If you set this site-level option to Y, it displays the Notification Overrides, Display Properties, and Reminders sections in the Add Task or Edit Task responsive pages.  This profile option isn't applicable for Journeys (VBCS) pages.                         |
| ORA_PER_CHK_ENABLE_I9_<br>CALLBACK                  | I9 Call Back Enabled                                                   | N                              | Enable I-9 call back to update the I-9 and task status.                                                                                                    |
| ORA_PER_CHK_ENABLE_I9_<br>USERREF_CHANGE            | Update of User Reference Enabled<br>for I9 Section 2                   | N                              | If you set this site-level option to Y, the <b>User Reference for Section 2</b> field in the Configure Checklist Integration page displays the Person Identifier and Person Number values in addition to the default Primary Email value.                          |
| ORA_PER_CHK_OPA_ENDPOINT                            | Specify Application Name for<br>Oracle Process Automation End<br>Point | ORA_PROCESS_AUTOMATION_<br>APP | Specify the application name for<br>Oracle Process Automation end<br>point either as ORA_PROCESS_<br>AUTOMATION_APP or ORA_<br>DIGITAL_ASSISTANT_APP                                                                                                    |
| ORA_PER_CONTEXTUAL_<br>JOURNEYS_ENABLED             | Enable Contextual Journeys                                             | N                              | Enable contextual journeys user interface.                                                                                                    |

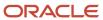

| Profile Option Code                        | Profile Display Name                                                          | Default Profile Value                               | Description                                                                                                    |
|--------------------------------------------|-------------------------------------------------------------------------------|-----------------------------------------------------|----------------------------------------------------------------------------------------------------|
| ORA_PER_NUDGE_PROCESS_<br>JOURNEYS_ENABLED | Assigning Journeys to Nudge<br>Recipients Enabled                             | N                                                   | Enable the Nudges ESS process to assign journeys to recipients.                                                                                                    |
| ORA_PER_GUIDED_JOURNEYS_<br>ENABLED        | Enable Guided Journeys                                                        | N                                                   | Enable the user interface for guided journeys.                                                                                                    |
| ORA_PER_JOURNEY_ARCHIVE_<br>DURATION       | Journeys Archive Duration                                                     | 12                                                  | Specify the duration in months after which journeys should be archived. If you don't specify a value at the journey template level then this profile value is used for archiving. |
| ORA_PER_JOURNEY_DEFAULT_<br>SEARCH         | Filter Option for Assigned Journeys                                           | ALL                                                 | Specify whether to filter assigned journeys by all or direct reports. The possible values are:                                                                                    |
|                                            |                                                                               |                                                     | <ul> <li>None - Doesn't display results<br/>without a search term.</li> </ul>                                                                                                    |
| ORA_PER_JOURNEY_DISABLE_<br>COUNTS         | Journeys Count Display Disabled                                               | Hide journey counts and show only categories in use | The possible profile values are: <ul><li>Hide journey category chip</li><li>Hide journey counts and</li></ul>                                                                     |
|                                            |                                                                               |                                                     | <ul> <li>show all categories</li> <li>Hide journey counts and<br/>show only categories in use</li> <li>Show journey counts</li> </ul>                                             |
| ORA_PER_JOURNEY_ENABLE_<br>ADF_CONFIG_FORM | Redwood to Responsive Switch<br>Enabled for Configurable Form<br>Journey Task | N                                                   | Enable the display of the configurable form journey task from redwood to responsive page.                                                                                         |
| ORA_PER_JOURNEY_PURGE_<br>DURATION         | Journeys Purge Duration                                                       | 12                                                  | Specify the duration in months after which journeys should be purged. If you don't specify a value at the journey template level then this profile value is used for purging.     |
| ORA_PER_JOURNEY_SEARCH_<br>CRITERIA        | Search Criteria for Assigned<br>Journeys                                      | Journey name or person name                         | Control the search criteria for the Assigned Journeys tab. The possible profile values are: Journey name or person name Person name only                                          |
| ORA_PER_JOURNEY_SECURITY_<br>ENABLED       | Data Security for Journeys Enabled                                            | N                                                   | Enable to apply data security to journey templates and assigned journeys.                                                                                                    |
| ORA_PER_JOURNEY_TASKS_<br>USERGUID_ENABLED | GUID Usage for Journey Task<br>Performers Enabled                             | N                                                   | Enable the usage of the Globally<br>Unique Identifier GUID for the                                                                                                    |

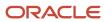

| Profile Option Code                             | Profile Display Name                              | Default Profile Value | Description                                                                                                    |
|-------------------------------------------------|---------------------------------------------------|-----------------------|----------------------------------------------------------------------------------------------------|
|                                                 |                                                   |                       | logged in user instead of their user name.                                                                                                    |
| ORA_PER_JOURNEYS_ENABLED                        | Journeys UI Enabled                               | N                     | If you set this site-level option to Y you can use Journeys to manage all journey categories be it predefined or user-defined from a single place. When you enable Journeys, the Onboarding and Checklists Tasks apps aren't available.                                                                                                    |
| ORA_PER_JRNY_SEARCH_<br>STARTSWITH              | Enable Search in Journeys Using<br>StartsWith     | Υ                     | Enables search in Journeys pages by using the StartsWith criteria.                                                                                                    |
| ORA_PER_NUDGE_PROCESS_<br>JOURNEYS_ENABLED      | Assigning Journeys to Nudge<br>Recipients Enabled | N                     | Enable the Nudges ESS process to assign journeys to recipients.                                                                                                    |
| ORA_PER_SOA_JOURNEY_<br>ASSIGNEE_SELECTION_TYPE | Assignee Type for SOA Based<br>Journeys           | P                     | Controls the values in the Selection Type list of values on the Assign Journey page.  You can select these types of assignees:  Person (default option)  Directs of a person. Directs refer to the immediate reportees of the selected person.  Organization of a person. Organization refers to the entire management hierarchy of the selected person. |
| PER_CHECKLIST_IMPEXP_<br>ENABLED                | Checklist Import Export Enabled                   | N                     | Enables the <b>Import</b> option in the Checklist Templates setup page. For information about creating the profile, see Create and Edit Profile Options in the Implementing Applications Guide.                                                                                                    |

### Journey Lookups

This topic identifies lookups related to onboarding and have user or extensible configuration levels. Review these lookups, and update them as appropriate to suit your requirements. You review lookups using the Checklist Lookups task in the Setup and Maintenance work area.

### **Checklist Lookups**

Here's a list of checklists lookups you can use:

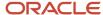

| Lookup type                  | Description                                                     | Configuration Level     |
|------------------------------|-----------------------------------------------------------------|-------------------------|
| CHECKLIST_CATEGORY           | Categories of checklists, such as on boarding and off boarding. | Extensible              |
| ORA_PER_CHK_SUB_CATEGORY     | Sub category of a checklist.                                    | Extensible (not in use) |
| ORA_PER_CHK_TASK_ACTION_LIST | Supported application task list for a checklist task.           | Extensible (not in use) |
| ORA_PER_CHK_TASK_CATEGORY    | Category of task in the task library.                           | Extensible              |
| ORA_PER_ONB_CONTACT_TITLE    | Title of the onboarding sponsor.                                | Extensible              |
| ORA_PER_ONB_CONTENT_CATEGORY | Content category indicates the onboarding event.                | Extensible              |
| ORA CHK_SURVEY_CATEGORIES    | Types of survey categories.                                     | Extensible              |

## **Journey Categories**

This table shows the different journey categories delivered in the application and their specific usage and considerations.

| Category           | Usage                                                                                                    | Points to Consider                                                                                                    |
|--------------------|----------------------------------------------------------------------------------------------------|----------------------------------------------------------------------------------------------------|
| Career Development | To configure tasks that need to be performed by workers to excel in their current roles and for career growth. For example, tasks related to learning, skill development, and career mobility. You must configure this category as part of implementing Oracle Grow. | <ul> <li>You can create global journey templates for this category.</li> <li>Global templates are displayed on the Explore tab.</li> <li>These are displayed on the My Journeys, and Assigned Journeys tabs.</li> <li>You can create personal journeys templates for this category.</li> <li>Journey templates of this category are visible on the Grow page.</li> <li>When you create a journey in Oracle Grow, you can save it as a personal journey template for reuse later by using the Save as personal journey template option.</li> <li>The saved personal journey template in Oracle Grow is displayed on the Explore tab.</li> <li>If you create a personal journey with the same name as that of an existing journey, then the name will be suffixed</li> </ul> |

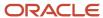

| Category                   | Usage                                                                                                    | Points to Consider                                                                                                    |
|----------------------------|----------------------------------------------------------------------------------------------------|----------------------------------------------------------------------------------------------------|
|                            |                                                                                                    | <ul> <li>with (n) where n is the instance number. For example, Learning Journey (2).</li> <li>You can associate skills and qualifications with journey templates for this category from the Relationships tab on the checklist template page.</li> </ul>                                                                                                    |
| Contextual Journey         | To configure tasks that need to be performed by different task performers before a HCM transaction. For example, tasks that a manager needs to do before a transfer action.                                                                                                    | <ul> <li>Journey templates of this category aren't displayed on the Explore tab.</li> <li>Journeys of this category can be assigned to workers, but are not displayed on the My Journeys and Assigned Journeys tabs. This is because contextual journeys aren't standalone journeys, they are always triggered in the context of a quick action transaction. However, tasks in such journeys are visible on the My Tasks tab.</li> <li>Personal journey templates of this category can't be created.</li> </ul>                                                                                            |
| Enterprise onboarding      | To configure journey to onboard new hires either before, on, or after their joining date. For example, Oracle – Onboarding Process.                                                                                                    | <ul> <li>Journeys of this category were designed to be displayed on the responsive Onboarding page. The Journeys App no longer has this requirement. Hence, journeys of this category are no longer recommended when using Journeys.</li> <li>Journey templates of this category are displayed on the Explore tab.</li> <li>Journeys of this category can be assigned to workers, and they are displayed on the My Journeys and Assigned Journeys tabs.</li> <li>Personal journey templates of this category can't be created.</li> <li>This is the only journey category that supports phases.</li> </ul> |
| Enterprise onboarding step | To configure onboarding tasks that new hires need to complete during the onboarding process. These need to be associated to an enterprise onboarding category template.                                                                                                    | <ul> <li>Journey templates of this category aren't displayed on the Explore tab.</li> <li>Personal journey templates of this category can't be created.</li> <li>Journeys of this category can't be directly assigned.</li> </ul>                                                                                                    |
| Gatekeeper law             | Predefined gatekeeper law journey template that can be assigned to workers. This journey includes statutory tasks for compliance with the Gatekeeper Law, to support the reintegration of the employee back into the workforce after long-term or related sickness absences. This journey is assigned automatically when a specific absence type is recorded for a worker whose legal employer is in The Netherlands. This template can't be deleted | <ul> <li>Journey templates of this category are delivered by the localization team especially for managing sickness in Netherlands.</li> <li>Journey templates of this category are displayed on the Explore tab.</li> <li>Journeys of this category can be assigned to workers, and they are displayed on the My Journeys and Assigned Journeys tabs.</li> </ul>                                                                                                    |

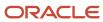

| Category       | Usage                                                                                                    | Points to Consider                                                                                                    |
|----------------|----------------------------------------------------------------------------------------------------|----------------------------------------------------------------------------------------------------|
|                | or made inactive because it would impact the absence processing feature for workers in The Netherlands.                                                                                                | <ul> <li>Personal journey templates of this<br/>category can't be created.</li> </ul>                                                                                                    |
| Guided Journey | To provide guidance, such as tutorials, company policies, and best practices in the context of an HCM flow using guided journey tasks. For example, tasks to help a line manager transfer an employee. | <ul> <li>Journey templates of this category aren't displayed on the Explore tab.</li> <li>Journeys of this category can't be assigned.</li> <li>Journeys of this category aren't displayed on the My Journeys and Assigned Journeys tabs.</li> <li>Personal journey templates of this category can't be created.</li> </ul> |
| Survey         | To configure a survey journey to answer a questionnaire. For example, you want to send this survey to new hires who join the organization from September to October.                                   | <ul> <li>Journey templates of this category are displayed on the Explore tab.</li> <li>Journeys of this category can be assigned to workers, and they are displayed on the My Journeys and Assigned Journeys tabs.</li> <li>Personal journey templates of this category can't be created.</li> </ul>                        |

This table shows the different journey categories delivered in the application for reference. These journey categories don't drive any specific functionality.

| Category          | Usage                                                                                                    |
|-------------------|----------------------------------------------------------------------------------------------------|
| Absence           | Predefined absence journey template that can be assigned to workers. For example, Oracle- Long Sick Leave.                     |
| Benefits          | Predefined benefits journey template that can be assigned to workers. For example, Oracle- Benefits Enrollment.                |
| Compensation      | Predefined compensation journey template that can be assigned to workers. For example, Oracle-Employee Recognition Award.      |
| Health and Safety | Predefined health and safety journey template that can be assigned to workers. For example, Oracle-Virus or Illness or Injury. |
| Learn             | Predefined learn journey template that can be assigned to workers. For example, Oracle- Learning Record Activation.            |
| Off Boarding      | Predefined off boarding journey template that can be assigned to workers. For example, Oracle-Reduction in Force or Furlough.  |
| On Boarding       | Predefined on boarding journey template that can be assigned to workers. For example, Oracle-Relocation Journey.               |
| Person            | Predefined person journey template that can be assigned to workers. For example, Oracle- Just Married.                         |
| Recruiting        | Predefined recruiting journey template that can be assigned to workers.                                                        |

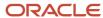

| Category          | Usage                                                                                                    |
|-------------------|----------------------------------------------------------------------------------------------------|
| Talent Management | Predefined talent management journey template that can be assigned to workers. For example, Oracle-Succession Readiness. |

## Moving to Journeys

This table answers some common questions that you may have when you move to journeys:

| Question                                                                                        | Answer                                                                                                    |
|-------------------------------------------------------------------------------------------------|----------------------------------------------------------------------------------------------------|
| How do I enable journeys?                                                                       | Enable journeys by setting the ORA_PER_JOURNEYS_ENABLED profile option to Y.                                                                                                    |
| Do I need to reconfigure my existing templates to use Journeys?                                 | <ul> <li>No, you don't have to reconfigure your templates. Your existing templates are not impacted and will work in Journeys as is.</li> <li>Even though the user experience is new, the building blocks are the same. All assigned and in-progres journeys will be available on the Journeys page, if Journeys is enabled. Here are some points to consider: <ul> <li>Journey templates will continue to be configured the way you have been currently configuring them.</li> </ul> </li> <li>All existing journey template configurations will continue to be supported. For example, configurations related to tasks, notifications, notes, comments and attachments, messages, action and events, dashboard, and eligibility profiles.</li> </ul> |
|                                                                                                 | All task types will continue to be available in Journeys.                                                                                                    |
|                                                                                                 | <ul> <li>Journey assignment will continue to function the same way that is, automatically based on an action or person event.</li> </ul>                                                                                                    |
|                                                                                                 | Journeys will continue to be available for pending workers as well.                                                                                                    |
|                                                                                                 | <ul> <li>There is no change to notification templates, reports, OTBI subject areas, audit capabilities, HDL,<br/>or HSDL.</li> </ul>                                                                                                    |
| What happens to existing assigned journeys when you enable Journeys?                            | All existing assigned journeys appear on the Journeys page with the same status.                                                                                                    |
| Do I need to make any changes to the security roles I am using?                                 | If you use predefined roles, no action is necessary. However, if you use custom versions of these roles, you need to add journeys related privileges to your custom roles. See the Release 13 Oracle Human Capital Management Cloud Security Upgrade Guide on My Oracle Support (Document ID 2023523.1) for instructions about implementing new functions in existing roles. For information about existing security privileges, refer to the Security Reference for Common Features guide on Oracle Help Center.                                                                                                    |
| What happens to changes that I made to user interface labels in existing pages?                 | You need to redo any label changes you made. For example, if you renamed Complete to End Task, you need to change it using the User Interface Text Editor.  For more information, refer the Modify Text Using User Interface Text Tool topic in the User Interface Text chapter of the Configuring and Extending Applications guide.                                                                                                    |
| What happens to the personalizations<br>I have done using page composer on<br>responsive pages? | You need to redo the personalizations by using business rules in Visual Builder Studio (VB Studio). To extend your application by using VB Studio, see <i>Oracle Help Center</i> > your apps service area of interest > Books > Configuration and Extension. You need to set up VB Studio to extend Oracle cloud applications before you can start working with VB Studio. For more information see, <i>Set Up VB Studio to Extend Oracle Cloud Applications</i> .                                                                                                    |

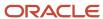

| Question                                                   | Answer                                                                                                    |
|------------------------------------------------------------|----------------------------------------------------------------------------------------------------|
| What happens if I disable the profile option for Journeys? | When you disable Journeys, your assigned journeys are available in the Onboarding and Checklist Tasks apps. |

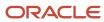

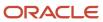

## **3** Templates

## **Predefined Journey Templates**

You can use any of the available predefined journey templates to assign to workers. Use the Checklist Templates page to search and modify predefined journey templates.

| Template Name                                         | Category              |
|-------------------------------------------------------|-----------------------|
| Oracle - Add a Child Journey                          | Onboarding            |
| Oracle - Complete Your HCM Profile                    | Onboarding            |
| Oracle – Benefits Enrollment                          | Benefits              |
| Oracle - Employee Recognition Award                   | Compensation          |
| Oracle - Employee Spot Bonus Award                    | Compensation          |
| Oracle - Employee Work Anniversary                    | Compensation          |
| Oracle - Incident Vehicle                             | Health and Safety     |
| Oracle - Intra-Company Transfer Journey<br>Assignment | Onboarding            |
| Oracle - Journey to an International<br>Assignment    | Onboarding            |
| Oracle - Journey to taking on an<br>Additional Role   | Onboarding            |
| Oracle - Just Married                                 | Person                |
| Oracle - Learning Record Activation                   | Learn                 |
| Oracle - Long Non-Sick Leave                          | Absence               |
| Oracle - Long Sick Leave                              | Absence               |
| Oracle - Onboarding Journey                           | Enterprise Onboarding |

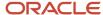

| Template Name                                  | Category              |
|------------------------------------------------|-----------------------|
| Oracle - Onboarding Process                    | Enterprise Onboarding |
| Oracle - Off boarding Journey                  | Off boarding          |
| Oracle - Parental Leave                        | Absence               |
| Oracle - Performance Improvement<br>Guidelines | Talent Management     |
| Oracle - Promotion Journey                     | Onboarding            |
| Oracle - Return from Leave                     | Onboarding            |
| Oracle - Return to the Workplace               | Enterprise Onboarding |
| Oracle - Reduction in Force or Furlough        | Off boarding          |
| Oracle - Relocation Journey                    | Onboarding            |
| Oracle - Safe Travels                          | Onboarding            |
| Oracle - Sick Leave                            | Absence               |
| Oracle - Succession Readiness                  | Talent Management     |
| Oracle - Virus or Illness or Injury            | Health and Safety     |

### How You Use Predefined Templates

You need to modify available predefined journey templates before you can use it. You use the Checklist Templates page to find a predefined journey template and make the changes you need.

- 1. On the Checklist Templates page, enable the **Draft** filter to search for predefined templates.
- 2. After you identify a template, duplicate it to create a copy.
- 3. Provide a unique name for your copy.
- **4.** Optionally, you can make changes as required.
- **5.** You must configure either an action or an event to trigger the journey automatically. You can manually assign the journey otherwise.
- **6.** Save your changes.
- 7. Activate the template by changing the status from **Draft** to **Active**. The journey template is ready for use.

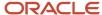

## Journey Template Definition

This table shows the attributes you can configure for a journey template:

| Field or Tab        | What You Use it For                                                                                                    |
|---------------------|----------------------------------------------------------------------------------------------------|
| Date From - Date To | Defines the period during which this template is valid and can be assigned to workers.                                                                                                    |
| Country             | For information purpose only and doesn't filter journeys based on the country. If you want to restrict journeys based on country, then use eligibility profiles.                                                                                                    |
| Eligibility Profile | Link an eligibility profile to determine for whom the template is applicable. The journey template is assigned only if it matches specific eligibility criteria, such as person type, business unit, legal employer, and so on. The criteria that you configure in an eligibility profile is evaluated when a journey or task is assigned to a worker. The journey or task is only assigned to those workers who satisfy the eligibility profile criteria. Create the eligibility profile with Checklist as the value for Profile Usage. The value you select in Assignments to Use can only be one of these options:  • Any assignment - enterprise |
|                     | Any assignment exclude inactive - enterprise                                                                                                    |
|                     | Employee assignment only - enterprise                                                                                                    |
|                     | Primary Employee assignment only - enterprise                                                                                                    |
|                     | In exclusion scenarios, it's recommended to use Specific Assignment as the Assignment to Use in the eligibility profile. For the eligibility criteria, you can enter criteria only in the Person, Employment, and Labor Relations tabs as they contain attributes which are applicable for the journey. Additionally, you can create a fast formula.                                                                                                    |
|                     | Here are a few points to consider when configuring an eligibility profile:                                                                                                    |
|                     | <ul> <li>Journeys can't be assigned based on an eligibility profile criteria.</li> </ul>                                                                                                    |
|                     | <ul> <li>When you associate eligibility profiles to a journey or task and there are multiple journeys to be<br/>evaluated, there is no particular order in which the journey is evaluated for eligibility. The first<br/>journey that meets the criteria is assigned to the worker.</li> </ul>                                                                                                    |
|                     | <ul> <li>When a journey is manually assigned, it doesn't evaluate the eligibility profile associated to the journey and assigns that journey even to ineligible workers. This is because the parameters related to automatic assignment, such as Actions, Action Reasons, Events, Eligibility Profile, Allocation Criteria, Days for Initiation, and so on aren't evaluated.</li> </ul>                                                                                                    |
|                     | <ul> <li>Eligibility profiles are evaluated during manual journey assignment only for journey tasks and the enterprise onboarding step journey. They are not evaluated for the enterprise onboarding master journey and all other journey categories.</li> </ul>                                                                                                    |
|                     | <ul> <li>Journey templates are displayed in the Explore tab even if eligibility profiles are configured for<br/>the templates. However, you can control which templates should appear in the Explore tab by<br/>configuring template-level security.</li> </ul>                                                                                                    |

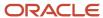

| Field or Tab        | What You Use it For                                                                                                    |  |
|---------------------|----------------------------------------------------------------------------------------------------|--|
|                     | <ul> <li>If you try to assign a journey having eligibility profile at the journey level by using REST API, this error message is displayed for the assignment:</li> </ul>                                                                                                    |  |
|                     | result: An error occurred during checklist allocation. Try again later. (PER-1532327).                                                                                                    |  |
|                     | Journeys that you want to assign by using REST API must not have an eligibility profile attached at the journey level. However, associating eligibility profile at the task level will continue to work.                                                                                                    |  |
|                     | <ul> <li>You can configure appropriate eligibility profiles to prevent a journey or journey task from being assigned to a worker in either of these scenarios:</li> <li>The worker is hired on a date that's after n number of days in the past.</li> </ul>                                                                                                    |  |
|                     | The worker is terminated on a date that's after n number of days in the past.                                                                                                    |  |
| Category            | Select the category based on the template usage. The values for a category are configured in the CHECKLIST_CATEGORY extensible lookup by using the Checklist Lookups task. Journey categories that are delivered by Oracle can't be modified. However, you can add additional categories to the CHECKLIST_CATEGORY. Once the template is saved, the category can't be modified.                                                                                                    |  |
| Actions and Events  | Specify an action or configure an event based on which the journey needs to be automatically assigned.                                                                                                    |  |
| Archive and Purge   | Specify the duration after which journeys that are assigned based on the template will be archived and purged.                                                                                                    |  |
| Allocation Criteria | Select a criteria to determine when the journey will be assigned.                                                                                                    |  |
| Completion Criteria | Select a criteria to determine when the journey will be marked complete.                                                                                                    |  |
| Message             | <ul> <li>Configure details, such as welcome message, background image, recurrence, and so on.</li> <li>Title: You can configure a title that's displayed at the banner header level when a user accesses a specific journey. Attributes, such as {FirstName}, {LastName}, {FullName}, and {DisplayName} are supported. If the Title isn't configured, the template name is displayed as the title in the assigned journey page.</li> </ul>                                                                                                    |  |
|                     | <ul> <li>Thumbnail Image: You can specify the URL of an image when you create the journey template.</li> <li>This appears on individual journey cards on the My Journeys and Explore tabs.</li> </ul>                                                                                                    |  |
|                     | <ul> <li>Processing Mode: By default, this is Alerts based notification. You can modify it to BI Publisher<br/>based notification.</li> </ul>                                                                                                    |  |
|                     | <ul> <li>Alert Templates: You can configure the alert templates that need to be used when the journey is<br/>assigned or force completed, including the combined notification template.</li> </ul>                                                                                                    |  |
|                     | <ul> <li>Contacts: You can also include the contact details for a journey.</li> </ul>                                                                                                    |  |
|                     | <ul> <li>Enable recurrent scheduling: If you want to specify recurrence for a journey in the Journeys app, you first need to set the value to Yes. Based on the frequency specified in journeys, a summary of the periods in the schedule is auto-generated and listed in Period Summary in the Scheduled Allocations tab. The periods are enabled by default and can't be edited. However, HR specialists can deselect assignees or delete the whole schedule of an already assigned journey. The Allocate Scheduled Journeys ESS process, which runs daily, automatically assigns the journey. This process checks for new population within a period and assigns the journey only to them.</li> </ul> |  |
| Background Image    | You can upload an image or specify the URL of an image that's reflective of the journey when you create the journey template. When you upload, ensure that the file size doesn't exceed 5 MB. The                                                                                                    |  |

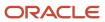

| Field or Tab        | What You Use it For                                                                                                    |
|---------------------|----------------------------------------------------------------------------------------------------|
|                     | image displays on the header of the journeys page when users select and navigate to a specific journey either from the My Journeys or Explore tab.  These must be the image specifications:  XL (1440+ px)  L (1439 px – 1024 px)  M (1023 px - 600 px)  S (599 px - 320 px)                                                                                                    |
| Dashboard           | Include additional content, such as note board, and events and happenings for all categories of journey templates. There is no provision to create additional sections. The Note Board and What's Happening sections are limited to 3 sections each.  The Note Board section doesn't support images. It's only for text and links.  The same image is visible under the What's Happening section, as it's a seeded image that can't be modified. If you don't provide any image, it will use and display the seeded image. If you want to have a specific image, you need to provide the image in the <b>Image URL</b> field on the configuration page of the dashboard. Ensure that the image dimension is 280x200 pixels or larger to avoid distortion. |
| Display Settings    | Control access to a journey section or task action based on role.                                                                                                    |
| Security            | Configure access to templates and assigned journeys.                                                                                                    |
| Relationships       | Associate skills and qualifications with journey templates when you configure career development journeys.  This tab is displayed only for journey templates of category Career Development. Currently, only Grow is available as the relationship usage value.  The configuration isn't specific to any person, hence it's recommended that you only fill the mandatory attributes for each of the content items that you add.                                                                                                    |
| Schedule Allocation | Schedule survey journeys.                                                                                                    |

## Journey Allocation Criteria

You can set the criterion while assigning journeys.

Here's how the criteria impacts assigning of journeys:

The journey is assigned if it meets the specified criteria. Select one of these criterion to determine when the journey will be assigned:

• Allocated manually, or when the record is created or approved: The journey can be assigned manually or based on the action. For example, if a transfer action record is created on 16-Sep-2023 and the transfer is effective on 19-Sep-2023, it will be assigned on 16-Sep-2023 which is the date on which the record was created.

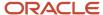

• When the checklist action record becomes effective: The value entered in the **Days for Initiation** field will determine the number of days before or after which the action occurs to assign the journey. The journey is assigned based on the action. For example, if a transfer action record is created on 16-Sep-2023 and effective on 19-Sep-2023, it will be assigned on 19-Sep-2023 which is the date on which the action record is effective. If you enter 2 in the **Days for Initiation** field, it will be assigned on 21-Sep-2023 which is 2 days after the effective date. If you enter -1 in the **Days for Initiation** field, it will be assigned on 18-Sep-2023 which is 1 day before the effective date.

#### Here are some points to consider:

- A journey is automatically triggered only if the HRC\_DISABLE\_HCM\_EVENTS\_PROCESSING profile option is set to N.
- If you configured the allocation criteria as **When the checklist action record becomes effective** and **Days for Initiation** as 1, the journey is assigned at 00:00 system time (when the next day starts) once the allocation criteria is met.
- Consider this scenario. You configured the allocation criteria differently in multiple enterprise step journeys
  within the same enterprise onboarding journey. In this case, if you configure the allocation criteria for any
  enterprise step journey as **Allocated manually, or when the record is created or approved**, then the journey
  will be assigned as per this criterion.

### Journey Completion Criteria

You can set the criterion for completing journeys.

Here's how the criteria impacts completion of journeys:

The journey is marked completed automatically if it meets the specified criteria. Select a criterion to determine when the journey will be marked complete:

- All mandatory tasks completed: When all mandatory tasks in the journey are completed, the journey status is set to completed.
- All mandatory and optional tasks completed: When all mandatory and optional tasks are completed, the journey status is set to completed.
- All mandatory tasks done, offset elapsed for optional tasks: The journey is completed only when all mandatory tasks are completed. If there are incomplete optional tasks, the journey is completed based on the offset period.

#### Here are some points to consider:

- A journey is automatically completed when it's tasks are completed or expired.
- A journey can't be manually marked as complete. However, you can use the Force Complete option to forcefully
  mark the journey as complete. For example, you may mark an onboarding journey as force completed because
  the employee didn't join the organization.

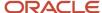

## Actions Supported in Journeys

Here's some recommended journey categories to use for common employment and recruiting actions.

| Action                                                                        | Category to use | Scenarios where this is applicable                                                                                                    |
|-------------------------------------------------------------------------------|-----------------|----------------------------------------------------------------------------------------------------|
| Hire (HIRE)<br>Add Contingent Worker (ADD_CWK)                                | Onboarding      | Adding a new hire.                                                                                                    |
| Add Pending Worker (ADD_PEN_WKR)                                              | Onboarding      | Adding external candidates (through any source).  If you use Oracle Recruiting Cloud, when a new hire candidate is progressed to the HR phase, both the actions, Move to HR and Add Pending Worker, are triggered in case of a new hire. Hence, it's recommended that you don't configure a journey based on the Move to HR action for new hire candidates. Instead, configure journeys for new hire candidates based on the action of Add Pending Worker.  This configuration is also helpful in case the candidate gets delayed in the state Error During Processing after they're moved to the HR phase. The journey will be assigned only after the issue gets resolved when the Pending Worker or Work Relationship can be created.                                         |
| Add Pending Work Relationship (ORA_ADD_PWK_WORK_RELATION)                     | Onboarding      | Rehires who already have a terminated work relationship in the application.  If you use Oracle Recruiting Cloud, when a rehire candidate is progressed to the HR phase, both the actions, Move to HR and Add Pending Work Relationship, are triggered in case of a rehire. Hence, it's recommended that you don't configure a journey based on the Move to HR action for rehire candidates. Instead configure journeys for rehire candidates based on the action of Add Pending Work Relationship.  This configuration is also helpful in case the candidate gets delayed in the state Error During Processing after they're moved to the HR phase. The journey will be assigned only after the issue gets resolved when the Pending Worker or Work Relationship can be created. |
| Global Transfer (GLB_TRANSFER), Global<br>Temporary Assignment (GLB_TEMP_ASG) | Onboarding      | Movement of existing workers.  If you use Oracle Recruiting Cloud, when an internal candidate gets moved into the HR phase, they arrive in the status HR - Pending Manual Processing and they wait for an HR specialist to process them in the Manage                                                                                                    |

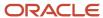

| Action                                               | Category to use         | Scenarios where this is applicable                                                                                                    |
|------------------------------------------------------|-------------------------|----------------------------------------------------------------------------------------------------|
|                                                      |                         | Job Offers work area. The HR specialist will transform the offer's values into the action that was originally selected in the offer, such as global transfer and global temporary assignment. If any journey is configured with these actions, it will get assigned for the internal person only after the HR specialist has submitted this process based upon the offer. If you need your internal candidate to perform journey tasks before their actual internal change becomes effective, then you would need to configure the journey for the action of Move to HR. |
| Termination (TERMINATION), Resignation (RESIGNATION) | Offboarding             | Exit of workers.                                                                                                    |
| Move to HR (ORA_IRC_ACCEPT_JOB_OFFER)                | Any applicable category | This action is applicable only if you use Oracle Recruiting Cloud. Although the code for the action Move to HR is ORA_IRC_ACCEPT_JOB_OFFER, this action isn't triggered when the candidate accepts the job offer. After an offer is accepted and before the Move to HR UI action, time may elapse and any custom-configured phases can intervene. So despite it's code which mentions acceptance, this action named Move to HR is triggered when the candidate's job application changes to another state in the HR phase.                                               |
| Create Offer (EMPL_OFFER_CREATE)                     | Any applicable category | This action is applicable only if you use Oracle Recruiting Cloud. This isn't a recommended option, as there are many reasons that a newly-drafted offer may not result in a newly-hired or newly-transferred worker.                                                                                                    |
|                                                      |                         | Assigning a journey too early in a candidate's lifecycle isn't effective. External candidates can't access any journeys assigned to them until after they become a pending worker. Internal mobility candidates may or may not end up accepting the offer as the recruiting process continues. So an appropriate time in the recruiting lifecycle to assign a journey is near the end, when the candidate's job application moves into the HR phase.                                                                                                    |
|                                                      |                         | Journey tasks are assigned to a line manager or area of responsibility only if the journey is being assigned to an employee, contingent worker, and pending worker and not to a nonworker or candidate having an offer.  For more information about journey                                                                                                    |
|                                                      |                         | assignment during the recruitment phase, see the Implementing Recruiting guide on Oracle Help Center.                                                                                                    |
| Change Offer (EMPL_OFFER_CHANGE)                     | Not applicable          | This action isn't used by any product.                                                                                                    |

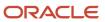

### Considerations for Configuring Actions in Journeys

You can specify the action based on which you want to assign a journey either on the General tab or the Actions and Events tab during journey setup.

Remember that any action you configure in the Actions and Events tab is effective only if there isn't any action configured in the General tab.

These journey categories don't support action and action reasons:

- Contextual Journey
- Gatekeeper Law
- Guided Journey
- Survey

Before you configure the action, here are some points for you to consider.

| Where you configure the action | Journey category this applies to                                   | What you can do                                                                                                    |
|--------------------------------|--------------------------------------------------------------------|----------------------------------------------------------------------------------------------------|
| General tab                    | All categories                                                     | You can include one action in the journey<br>but can't include an action reason.                                                                                     |
| Actions and Events tab         | All except Enterprise Onboarding and<br>Enterprise Onboarding Step | <ul> <li>You can include multiple actions for a single journey.</li> <li>Journeys can be assigned for specific action reasons within the selected action.</li> </ul> |

Here are some points to consider:

- These actions won't automatically start a journey, even though they appear in the Action Name list of values when configuring a journey template.
  - Add Non-Worker
  - Change Offer
  - o Contract Extension and Update when performed from the responsive Employment Contracts page
  - Create Offer
  - Position Synchronization Configuration Change
  - Synchronization from Position Tree
  - Update Assignment EFF
- If you have approvals enabled for any of the actions and a journey is configured to start for an action, for example, transfer, then the journey will start only after that transaction (transfer) is completed and committed to the database.

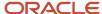

### How You Configure Events in Journeys

Events track legislative or personal attribute changes in a worker's person record. For example, workers' updates to their last name, contact information, ethnicity or disability. You can configure events on the Actions and Events tab during journey setup.

Here are some points to consider:

- You can configure events in journeys of any category, other than Enterprise Onboarding Step and Enterprise Onboarding.
- You need to configure the Processing Mode as Alerts based processing in the Message tab.

### How to Configure Person Events

Define one or more person related events to include in your journey by selecting a predefined attribute and specifying the existing value and new value. All events names that start with Person are considered as person events in the context of journey templates. When a worker makes updates that match the ones that you have defined, it causes the event to start the journey. These are the attribute values you can specify when defining an event in a journey. By default, the configuration is active.

| Event Attribute Values | What it Means                                                                   |
|------------------------|---------------------------------------------------------------------------------|
| Any value              | Noneditable, considers the existing value in the person record.                 |
| No value               | Noneditable, indicates that a value isn't present in the person record.         |
| Specific value         | Indicates a specific value for the event. For example, Marital Status = Married |

### How You Configure Other Events in Journeys

You can configure events in your journeys by selecting predefined attributes and creating a condition which when met triggers a journey automatically.

You use Condition Builder to configure conditions that include specific attributes. If you need to include more than one condition, you create condition groups comprising expressions. Then you connect the expression groups using an OR or AND connector.

Listed in this table are event related attributes you can configure in your expression.

| Category | Events          | Attributes     |
|----------|-----------------|----------------|
| Absence  | Absence Entries | Absence Status |

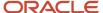

| Category                   | Events                                                                                                    | Attributes                                                                                                    |
|----------------------------|----------------------------------------------------------------------------------------------------|----------------------------------------------------------------------------------------------------|
|                            |                                                                                                    | <ul> <li>Absence Type</li> <li>Absence Type Reason</li> <li>Approval Status</li> <li>Duration</li> <li>Previous Approval Status</li> <li>Previous Absence Status</li> <li>Previous Duration</li> </ul> |
| Compensation               | Individual Compensation                                                                                     | Element Type                                                                                                    |
| Health and Safety Incident | Incident Event                                                                                              | Incident Event                                                                                                    |
| Journeys                   | Checklist Completion  You can trigger a journey based on the Checklist Completion event of another journey. | <ul> <li>Action Date</li> <li>Allocation Date</li> <li>Checklist Category</li> <li>Checklist Instance</li> <li>Checklist Name</li> <li>Completion Date</li> </ul>                                      |
| Learn                      | Learning Record Activation                                                                                  | <ul> <li>Assigned As</li> <li>Assigner Attribution Type</li> <li>Assigner Number</li> <li>Assignment Type</li> <li>Learning Item</li> <li>Learning Item Type</li> </ul>                                |
| Learn                      | Learning Record Completion                                                                                  | <ul> <li>Assigned As</li> <li>Assigner Attribution Type</li> <li>Assigner Number</li> <li>Assignment Sub Status</li> <li>Assignment Type</li> <li>Learning Item</li> <li>Learning Item Type</li> </ul> |
| Recruiting                 | Internal Job Application Submitted                                                                          | <ul><li>Recruiting Type</li><li>Job Grade</li></ul>                                                                                                    |
| Talent                     | Performance Rating                                                                                          | <ul><li>Performance Rating</li><li>Performance Rating Source</li></ul>                                                                                                    |
| Talent                     | Box Assignment                                                                                              | Box Assignment Name                                                                                                    |

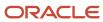

| Category | Events               | Attributes                                                                                                    |
|----------|----------------------|----------------------------------------------------------------------------------------------------|
| Talent   | Risk of Loss         | Risk Level Risk Level Source                                                                                                    |
| Talent   | Succession Readiness | <ul><li>Candidate Readiness</li><li>Interim Successor</li><li>Previous Candidate Readiness</li><li>Previous Interim Successor</li></ul> |

# Example of Configuring Conditions in Journeys Based on Absence Attributes

This example demonstrates how to use the condition builder to configure an absence event that triggers a journey when an employee submits an absence request. You create one expression to check for absence type and another for absence status and connect these two expressions.

#### **Expression for Absence Type**

- 1. In Setup and Maintenance, go to the Checklist Templates task.
- 2. Enter details for the journey.
- 3. Click the Actions and Events tab.
- 4. In the Configure Events section, click **Add** and select Absence Entries in the **Name** list of values.
- 5. Click Edit Condition to display the Condition Builder and click **Create Group**.
- 6. Specify values as indicated in this table. Where no value is indicated, use the default.

| Field         | Value           |
|---------------|-----------------|
| Attribute     | Absence Type    |
| Operator      | Equals          |
| Ignore Case   | Leave as is     |
| Operand Type  | Constant        |
| Operand Value | Maternity Leave |

**7.** Click **OK**.

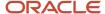

## **Expression for Absence Status**

- 1. To join the first condition to the second group, click **Create Group** again.
- 2. Select And in the Expression Connector drop-down list.
- 3. Specify values as indicated in this table. Where no value is indicated, use the default.

| Field         | Value          |
|---------------|----------------|
| Attribute     | Absence Status |
| Operator      | Equals         |
| Ignore Case   | Leave as is    |
| Operand Type  | Constant       |
| Operand Value | Submitted      |

- 4. Click OK.
- 5. Click Save.

# Example of Creating an Onboarding Journey

This example shows how to configure two onboarding journeys with onboarding tasks that new hires need to complete on their first day and within the first week.

In this example, you create two journeys, one that includes tasks to be done on the first day and the second to include tasks to be done in the first week. The journey is applicable for new hires located in the USA. You use the Checklist Templates task to create and manage journeys.

## Summary of Tasks

To create the journeys, you need to:

- 1. Enter general details
- 2. Create tasks
- 3. Add a welcome message with instructions
- 4. Configure the content types for the dashboard

#### Before You Start

1. Create an eligibility profile Work\_Location\_US for workers in the USA.

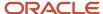

# **Entering General Details**

- 1. In the Setup and Maintenance work area, go to the following:
  - Functional Area: Workforce Information
  - Task: Checklist Templates
- 2. On the Checklist Templates page, click **Create** to open the Create Checklists page.
- **3.** Create two separate journeys with values as detailed below:

| Fields              | Journey 1                                                     | Journey 2                                                          |
|---------------------|---------------------------------------------------------------|--------------------------------------------------------------------|
| Name                | Onboarding - On Your First Day                                | Onboarding - Your First Week                                       |
| Description         | This journey includes tasks to be completed on the first day. | This journey includes tasks to be completed within the first week. |
| Category            | Onboarding                                                    | Onboarding                                                         |
| Status              | Active                                                        | Active                                                             |
| Date From           | 1-Sep-2023                                                    | 1-Sep-2023                                                         |
| Date To             | 10-Sep-2026                                                   | 10-Sep-2026                                                        |
| Country             | All Countries                                                 | All Countries                                                      |
| Eligibility Profile | Work_Location_US                                              | Work_Location_US                                                   |
| Action Name         | Hire                                                          | Hire                                                               |
| Allocation Criteria | When the action record becomes effective                      | When the action record becomes effective                           |
| Days for Initiation | 0                                                             | 3                                                                  |
| Completion Criteria | When all mandatory tasks are completed                        | When all mandatory tasks are completed                             |

4. Click Save.

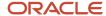

# **Creating Tasks**

- 1. Click the **Tasks** tab, and then click **Create**.
- **2.** Complete the fields, as shown in the table for each of the two high level steps. The tasks must be associated to the respective Onboarding journeys created as prerequisites.
- **3.** Create the tasks that need to be included in each of the journeys as shown in the table:

| Field               | Values for task included in Onboarding -<br>On Your First Day | Values for task included in Onboarding -<br>Your First Week            |
|---------------------|---------------------------------------------------------------|------------------------------------------------------------------------|
| Task Names          | Request Access Badge                                          | Verify Your Personal Information                                       |
| Description         | Optional                                                      | Optional                                                               |
| Status              | Active                                                        | Active                                                                 |
| Country             | All Countries                                                 | All Countries                                                          |
| Eligibility Profile | Leave blank                                                   | Leave blank                                                            |
| Preceding Task      | Leave blank                                                   | Leave blank                                                            |
| Mandatory           | Yes                                                           | Yes                                                                    |
| Target Duration     | 3 Days                                                        | 1 Day                                                                  |
| Expire              | 5 Days After due date                                         | 8 Days After assigned date                                             |
| Performer           | Worker                                                        | Worker                                                                 |
| Owner               | Area of Responsibility                                        | Line Manager                                                           |
|                     | HR Representative                                             |                                                                        |
| Action Type         | Manual                                                        | Application Task                                                       |
|                     |                                                               | Select the relevant application task from the list of values.          |
| Notes               | Complete this task before the end of your first day.          | Don't forget to update your details before the end of your first week. |

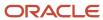

- **4.** Similarly, create one more task titled Provide Identity Proofs to include in Onboarding On Your First Day and two more tasks titled Meet Your Team and Review Campus Map Directions to include in Onboarding Your First Week.
- 5. Click Save and Close.

## Adding a Message

1. Click the Message tab and enter the title and message shown in the table:

| Field | Value for Onboarding - On Your First Day                             | Value for Onboarding - Your First Week            |
|-------|----------------------------------------------------------------------|---------------------------------------------------|
| Title | Welcome                                                              | Hope you're enjoying it here.                     |
| Text  | As a new employee, you're required to complete all onboarding tasks. | All tasks need to be completed by their due date. |

- 2. Click **Add** and specify details of the journey sponsor for workers to contact during the onboarding process.
- 3. Click Save.

## Configuring the Content Types for the Dashboard

1. In the Notes section, click **Add** and complete the fields as shown in the table:

| Field          | Value for Onboarding - On Your First Day | Value for Onboarding - Your First Week |
|----------------|------------------------------------------|----------------------------------------|
| Content Title  | Orientation                              | Join a club.                           |
| Description    | Check your email for the schedule.       | Visit our home page for details.       |
| Content Status | Active                                   | Active                                 |
| Content Type   | Standard Note                            | Standard Note                          |

2. In the What's Happening section, click Add and complete the fields as shown in the table:

| Field         | Value for Onboarding - On Your First Day | Value for Onboarding - Your First Week |
|---------------|------------------------------------------|----------------------------------------|
| Category      | Insight                                  | Announcement                           |
| Content Title | Company Information                      | Goal Setting                           |
| Status        | Active                                   | Active                                 |
| Content URL   | https://www.oracle.com/index.html        | https://www.oracle.com/index.html      |
| Event Date    | Leave blank                              | Leave blank                            |
| Image URL     | Leave blank                              | Leave blank                            |

3. Click OK.

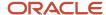

#### 4. Click Save.

# Considerations When Using Enterprise Onboarding Journey Category

An Enterprise Onboarding journey template is a specific journey that you create to onboard new hires either before, on, or after their joining date.

It contains a master journey and step journeys. An Enterprise Onboarding step includes tasks that need to be performed in each phase of the onboarding process. The master journey links steps in the onboarding process. You need to configure at least one step that needs to be linked to this master journey. There's no maximum limit for the number of journey steps that can be created. You can specify the sequence of the steps. For example, in your master journey, you can configure a step titled Your First Day to include onboarding tasks that the employee needs to complete on their joining date. You can add one or more tasks that a new hire needs to perform before their first day, such as providing identity proofs.

If you use Enterprise Onboarding journey category, here are some points that you need to consider:

- There can be only one active instance of the journey of this category. However, let's say you specify the Move to HR and Add Pending Worker actions in enterprise onboarding journeys. In this case, the Move to HR action internally calls the Add Pending Worker action so that both the journeys can get assigned at the same time. For the worker, the Journeys page displays the journey assigned most recently. Therefore, it's recommended not to use both these actions together.
- If your enterprise onboarding journey has multiple steps, then the action you specify in the master template and first step template must be the same.
- When you manually assign a journey, eligibility profiles aren't evaluated for the enterprise onboarding master journey. However, eligibility profiles are evaluated for enterprise onboarding step journey and journey tasks.
- In a rehire process, if the rehired employee already has an in-progress enterprise onboarding category journey from a previous employment, then another instance of an enterprise onboarding journey won't be assigned to them.
- Only one action can be configured in the master enterprise onboarding category journey.
- You can't assign a step journey by itself. You need to assign the entire Enterprise Onboarding category journey.
- You can't delete only the step journey. When you delete an assigned journey, it will delete all the tasks of all the step journeys in that journey.
- You can't configure a task with a preceding task from another enterprise onboarding step template.
- You can't use task groups.
- You can't create recurring schedules.
- Notifications aren't sent when an enterprise onboarding step journey is activated.
- You can't configure a reminder alert template for a task in a step journey.
- You can configure nudges only for the Enterprise Onboarding journey, and not for step journeys.
- When you force close an assigned journey, it closes all the tasks of all the step journeys in that journey. It displays the tasks in the step journey only when the criteria is met.
- In Journeys, tasks in all step journeys are displayed even when the step isn't yet active. However, these tasks
  remain disabled until activated. Whereas in enterprise onboarding, only the step name is visible. The tasks
  within the step display only when the step becomes active.

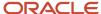

• In Journeys, if an enterprise onboarding journey is split into individual journeys, the line manager and HR can see all individual journeys as deferred journeys on the Assigned Journeys tab. However, the employee can see the journey only when it becomes active.

Therefore it's recommended to use other categories when configuring journeys for these reasons:

- You can associate multiple actions based on which the journey is assigned.
- · You can assign the same journey multiple times.
- The configuration is simple and consistent.

# Considerations for Importing a Journey Template Configuration

This topic describes the considerations to import a journey template on the Checklist Template setup page.

You can use the Export button on the setup page to quickly export the journey template to either review offline in Microsoft Excel, or attach to the servive request (SR) for Support and Development to review.

Similarly, you can use the Import button on the setup page for a one-off import of the journey template. For example, for a Customer Connect sharing initiative. This button is hidden by default and enabled using a profile option.

Here are some points you need to consider when importing a journey template xml:

| What are you importing?                                               | What you need to do before importing                                                                                                    |
|-----------------------------------------------------------------------|----------------------------------------------------------------------------------------------------|
| Enterprise Onboarding journey category                                | First import the step journeys (journeys of the category <b>Enterprise Onboarding Step</b> ) in the destination environment with the same names as in the XML file.     |
| Journey that has an eligibility profile associated to it              | Ensure that the eligibility profiles are available in the destination environment with the exact same names.                                                            |
| Journey that has tasks of the type<br>Electronic Signature – Native   | Configure the document to be signed in the destination environment with the exact same name and residing in the same path as in the XML file.                           |
| Journey that has tasks of the type<br>Electronic Signature – DocuSign | Configure the DocuSign integration in the destination environment with the exact same name as in the XML file.                                                          |
| Journey that has tasks of the type<br>Questionnaire                   | Configure the questionnaires with the exact same codes in the destination environment.                                                                                  |
| Journey that has tasks of the type<br>Document                        | Attach the document again to the task in the destination environment because the documents associated with the task won't be imported into the destination environment. |
| Journey that has tasks of the type Report                             | Configure the report in the destination environment with the same name and residing in the same path as in the XML file.                                                |
| Journey that has tasks of the type I-9 configuration                  | Configure the I-9 codes in the destination environment with the same names as in the XML file.                                                                          |

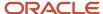

| What are you importing?                                       | What you need to do before importing                                                                                                    |  |
|---------------------------------------------------------------|----------------------------------------------------------------------------------------------------|--|
| Journey that has tasks of the type<br>Configurable Form       | Configure the Descriptive Flexfield (DFF) Context in the destination environment with the same context name as in the XML file. You can then create the segments for the context after importing. |  |
| Journeys that have been translated to more than one language. | Translations won't be imported.                                                                                                    |  |

It's recommended not to use Export or Import when migrating your configuration across different environments. To migrate your configuration across environments, use the Functional Setup Manager (FSM) feature. To see the documentation about the feature, go to Oracle Help Center > Human Resources > Implement > Using Functional Setup Manager > Setup Data Export and Import

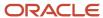

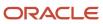

# **4** Assigning Journeys and Tasks

# **Journey Actors**

This table describes the actors involved in a journey:

| Actor                                    | Description                                                                                                    |  |
|------------------------------------------|----------------------------------------------------------------------------------------------------|--|
| Assignee                                 | A person to whom the journey is assigned.                                                                                                    |  |
| Assignee's Line Manager                  | If a worker has more than one concurrent active assignment and if the task performer or owner is a Line Manager, then the journey task is always assigned to the line manager of the primary assignment of the worker. Therefore, the journey notification is also always sent to the line manager of the primary assignment of the worker.                                                                                                    |  |
| Assignee's Areas of Responsibility (AoR) | If a worker has more than one concurrent active assignment and if the task performer or owner is the AoR, then the journey task is always assigned to the AoRs of the primary assignment of the worker. Therefore, the journey notification is also always sent to the AoR of the primary assignment of the worker.  If you are a task performer or owner, you don't have to enable the Include in Work Contacts option, unless the representative is truly a contact. However, when configuring the AoR, you must specify the Usage option as Checklist for the representative to appear in the Journeys task. During journey assignment, the individuals with the selected responsibilities are identified and designated as task performers or owners, regardless of the work contact's flag.  If offset days are configured for a task and if there are multiple concurrent active assignments, the |  |
| Task Performer                           | performer or owner will always be the Line Manager or AoR of the primary assignment of the worker.                                                                                                    |  |
| lask Performer                           | Task performer is the person who carries out the task. You can select one of these performers:  • Worker: The journey assignee.                                                                                                    |  |
|                                          | <ul> <li>Line Manager: The line manager of the worker's primary assignment as of the reference<br/>evaluation date. This date is the task assignment date or the date that's derived after applying the<br/>offset days.</li> </ul>                                                                                                    |  |
|                                          | <ul> <li>Areas of Responsibility (AoR): The person or group of persons who have a specific responsibility for the worker's primary assignment as of the reference evaluation date. This date is the task assignment date or the date derived after applying the offset days. The performer name displays the responsibility type name and not the name of the persons who have that area of responsibility.</li> </ul>                                                                                                    |  |
|                                          | Let's say the worker and the performer derived based on AoR end up being the same person, and a journey task is assigned to the performer. Then, the task doesn't display in the Others Task section.                                                                                                    |  |
|                                          | <ul> <li>Initiator: The person who initiated the transaction which triggered the journey or the person who manually assigned the journey.</li> </ul>                                                                                                    |  |
|                                          | <ul> <li>Specific user: The user who may or may not have a person record in the application. If this user is<br/>terminated, you need to manually assign all journey tasks to another active user.</li> </ul>                                                                                                    |  |

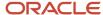

| Actor      | Description                                                                                                    |
|------------|----------------------------------------------------------------------------------------------------|
|            | If you don't have access to a worker, but are a performer for the worker's task, you can see the task and its details in your My Tasks tab in Journeys. You can expand and view the details of the task. You can also access the task using the URL in the task notification page.                                                                                                    |
|            | If you assign a task to multiple performers (AoR), the task is visible for all the performers and any one of them can act on it.                                                                                                    |
|            | When an AoR is configured as a task performer and the AoR contains multiple members, action buttons aren't available in the email and bell notifications.                                                                                                    |
|            | Additionally, if the task is marked done or not applicable by an AoR, then the name of the responsibility type is displayed and not the name of the person who completed the task.                                                                                                    |
|            | Only performers can download the task .ics files to add to their calendar. The downloaded .ics file can be imported to most commonly used calendar applications. The .ics file includes a link to the task and takes the performer directly to the task page. You can't modify the .ics file contents.                                                                                                    |
| Task Owner | A task owner plays these roles:                                                                                                    |
|            | <ul> <li>Acts as the main contact for a task. The task owner's information displays in the Contact Info<br/>section of the assigned task.</li> </ul>                                                                                                    |
|            | <ul> <li>Receives notifications when a task is assigned, reassigned, completed, updated, or deleted (you need to enable the notification setting for task owner in the Notifications and Reminders tab when configuring a task).</li> </ul>                                                                                                    |
|            | <ul> <li>Acts as the fall back task performer if the performer to whom the task is assigned isn't valid (if the performer of the task is the line manager or AoR who isn't available for the worker).</li> </ul>                                                                                                    |
|            | You can select one of these as the task owner:                                                                                                    |
|            | <ul> <li>Line Manager: The line manager of the worker's primary assignment as of the reference<br/>evaluation date. This date is the task assignment date or the date derived after applying the offset<br/>days.</li> </ul>                                                                                                    |
|            | <ul> <li>Areas of Responsibility (AoR): The person or group of persons who have a specific responsibility for the worker's primary assignment as of the reference evaluation date. This date is the task assignment date or the date derived after applying the offset days. The performer name displays the responsibility type name and not the name of the person who has that area of responsibility.</li> </ul> |
|            | <ul> <li>Initiator: The person who initiated the original transaction which triggered the journey or the person who manually assigned the journey.</li> </ul>                                                                                                    |
|            | Specific user: The user who may or may not have a person record in the application. If this user is terminated, you need to manually assign all journey tasks to another active user.                                                                                                    |
|            | Here are a few points to consider:                                                                                                    |
|            | <ul> <li>In order for a task owner to be able to view or perform the task, you need to grant them the<br/>Access Journey by Worker duty role if you're using Journeys.</li> </ul>                                                                                                    |
|            | <ul> <li>A task owner can't access a person's assigned journeys without the appropriate person security<br/>profile.</li> </ul>                                                                                                    |
|            | <ul> <li>When you use HCM Data Loader or REST API to assign a journey through a user who doesn't have a person record, then nothing is shown in the Contacts Info section of the task if the task owner is an initiator. When such a task is assigned to new hires, the Contacts Info section appears blank.</li> </ul>                                                                                              |
|            |                                                                                                    |

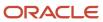

| Actor     | Description                                                                                                    |
|-----------|----------------------------------------------------------------------------------------------------|
| Initiator | An initiator is the person or user who performed the transaction that triggered the journey automatically or who manually assigned the journey.  When a task is assigned, the application evaluates if it can be assigned to the task performer. If the performer can't be determined, then the application evaluates if it can be assigned to the task owner, and if the task owner can't be determined, the application assigns the task to the task initiator.  For example, you have journey task whose performer is the Line Manager. When the journey gets assigned and the Line Manager isn't available for the worker, then the application checks who is the task owner at the task setup level. If you had set up the task owner as the AoR and the AoR also isn't available, then the journey task is assigned to the initiator who actually performed the specific transaction. |
| Contact   | The contact person for a journey. This actor can be configured as the Assignee Line Manager, Assignee AoR, Specific User, or a Free Form Text. You can have only one contact for each journey. This actor isn't available for the Contextual, Guided, and Survey journey categories.                                                                                                    |

# How Journeys are Assigned

An assigned journey is a specific instance of a journey template.

This table lists the different methods a journey and task can be assigned.

| Туре      | Method                                                                                                    | What's assigned?                  |
|-----------|----------------------------------------------------------------------------------------------------|-----------------------------------|
| Automated | Employment actions that includes actions such as, Add Pending Worker, Hire an Employee, Add a Contingent Worker, Create Work Relationship, and Local and Global Transfer. | Journey and tasks                 |
|           | HCM Events that includes events such as, person data change, add absence, update marital status, and upload document record.                                              | Journey and tasks                 |
|           | Background processes that includes processes such as, Move to HR, and Convert Pending Workers.                                                                            | Journey and tasks                 |
|           | Workers REST is used to add new workers, update existing workers, and so on. The journey is then assigned to the workers created by REST API.                             | Journey and tasks                 |
|           | Creating a nudge to trigger journeys.                                                                                                    | Journey and tasks based on nudges |

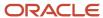

| Туре   | Method                                                                                                    | What's assigned?             |
|--------|----------------------------------------------------------------------------------------------------|------------------------------|
| Manual | Assigning from the Journeys page by selecting single and multiple assignees.                                          | Journey and tasks            |
|        | Creating a recurring survey journey.                                                                                  | Survey journey and task      |
|        | Creating a recurring journey.                                                                                         | Recurring journey and tasks  |
|        | Creating a contextual journey that can be started through a quick action (for example, Promote, Transfer, and so on). | Contextual journey and tasks |
|        | Reassign task                                                                                                    | Task                         |
|        | Add task                                                                                                    | Task                         |
|        | Journey REST APIs (assignJourney, workerJourneys, workerJourneyTasks, and so on).                                     | Journey and tasks            |
|        | Journey Allocation HDL (AllocateChecklist.dat)                                                                        | Journey and tasks            |

#### Points to Consider

- Notifications aren't triggered when a journey is assigned using HCM Data Loader. You can explore a custom report to send out a generic notification or email for journey task assignees to review their tasks.
- When you enter a person name to assign the journey in the Person list of values (LoV), the search results display the person number and assignment status attributes in addition to the person name and business title. However, to see the assignment status attribute, you need to enable Oracle Search. For more information about setting up Oracle Search, see the topic in the Related Topics section.
- When a journey is manually assigned from the Journeys UI for a single person, the journey eligibility profile isn't evaluated. However, eligibility profiles are evaluated for the tasks in the journey.
- When a journey is assigned from the Journeys UI to multiple people at the same time, these things happen:
  - o An ESS job is activated that evaluates eligibility for the journey and it's tasks.
  - The Mass Assign Journeys ESS process is internally run to process the multiple journey assignments.
- When you assign a journey to multiple people from the Assign Journey UI and you have selected a nonprimary assignment for one of the workers, the journey doesn't get assigned to any worker. However, when you assign the journey to only one worker, it's assigned to the primary assignment of the worker.
- When a journey is assigned using HDL auto-allocation, the eligibility is evaluated using the AllowAutoAllocation attribute flag. If the attribute flag is set as Y (default value), then eligibility is evaluated at journey and task level.
- Journeys can only be assigned to persons of the type employee, contingent worker, and pending worker.
   They can't be assigned to candidates who are in the offer stage and non-workers. However, you can't assign a journey to a pending worker from the Assign Journey UI.
- When there are no tasks for the journey assignee, the journey won't be visible to the journey assignee in the My Journeys tab.
- If the user name is changed after the journey is assigned, the journey or task awaiting assignment (deferred) is still associated to the previous user name as of the task activation date.

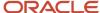

- If the user tries to access the task notification after the user name is changed, the task details will be blank in the notification. Hence, the assigned task will have to be removed and added again to the assigned journey.
- The journey task doesn't get assigned to the future line manager or AoR for internal candidates. This is
  because the application checks for the line manager or AoR details only if the person type is that of employee,
  contingent worker, and pending worker. It doesn't check for nonworkers or candidates who are in the offer
  stage.
- For onboarding journeys, if you modify the start date of a new hire, the journey and task assignment dates won't change automatically. You will have to delete the assigned journey and manually reassign the journey.
- Self-assigned journeys are visible only for the person who assigned it to themselves. Additionally, these journeys aren't available on the Assigned Journeys tab. However, the journey tasks for other performers are displayed on the My Tasks tab.

#### Related Topics

Set Up Oracle Search for HCM

# How You Schedule Recurring Journeys

You can schedule a recurring journey for all journey categories except Survey and Enterprise Onboarding when you assign journeys in the Journeys app. For example, as a manager, schedule a recurring monthly check-in with your directs.

You need to set **Enable recurrent scheduling** to Yes on the Message tab of the journey template on the setup page. With that configured, when you assign a journey in the Assign Journeys flow, you can choose these **Repeat** options:

- Never Indicates the assignment is one-time and won't recur.
- Day Indicates the assignment is on a daily basis.
- Week Indicates the assignment is on a weekly basis. For example, every Monday.
- Month Indicates the assignment is on a monthly basis. For example, say you have set the recurrence to start
  on 20th September and set the recurrence value to 3, then the journey is assigned on 20th September, 20th
  October, and 20th November.
- Year Indicates the assignment is every year.

Based on the start date and the frequency in the schedule, the assignment occurs in specific periods that fall between the start date and end date of the recurrence. The **Number of Runs Per Period** drop-down list allows you to configure the number of times that the system tries to schedule a survey journey in case of earlier scheduling failures or when a new population is added to the criteria. The journey assignment ends based on the configuration for End Recurrence.

If there are open periods from the previous assignment, you can enable the **Expire previous open periods** to set them to close automatically. Before you assign the journey, make sure you review the details and edit the schedule. Then select the population to whom the journey must be assigned and assign the journey. You can't make any further changes to the schedule from the Journeys UI.

After a journey is assigned, only users with access to the Scheduled Allocations tab can deselect assignees or delete the whole schedule for an already assigned journey. There's no way to revisit and update completed periods in the schedule.

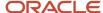

# Attributes that Determine Journey or Task Assignment

This table lists the differences in journey or task assignment based on the days for initiation, delay duration, and offset days values.

| Points to Consider for Journey<br>Assignment | Days for Initiation                                                                                                    | Delay Duration                                                                                                    | Offset Days                                                                                                    |
|----------------------------------------------|----------------------------------------------------------------------------------------------------|----------------------------------------------------------------------------------------------------|----------------------------------------------------------------------------------------------------|
| Applicable at the journey level?             | Yes                                                                                                    | No                                                                                                    | No                                                                                                    |
| Applicable at the task level?                | No                                                                                                    | Yes                                                                                                    | Yes                                                                                                    |
| Are there any dependencies?                  | Yes. This attribute is available only when the Allocation Criteria is set to When the action record becomes effective.             | No                                                                                                    | No                                                                                                    |
| Does this attribute have a default value?    | Yes, default value is 0.                                                                                                    | No, default is null.                                                                                                    | Yes, default value is 0.                                                                                                    |
| What values to configure?                    | Only days can be provided. Other units of measure aren't supported.                                                                | Days and unit of measure need to<br>be provided. Supported units of<br>measure are days, months, and<br>weeks.                                                                                                    | Only days can be provided. Other units of measure aren't supported.                                                                                                    |
| Can the attribute value be negative?         | Yes                                                                                                    | No                                                                                                    | Yes                                                                                                    |
| How is the attribute used?                   | The attribute value is added to the effective date of the transaction record (for example, effective date of the transfer record). | The attribute value is added to the journey assignment date. If you specify delay duration for a task that has a preceding task, then the delay duration is calculated from the date on which the preceding task is marked as complete. | The attribute value is added to the journey assignment date.                                                                                                    |
| Which date is derived using this value?      | Journey activation date.                                                                                                    | Task activation date.                                                                                                    | Task offset date.                                                                                                    |
| How is the derived date used?                | The journey becomes active on the derived date.                                                                                    | The task becomes active on the derived date. This date doesn't determine the date on which these attributes are evaluated. The attributes are always evaluated on the journey assignment date.                                          | These task attributes are evaluated on the journey assignment date. However, the reference date used for evaluation is the task offset date.  Task eligibility profile Task performer (line manager and area of responsibility) |

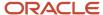

| Points to Consider for Journey<br>Assignment                | Days for Initiation                                                                                                    | Delay Duration                                                                                                    | Offset Days                                                                                                    |
|-------------------------------------------------------------|----------------------------------------------------------------------------------------------------|----------------------------------------------------------------------------------------------------|----------------------------------------------------------------------------------------------------|
| What displays on the user interface until the derived date? | Workers don't see the assigned journey until the derived date. Managers and HR specialists see the assigned journey with the                                                                                                    | Workers don't see the assigned task until the derived date. Managers and HR specialists see the assigned task with the date it                                                                                                    | Task owner (line manager and area of responsibility)  For example, the journey is assigned on 1-Sep-2023. Task A in the journey has the offset days set to 10 days. The attributes are evaluated on 1-Sep-2023 (when the journey is assigned). However, the reference date used for evaluation is the task offset date, which in this case would be 11-Sep-2023 (1-Sep-2023 plus 10 days).  If Offset Days isn't specified, then the task assignment date is used as the reference date to evaluate the attributes.  This derived date doesn't determine when the task becomes active or visible on the user interface.  There's no impact on the user interface. |
|                                                             | Deferred status.  They can delete or edit this deferred journey. But they can't force complete this deferred journey.                                                                                                    | will become active on. If journeys is enabled, then this future start date isn't displayed on the page.  They can delete or edit this deferred task. But they can't complete this deferred task.                                                |                                                                                                    |
| What is the impact on notifications?                        | Notifications are sent only when the journey becomes active. Notifications are triggered at UTC midnight when the journey becomes active. The timing of triggering notifications isn't dependent on a user's time zone preferences. | Notifications are sent only when<br>the task becomes active.<br>Notifications are triggered at UTC<br>midnight when the task becomes<br>active. The timing of triggering<br>notifications isn't dependent on a<br>user's time zone preferences. | There's no impact on notifications.                                                                                                    |
| What are the typical use cases?                             | When you want to assign the journey only a few days before                                                                                                    | When you want the task performer to start a task a few days after the effective date of the transaction.                                                                                                    | When you want to evaluate the task performer or owner either few                                                                                                    |

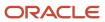

| Points to Consider for Journey<br>Assignment | Days for Initiation                                                                                                    | Delay Duration                                                                                                    | Offset Days                                                                                                    |
|----------------------------------------------|----------------------------------------------------------------------------------------------------|----------------------------------------------------------------------------------------------------|----------------------------------------------------------------------------------------------------|
|                                              | or after the effective date of the transaction. For example, a worker's hire date is 1-Sep-2023. However, the pending worker record is created on 1-Jun-2023. You want the worker to start preboarding tasks and the journey to be active only 10 days before the hire date, which is 21-Aug-2023. In this case, you configure days for initiation as -10. | For example, the Set Goals task needs to be active for the worker only 10 days after the hire date of 1-Sep-2023. In this case, you configure the task delay duration as 10 days. So, the task will be active only on 11-Sep-2023 (1-Sep-2023 + 10 days). | days before or after the effective date of the transaction. For example, a worker is being transferred on 17-Sep-2023. However, the Orientation Session for New Employee task needs to be performed by the HR representative of the new assignment 4 days after the transfer. In this case, you configure the task offset days as 4 days so that the new HR representative is evaluated as of 21-Sep-2023 (17-Sep-2023 + 4 days) and the task is assigned to them. |

# How Task Performers and Task Owners are Determined in Journeys

The date when the action becomes effective for certain journey actions is predetermined.

| Journey Action                                                                                                    | Date When Action Becomes Effective        |
|----------------------------------------------------------------------------------------------------|-------------------------------------------|
| Add Pending Worker                                                                                                    | Proposed start date of the pending worker |
| <ul> <li>Add Assignment</li> <li>Add Temporary Assignment</li> <li>Add Global Temporary Assignment</li> <li>Change Location</li> <li>Change Manager</li> <li>Global Transfer</li> <li>Promote</li> <li>Transfer</li> </ul> | First day of the new active assignment    |
| <ul><li>End Assignment Termination</li><li>End Temporary Assignment</li><li>End Global Temporary Assignment</li><li>Termination</li></ul>                                                                                  | Last day of the current active assignment |

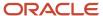

For example, in a journey for the termination action let's see how the eligibility profile is evaluated and when task performers such as line manager and HR representative are notified of their tasks.

| Action and Evaluation                                              | Date        |
|--------------------------------------------------------------------|-------------|
| Terminate worker                                                   | 27-Sep-2023 |
| Last day of active assignment                                      | 27-Sep-2023 |
| Inactive assignment start date                                     | 28-Sep-2023 |
| Journey eligibility evaluated, task owner and performer determined | 27-Sep-2023 |

## What Happens When Offset Days is Specified

You can specify offset days for a task to determine when the task should be evaluated and when task owners and performers should be determined. Say you create a journey for the transfer action which is effective 17-Sep-2023. You have 3 tasks one each for the current manager, new manager, and HR representative. Let's see how the task assignment date changes for each task performer based on the offset values you specify:

| Task Details                                              | Task 1                         | Task 2                | Task 3                                   |
|-----------------------------------------------------------|--------------------------------|-----------------------|------------------------------------------|
| Name                                                      | Complete Performance Appraisal | Set Development Goals | Orientation Session with New<br>Employee |
| Task Performer                                            | Line Manager                   | Line Manager          | AoR (HR representative)                  |
| Offset Days                                               | -3 days                        | 1 day                 | 4 days                                   |
| Task assigned and notification sent to task performers on | 14-Sep-2023                    | 18-Sep-2023           | 21-Sep-2023                              |
| Task performer determined based on offset days            | Current Line Manager           | New Line Manager      | New HR representative                    |

# Examples of Task Delay Duration in Journeys

You can delay the start of a task by specifying the number of days after which the task should be assigned to a task performer.

The delay duration along with other journey assignment criteria you specify will determine when the task is assigned to a task performer.

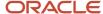

If you specify delay duration for a task that has a preceding task, then the delay duration is calculated from the day on which the preceding task is marked as complete. For example, you set Task A as the preceding task for Task B and Task B has a delay duration of 2 days. If Task A is completed on 19th September, Task B will be assigned and initiated on 21st September. Also, Task B will be disabled and can't be acted upon until it's initiated.

In these examples let's see how the task assignment date changes based on the journey allocation criteria and the delay duration.

## Example 1

Assign a journey task to a task performer 2 days after the new hire record is created.

| Allocation Criteria                                                                                                    | Date        |
|----------------------------------------------------------------------------------------------------|-------------|
| Create a new hire record                                                                                                    | 10-Sep-2023 |
| New hire's Start Date                                                                                                    | 9-Sep-2023  |
| Create a journey template with action Hire and set journey allocation criteria to Checklist manually allocated or record created and approved |             |
| Create a task Verify Personal Information with performer as Worker                                                                            |             |
| Specify Delay Duration                                                                                                    | 2 days      |
| Journey task is assigned and task<br>notification sent (10-Jun-2023 plus 2 days)                                                              | 12-Sep-2023 |

## Example 2

Assign a journey task to a task performer 2 days after the new hire record becomes effective.

| Allocation Criteria                                                                                                    | Date        |
|----------------------------------------------------------------------------------------------------|-------------|
| Create a new hire record                                                                                                    | 10-Sep-2023 |
| New hire's Start Date                                                                                                    | 9-Sep-2023  |
| Create a journey template with action Hire and set journey allocation criteria to <b>When the action record becomes effective</b> and Days for Initiation as 4 |             |
| Create a task Verify Personal Information with performer as Worker                                                                                             |             |

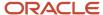

| Allocation Criteria                                                                             | Date        |
|-------------------------------------------------------------------------------------------------|-------------|
|                                                                                                 |             |
| Specify Delay Duration                                                                          | 2 days      |
| Journey task is assigned and task<br>notification sent (10-Jun-2023 plus 4 days<br>plus 2 days) | 16-Sep-2023 |

# Example 3

Assign a journey task to a task performer 5 days after a pending worker record is created.

| Allocation Criteria                                                                                                    | Date        |
|----------------------------------------------------------------------------------------------------|-------------|
| Create a pending worker record                                                                                                    | 24-Aug-2023 |
| Pending worker's proposed start date                                                                                                    | 3-Sep-2023  |
| Create a journey template with action Add<br>Pending Worker and set journey allocation<br>criteria to Checklist manually allocated<br>or record created and approved |             |
| Create a task Submit Identity Proofs with performer as Worker                                                                                                    |             |
| Specify Delay Duration                                                                                                    | 5 days      |
| Journey task is assigned and task<br>notification sent (24-May-2023 plus 5<br>days)                                                                                  | 29-Aug-2023 |

# Example 4

Assign a journey task to a task performer 5 days after a pending worker record is effective.

| Allocation Criteria                                                                                                    | Date        |
|----------------------------------------------------------------------------------------------------|-------------|
| Create a pending worker record                                                                                               | 24-Aug-2023 |
| Pending worker's proposed start date                                                                                         | 3-Sep-2023  |
| Create a journey template with action<br>Add Pending Worker and set journey<br>allocation criteria to <b>When the action</b> |             |

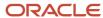

| Allocation Criteria                                                                             | Date       |
|-------------------------------------------------------------------------------------------------|------------|
| record becomes effective and Days for Initiation as -2                                          |            |
| Create a task Submit Identity Proofs with performer as Worker                                   |            |
| Specify Delay Duration                                                                          | 5 days     |
| Journey task is assigned and task<br>notification sent (3-Jun-2023 minus 2 days<br>plus 5 days) | 6-Sep-2023 |

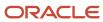

# **5** Guided Journeys

# Overview of Guided Journeys

You can provide guidance such as tutorials, company policies, and best practices in the context of an HCM flow using guided journey tasks. For example, tasks to help a line manager transfer an employee.

Additionally, guided journeys are also supported in Supply Change Management (SCM) Redwood flows.

You can now configure guided journeys directly by using the new **Guided Journey** quick action in the Journeys Setup area under the My Client Groups tab. To use this quick action, you need to enable the ORA\_PER\_GUIDED\_JOURNEYS\_SETUP\_REDWOOD\_ENABLED profile option.

You can enable guided journeys for Responsive and Redwood pages. However, there are differences in the way a guided journey is associated with responsive and redwood pages. The rendering of a guided journey is also different on the two pages. This table shows the differences.

| Guided Journey Criteria | Responsive Page                                               | Redwood Page                                                                              | Redwood Compact Guided<br>Process Page                                                            |
|-------------------------|---------------------------------------------------------------|-------------------------------------------------------------------------------------------|---------------------------------------------------------------------------------------------------|
| Association             | Using Transaction Design Studio (TDS)                         | Using guided journey page property in Visual Builder (VB) Studio                          | Using guided journey page property in VB Studio                                                   |
| Page level rendering    | <b>Guide Me</b> button displayed at the page header level.    | Displayed in a banner at the page level. The task opens in a panel drawer when clicked.   | Displayed as the first step in the guided process. The task opens in a panel drawer when clicked. |
| Section level rendering | <b>Guide Me</b> button displayed at the section header level. | Displayed as a link at the section level.  The task opens in a panel drawer when clicked. | Displayed as a link at the section level. The task opens in a panel drawer when clicked.          |

Based on the way you setup the guided journey, when employees, line managers, or HR specialists initiate an action they see a **Guide Me** button. This button appears in ADF and Redwood pages at the section header level, page header level, or both. It lists tasks that you add to guide the user in their transaction.

There are several aspects involved in creating a guided journey.

- First, you need to enable guided journeys using the ORA\_PER\_GUIDED\_JOURNEYS\_ENABLED profile option. To do this, use the Manage Administrator Profile Values task in the Setup and Maintenance work area and change the profile value to Y.
- You use the Guided Journey category in Checklist Templates to setup and add tasks that are relevant for the guided journey. You can only use tasks of the type Analytics, Document, Embedded Learning, External URL, Manual Task, Questionnaire, Report, and Video in a guided journey.

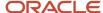

- Once the guided journey setup is done, you use the Transaction Design Studio (TDS) to associate it to an action
  using TDS rules. You use specific attributes available for a TDS action to further determine for whom the guided
  should display.
- You're done after you select and add tasks that you want to display at the page header or section header region.

#### Here are some points to consider:

- Guided journeys are supported on Redwood pages.
- Guided journeys display in various responsive pages configured in TDS to help complete the transaction. You
  can't assign a guided journey to a worker, so guided journeys don't appear on the My Journeys or Assigned
  Journeys tabs in the Journeys app.
- You can't change the category of an existing journey to Guided Journey. Instead, define a new guided journey.
- It's recommended to use only one guided journey per TDS action.
- Only a limited set of TDS actions are currently available for configuring guided journeys.
- You can use **Set Modal Window Properties** during setup to specify the size of the modal window that opens up in the guided journey. Here are the properties you need to specify (applicable for mobile view as well):
  - o width The width of the modal window in pixels. The default is 500.
  - height The height of the modal window in pixels. The default is 350.
  - modal The type of window. Attributes are Y or N. Y indicates modal window and N indicates non-modal window.
  - o resize The option to resize. Attributes are Y or N. Y indicates users can resize the window.

#### For example, width=400;height=300;modal=Y;resize=Y

- Except the Questionnaire task type, all other task types used in guided journeys are read-only type tasks which don't save any data anywhere.
- It isn't possible to see the responses provided by the user as part of a guided journey questionnaire task anywhere. The responses are stored in the PER\_CHK\_GUIDED\_RESPONSES questionnaire tables. You can build your own OTBI reports to extract this data.
- When you configure security for guided journeys, it only determines who can manage the journey template.
- Guided journeys will be displayed to users who have access to the transaction page for which it's configured.

#### For more information on guided journeys, see these resources:

- Contextual and Guided Journeys (https://community.oracle.com/customerconnect/discussion/631002) on Customer Connect.
- Technical Brief Enable Guided Journeys for Redwood Pages (https://community.oracle.com/customerconnect/discussion/737656) on Customer Connect.
- Use Transaction Design Studio to Configure Field Displays in this guide.
- Transaction Design Studio -What It Is and How It Works (Document ID 2504404.1) on My Oracle Support.

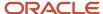

# Supported Task Types in Guided Journeys

Task types determine the type of journey task, the task performer needs to complete. This table shows the supported task types that you can configure in guided journeys:

| Task Type         | What You Use it For                                                                                                    | When is Task Complete                                                                                                    | Example                                                                                                    |
|-------------------|----------------------------------------------------------------------------------------------------|----------------------------------------------------------------------------------------------------|----------------------------------------------------------------------------------------------------|
| Analytics         | Specify the OTBI report path and parameter to display. This task type is available only for guided journeys.  See the topic, How You Configure Analytics Task Type in Journeys                                                                                                    | User views the analysis on the guided journey task window.                                                                                                    | View the analysis displaying person journey details in a guided journey task.                                                                                                    |
| Document          | Attach a document that workers can download, see, and read as part of their tasks.  You can preview various attachments in journey tasks without having to download them to a local folder.  You can't preview the attachment uploaded to a document task type when viewing the document task on the journey details page from the Explore tab. | User clicks the Done or Complete button.                                                                                                    | Download insurance form, print (optional), fill up or enter details, scan (if printed) the form and upload as attachment. The attachment preview can be seen when viewing these pages:  The document task type in an assigned journey.  The completed tasks in an assigned journey where attachments are uploaded by the performer. |
| Embedded Learning | Include learning content to help a task performer in their journey. You can include these content subtypes: Document Video                                                                                                    | User clicks the Done button after they view the complete video in an embedded learn video task or after they have clicked the See document link in an embedded learn document task. | Training video that an employee needs to watch as part of their new hire onboarding process.                                                                                                    |
| External URL      | Define an external URL that workers will use to perform the task. You can create an URL that includes specific parameters or create the URL using the Manage Integration of Additional                                                                                                    | User is taken to another page to<br>do the task but revisits the task<br>page to mark the task as done or<br>complete.                                                              | Link to the benefits provider site.                                                                                                    |

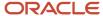

| Task Type     | What You Use it For                                                                                                    | When is Task Complete                                                                                         | Example                                                                                               |
|---------------|----------------------------------------------------------------------------------------------------|----------------------------------------------------------------------------------------------------|----------------------------------------------------------------------------------------------------|
|               | Applications task in Setup and Maintenance.                                                                                                    |                                                                                                    |                                                                                                    |
|               | See the topic, How You Configure<br>the URL for an External URL Task<br>Type in Journeys                                                                                                    |                                                                                                    |                                                                                                    |
| Manual Task   | Create a task that workers need to perform outside of the application.                                                                                                    | User clicks the Done or Complete button.                                                                      | Introduce the new hire to the team.                                                                   |
| Questionnaire | Add a questionnaire to collect feedback from workers.                                                                                                    | User clicks the Done or Complete button.                                                                      | Onboarding survey, exit questionnaire, collect information.                                           |
|               | You use the questionnaire functionality in HCM to create a questionnaire and select the appropriate subscriber depending on one of these journey categories:  Guided Journey - Guided Journeys  Survey (General) - Journey Surveys  Survey (Touchpoints) - Touchpoints  Other categories - HR Checklists  The data collected using a |                                                                                                    |                                                                                                    |
|               | questionnaire is available only within that questionnaire. You can create a custom BI report to fetch that data for display.  To view and answer questions                                                                                                    |                                                                                                    |                                                                                                    |
|               | in a questionnaire, you need to add the HRT_MANAGE_QUESTIONNAIRES_PRIV privilege to your custom roles which need to access the questions in the journey task.                                                                                                    |                                                                                                    |                                                                                                    |
| Report        | Specify and include a link to a published BI report.  See the topic, How You Configure the Report Task Type in Journeys                                                                                                    | User is taken to another page to do the task but revisits the task page to mark the task as done or complete. | Report that has all the employee details such as personal and assignment details for employee review. |

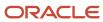

| Task Type            | What You Use it For                                                                                                    | When is Task Complete                                                    | Example                                                                                                    |
|----------------------|----------------------------------------------------------------------------------------------------|--------------------------------------------------------------------------|----------------------------------------------------------------------------------------------------|
| User Defined Content | Display custom content from external end points in guided journeys. You can define a guided journey task by using this task type and connect a custom REST API. This task type is available only for Guided Journeys.  See the topic, Configure User Defined Content Task Type for a Guided Journey            | User is taken to a panel drawer on the same journey page to do the task. | Global salary analysis for an employee based on their career level matrix.                                                                                                    |
| Video                | Add a video using either an Embedded URL or a Media URL for a video.  • Embedded URL: Supports videos hosted on media servers that support an embed format.  • Media URL: Supports videos hosted on media servers that don't support the embedded format. For example, Oracle Universal Content Manager (UCM). | User clicks the Done or Complete button.                                 | Welcome video from the CEO to address new hires in the organization.  Example of an Embedded URL on YouTube, https://www.youtube.com/embed/ts15Zsbk8VQ  Example of Media URL and how you build the syntax of the URL: Link to access UCM: https:// <pod url="">/cs  When adding a media file from UCM, the link is generic. Example: <generic internal="" url="">/cs/groups/fafusionimportexport/documents/digitalmedia/ytaw/mtu1/~edisp/ucmfa00155968.mp4  You need to replace the part that says generic internal URL with your actual pod URL.  The media URL for a video hosted in UCM will be something like this: <actual pod="" url="">/cs/groups/fafusionimportexport/documents/digitalmedia/ytaw/mtu1/~edisp/ucmfa00155968.mp4</actual></generic></pod> |

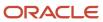

# Enable a Guided Journey for Responsive Pages

You're configuring a guided journey that will display to Meg who is a line manager in Vision Corp, Redwood Shores when she's promoting Elizabeth, her direct report.

The guided journey is intended to provide guidance to Meg through the promotion process by providing details on what needs to be done at the page level and in each section of the promotion process.

#### **Before You Start**

- Set the ORA\_PER\_GUIDED\_JOURNEYS\_ENABLED and ORA\_PER\_GUIDED\_JOURNEYS\_SETUP\_REDWOOD\_ENABLED profile options to Y.
- Create tasks relevant for the journey such as, watch the view on how to enter promotion details, upload recommendations for promotion, answer the promotion justification questionnaire, review of assignment information, and view report on promotions in previous years.
- Since the guided journey is specific to a particular action, you need to use the Transaction Design Studio (TDS) to associate it with an action using TDS rules. You use specific attributes available for a TDS action to further determine for whom the guided should display.
- You select and add tasks that you want to display at the page header or section header region.

## Configure a Guided Journey for Promotion Page

- 1. On the application home page, click the My Client Groups tab.
- 2. Click **Show More** after the list of quick actions.
- **3.** Click the **Guided Journey** quick action in the **Journeys Setup** area.
- 4. Click **Create** and enter details for the creation method you selected in the New Journey panel drawer.
- 5. Click Create Draft.
- **6.** In the **Tasks** section of the **Overview** tab, create the necessary tasks that need to be part of the promotion guided journey.
- 7. Preview the journey and activate the journey template.

## Configure Rule for Promotion in Transaction Design Studio

- 1. On the My Client Groups tab, click HCM Experience Design Studio under Quick Actions.
- 2. Configure a sandbox for HCM Experience Design Studio.
- 3. Enter the sandbox and select **HCM Experience Design Studio** from the **Tools** menu.
- **4.** Click the **Transaction Design Studio** tab.
- 5. Select the **Promote** action from the **Action** list of values (LoV) and click **Add**.
- 6. Enter the basic details.
- 7. Click the **Edit** (pencil) icon for Page-level guided journey configuration.
- **8.** Select the guided journey you created for promotion. From the list of tasks, select those that you want to display at the page level when a user performs a Promote action.
- 9. Click Done.
- Click the Edit (pencil) icon for the section where you want the guided journey tasks to display.

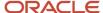

- **11.** Select the guided journey you created for promotion. From the list of tasks, select those that you want to display at the section level when a user performs a Promote action.
- 12. Click Done.
- 13. Click Save and Close, and then click Done.
- **14.** Publish the sandbox after testing your configuration.

When Meg initiates the Promote action for Elizabeth, she navigates to a page where she can view the **Guide Me** button both at the page and section levels to view tasks in the guided journey. She can click the task name and view the task details that appear in the dialog window.

# Enable a Guided Journey for Redwood Pages

You're configuring a guided journey that will display to Ryan who is a HCM implementer in Vision Corp, Redwood Shores when he's creating a department using the Department Redwood page.

The guided journey is intended to provide guidance to Ryan through the department creation process by providing details on what needs to be done at the page level and in each section of the department creation process.

#### Before You Start

- Set the ORA\_PER\_GUIDED\_JOURNEYS\_ENABLED and ORA\_PER\_GUIDED\_JOURNEYS\_SETUP\_REDWOOD\_ENABLED profile options to Y.
- Create tasks relevant for the journey such as, watch this video to add a new department, review the department naming convention guidelines, and review the functions of departments.
- Since the guided journey is specific to a particular Redwood page, you need to enable the guided journey for the page by using Visual Builder (VB) Studio.
- You configure properties for the tasks that you want to display at the page level or section level in the Redwood page.

## Configure a Guided Journey for Add Department Page

- 1. On the application home page, click the **My Client Groups** tab.
- 2. Click **Show More** after the list of quick actions.
- 3. Click the **Guided Journey** quick action in the **Journeys Setup** area.
- **4.** Click **Create** and enter details for the creation method you selected in the New Journey panel drawer. Make note of the guided journey code. This code needs to be entered for the page properties in VB Studio.
- 5. Click Create Draft.
- **6.** In the **Tasks** section of the **Overview** tab, create the necessary tasks that need to be part of the department creation guided journey.
  - Make note of the task codes. These codes need to be entered for the page properties in VB Studio.
- **7.** Preview the journey and activate the journey template.

## Enable Guided Journey for Add Department Page in Visual Builder Studio

1. On the application home page, click the **My Client Groups** tab.

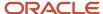

- 2. Click **Show More** after the list of quick actions.
- **3.** Click the **Departments** guick action in the Workforce Structures area.
- 4. Click **Add Department**. The New Department page is displayed.
- **5.** From the Settings and Actions menu in the global header area, click **Edit Page in Visual Builder Studio**. Ensure the user has appropriate access to the VB Studio configuration to see the VB Studio option.
- **6.** Select the project from the list and then click **Select**. Note that in case you're accessing VB Studio for the first time, you must create a project.
- 7. Select Express mode in VB Studio.
- 8. To enable the guided journey, configure these page properties:
  - **a.** Set Guided Journeys Code at the page level: This property controls the display of the guided journey at the page level. Set it with the journey code you noted in step 4 under Create a Guided Journey for Add Department Redwood Page.
  - **b.** Set Guided Journeys Task Codes at the page level: This property controls the display of guided journey tasks at the page level. Set it with the task codes you noted when creating the page level guided journey tasks. Use the + icon to add more rows to display multiple tasks.
    - If you want to show all tasks of the guided journey, leave the page guided journey task codes blank.
  - c. Set Guided Journeys Code at the Section Level: This property controls the display of the guided journey in the <section name> section where <section name> is the name of the section in the page where you want to enable the guided journey. Set it with the journey code you noted in step 4 under Create a Guided Journey for Add Department Redwood Page.
  - **d.** Set Guided Journeys Task Codes at the Section Level: This property controls the display of guided journey tasks in the <section name> section where <section name> is the name of the section in the page where you want to enable the guided journey. Set it with the task codes you noted when creating the section level guided journey tasks. Use the + icon to add more rows to display multiple tasks.
    - If you want to show all tasks of the guided journey, leave the detail section guided journey task codes blank.
- 9. Click **Preview** in VB Studio to view the guided journey details.

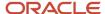

# **6** Contextual Journeys

# Overview of Contextual Journeys

Using Contextual Journeys you can configure tasks that need to be performed by different task performers before a HCM transaction. For example, tasks that a manager needs to do before a transfer action.

Even though you complete all tasks in a contextual journey, the HCM transaction won't start automatically. Therefore, it's recommended that you add an application task for the HCM transaction as the last task in the contextual journey template. Since contextual journeys aren't displayed on the My Journeys and Assigned Journeys tabs, only the initiator of the contextual journey will have an overview of the entire journey. Therefore, it's important to design or define your contextual journey accordingly.

You need to enable contextual journeys using the ORA\_PER\_CONTEXTUAL\_JOURNEYS\_ENABLED profile option. When this profile option is enabled and a configured contextual journey is available for a quick action, users see one or more eligible contextual journeys when they initiate a quick action from either Me, My Team, or My Client Groups.

To configure a contextual journey, you use the Contextual Journey category in Checklist Templates. Unlike other journey templates, the attributes to configure contextual journey are different. In addition to basic details, you need to select a context such as Me, My Team, or My Client Groups. You then associate this context to a quick action.

Additionally, you can choose attributes that are available for the action and configure criteria that will determine who will see the contextual journey. For example, if you want the contextual journey and tasks to be specific to worker locations, you can configure the location specific attributes at the template level. When the user initiates the quick action, they will see the contextual journey that has been configured for that worker's location.

You can open a contextual journey by selecting a Redwood-enabled quick action when configuring the journey. For example if you use the Document Records quick action while configuring a contextual journey to add document records, you can open the document records Redwood page from the Journeys UI.

Here are some points to consider:

- The contextual journey is displayed only when you initiate the quick action directly from the Me, My Team, or My Client Groups tabs on the application home page. For example, the contextual journey isn't displayed when you initiate the quick action from the list of actions for a worker in the My Team Overview page or from Deep Links.
- Consider this scenario. An Area of Responsibility (AoR) or line manager of a nonprimary assignment initiates a transaction which has a contextual journey. Additionally, the AoR or line manager starts the contextual journey. In this case, if the task performer or owner is a line manager or AoR, then the journey task is always assigned to the line manager or AoR of the primary assignment of the worker.
- You can't change the category of an existing journey to Contextual Journey. Instead, define a new contextual
  journey.
- The DocuSign and I-9 task types aren't supported in contextual journeys.
- All your contextual journeys configured for responsive quick actions will now open for supported equivalent Redwood quick actions.
- To know the list of quick actions supported for Contextual Journeys, you need to check the quick action list of values (LoV) on the journey setup page.

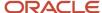

- The processing mode for contextual journeys is set to Alerts based notifications by default and BI Publisher notifications aren't supported.
- You can't configure an eligibility profile at the journey or task level for contextual journeys.
- The **Don't copy, use source document** check box is available when you configure a Document task type only in a contextual journey. If you enable this setting, a copy of the document isn't created at the time of task assignment thereby improving performance.
- Contextual journeys don't support all the journey display properties. For example, you can't hide the Contact Us section for a contextual journey.

# Create a Contextual Journey

You're creating a contextual journey that will display to Meg who is a line manager in Vision Corp, Redwood Shores when she's transferring Elizabeth, her direct report.

The contextual journey is intended to take Meg through the transfer process, complete required tasks, and finally initiate the transfer action.

#### Before You Start

- Create tasks relevant for the transfer like review of assignment information, meet the new manager, initiate handover of the employee's responsibilities, watch a video on how to transfer, and start the transfer.
- Since the contextual journey is specific to a specific legal employer and location, you configure those attributes accordingly.

## Create a Contextual Journey for Transfer

- 1. In the Setup and Maintenance work area, go to the Checklist Templates task.
- 2. Create the Contextual Journey in Checklist Templates with the new category Contextual Journey.
- 3. Click **Add** and enter details as described in this table. For other fields, use default values.

| Field                | Value                           |
|----------------------|---------------------------------|
| Name                 | Contextual Journey for Transfer |
| Status               | Active                          |
| Country              | All Countries                   |
| Category             | Contextual Journey              |
| Context              | My Team                         |
| Action Name          | Transfer                        |
| Archive After Months | 3                               |
| Purge After Months   | 3                               |

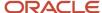

| Field               | Value                         |
|---------------------|-------------------------------|
| Completion Criteria | All mandatory tasks completed |
| Days for Completion | 0                             |

- 4. Click OK.
- 5. In the Configure Criteria section, click Add.
- 6. In the Condition Builder dialog box, click Create Group.

| Field         | Value          |
|---------------|----------------|
| Attribute     | Legal Employer |
| Operator      | Equals         |
| Ignore Case   | Leave as is    |
| Operand Type  | Constant       |
| Operand Value | Vision Corp    |

- 7. Click **OK**. Repeat step 7 to add Redwood Shores for the Location attribute using And as the expression connector.
- 8. Click OK and Save.

When Meg initiates the **Transfer** action for Elizabeth Marvey, she navigates to a page where she can preview the tasks in the contextual journey. She clicks **Start This Journey** to begin the tasks.

Related Topics

# How You Manage Contextual Journeys

When you initiate a quick action from Me, My Team, or My Client Groups based on the setup there might be contextual journeys to help you complete tasks before you actually perform a transaction.

For example, when you initiate a transfer you might see a journey that includes tasks you need to do before you finally perform the action.

If you're an employee, line manager, or HR specialist here's what you see when you initiate a quick action that has a contextual journey associated:

| Contextual Journey Availability                                                      | What You See                                                                                                    |
|--------------------------------------------------------------------------------------|----------------------------------------------------------------------------------------------------|
| If there's only 1 configured contextual journey that qualifies for the quick action. | The preview page with the tasks of that contextual journey appears and you can click <b>Start This Journey</b> . Clicking <b>Continue Without Journey</b> directly takes you to the respective quick action page. <b>Continue Without Journey</b> is available only to HR specialists, by default. Line managers and employees won't be able to see this button. |

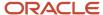

| Contextual Journey Availability                                                                                                    | What You See                                                                                                    |
|----------------------------------------------------------------------------------------------------|----------------------------------------------------------------------------------------------------|
| If there's more than one contextual journey that matches the criteria.                                                                | The contextual journey gallery page displays where you can select a specific contextual journey from the options and start the journey. |
| If there's already an in-progress assigned contextual journey and other contextual journeys also exist for the selected quick action. | The in-progress journey displays. You can use <b>Resume</b> to continue the journey or select a new journey.                            |
| If there's no contextual journey configured for a quick action.                                                                       | The transaction page directly opens for the quick action.                                                                               |

#### Here are a few points to note:

- When a contextual journey displays, the user initiating the quick action can select a contextual journey and act on it. The contextual journey can't be edited or deleted.
- Completed contextual journeys aren't displayed.

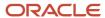

# 7 Surveys Using Journeys

# Overview of Surveys in Journeys

Use Survey Journeys to create surveys and assign it to people in your organization. For example, create survey journeys for regular pulse surveys to seek feedback on workplace satisfaction or a general survey to provide feedback on the onboarding process.

## Setup

Unlike a regular journey template, the attributes that you configure for a survey journey are different. When you select the Survey journey category in the Create Checklist dialog box, you need to choose one of the survey subtypes shown in this table:

| Survey Subtype | Questionnaire Subscriber | How to View Survey Results                                                                                                    |
|----------------|--------------------------|----------------------------------------------------------------------------------------------------|
| General        | Journeys Survey          | You have to create your own BI or OTBI report.                                                                                                    |
| Touchpoint     | Touchpoints              | <ul> <li>You have to use the Touchpoints dashboard.</li> <li>Here are some points to note: <ul> <li>Currently, touchpoint surveys are distributed only through journeys.</li> </ul> </li> <li>To use touchpoint surveys, you have to enable journeys. For more information about touchpoints, see the Using and Administering Touchpoints guide on Oracle Help Center.</li> </ul> |

A survey journey can have only one task of the type Questionnaire. This is the default and can't be changed.

### Message

You can personalize the survey title, subtitle, welcome notification text, and completion message that displays when the survey journey is assigned to workers using the options in the Message tab.

### Schedule

You may need to assign a survey journey at regular intervals or may be just once. You can use the options in the **Schedule Allocation** tab to specify the frequency at which a survey should be assigned. The period summary is generated and lists the periods based on the frequency. Although these periods are Active by default, if you don't want the survey journey to be assigned during a specific period, you can deselect Active.

You can choose these **Repeat** options:

- Specific Indicates the assignment is on specific dates.
- Day Indicates the assignment is on a daily basis.

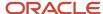

- Week Indicates the assignment is on a weekly basis. For example, every Monday.
- Calendar month Indicates the assignment is on a monthly basis. For example, every 5th day of the month or every second Monday of the month.
- Year Indicates the assignment is every year. For example, every 5th day of a specific month or every second Monday of a specific month in the year.

Based on the start date and the frequency in the schedule, the assignment occurs in specific periods that fall between the start date and end date of the recurrence. The **Number of Runs Per Period** drop-down list allows you to configure the number of times that the system tries to schedule a survey journey in case of earlier scheduling failures or when a new population is added to the criteria. The journey assignment ends based on the configuration for End Recurrence. There's no way to update completed periods in the schedule.

Note that you need to set up the schedule with at least 1 active period to assign a survey journey.

General surveys in journeys expire on the period end date set while defining the survey journey. For this to automatically happen, you need to run the **Process HR Checklist and Tasks** ESS process on a daily basis.

On completion of the survey period, the survey journey can no longer be assigned. Additionally, the survey assignee can no longer respond to the survey.

## Survey Assignment

Configure the criteria to determine the population. Only those persons who meet the criteria such as legal employer and business unit are assigned the survey journey. However, you can assign the survey to assignees only if the date falls within one of the active periods in the survey schedule.

Here are some points to note:

- Legal Employer and Business Unit are the only two attributes that are supported when you configure the criteria to determine the population.
- The survey journey needs to be manually assigned at least once for the recurring journey schedule to be initiated.

## Allocate Scheduled Journey ESS Process

Once the configuration is complete, the survey journey is available in the Journeys app. The Allocate Scheduled Journey ESS process which runs daily automatically assigns the journey. If it's a recurring survey journey, the process checks for new population within that period and assigns the survey journey only to them.

Once the surveys are assigned, you can use the Scheduled Allocations tab in the Checklist Templates page to review the status of scheduled survey journeys. If a particular allocation needs an update, administrators can drill-down to that allocation and make changes by deselecting a person or period.

Here are some points to consider:

- You can't change the category of an existing journey to Survey journey. Instead, define a new survey journey.
- The display of the survey is based on the way the questionnaire is configured. A questionnaire can display one question on each page, one section on each page, or all questions on a single page.
- You can't edit an assigned survey journey. However, you can force complete or delete the assigned survey journey from the Assigned Journeys UI.
- You can still edit the survey journey template for open survey periods.
- If the survey task is completed by the performer, it can be reopened.

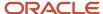

- You can't configure reminders for tasks in a survey journey. However, you can send reminders for survey journeys from the Assigned Journeys UI or by configuring journey nudges.
- When you configure a period in a survey journey, these items are determined:
  - Dates during which the ESS process will be run.
  - Eligible population in the period to assign the journey.
- You can't assign a survey journey to a worker in the same survey period multiple times, even if the earlier instance of the survey journey is completed by the worker.
- Survey journeys aren't available in the Checklist Tasks and Onboarding pages.

#### Related Topics

How You Use Nudges to Send Journey Reminders

# How You Schedule Surveys in Journeys

When you create a survey journey, you need to specify its recurrence frequency to decide when the survey should start and end and how many times the survey should run within this specific period.

In addition, you need to specify key attributes.

## **Configure Attributes**

- 1. On the application home page, click the **My Client Groups** tab.
- 2. Click **Show More** after the list of quick actions.
- 3. Click the **Checklist Templates** quick action in the **Employment** area.
- **4.** Search and select the survey journey.
- 5. Click the **Schedule Allocation** tab.
- **6.** Select the recurrence frequency of the survey by selecting the required option from the **Repeat** field. If you want to create a survey with a custom frequency that's not daily, weekly, or monthly, select **Specific**.
- **7.** Complete the fields for each of these recurring frequencies:
  - Day Daily frequency
  - Week Weekly frequency
  - Calendar month Monthly frequency
  - Year Yearly frequency
  - Specific Specific frequency
- 8. In the **Number of Runs Per Period** field, specify how often you want the survey engine to run during a period so that the survey gets assigned to new people in the target population. For example, let's say you scheduled a monthly survey for the 1st of every month. If you selected the option **Every day of the period**, the survey engine will run every day of the month, identify new people who join at any time during the month, and assign the survey to them. But if you selected **Once per period**, the survey engine will run only once, on the 1st of the month, and will assign the survey to new people only in the next month.
- **9.** Enter the analysis period. To specify an analysis period of 4 weeks, select **4** from the first list, and **Weeks** from the second list.
- 10. Enter the threshold score value.

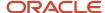

11. Click **Generate**. The Period Summary section displays the start and end dates of each period in the selected frequency. Employees can access the survey any time during each of these periods. If you want to make changes to the number of occurrences or the survey end dates, click **Generate** again to refresh the period list.

#### Note these points:

- You can't generate periods for a custom survey that has the frequency type as Specific. In this case, you
  have to manually enter the start and end dates for each period.
- You can't assign the survey on dates outside of the generated periods. If you want to add such dates, you need to change the frequency type to **Specific** and manually add those dates.
- If you don't want to run the survey on certain dates, say for example weekends or holidays, you can clear the **Active** check box next to those dates in the Period Summary section.
- You can clear or select the **Active** check box next to a period only if its start date is on or after today's
  date and the survey engine hasn't already run for today's date.

#### 12. Click Save.

The survey is assigned to the target population at 12 AM UTC time of each survey period's start date.

After you've created the survey and assigned it to employees, you can extend the survey for a longer period in the same recurrence frequency. To do this, edit the checklist template task and change the end date of the last period in the survey, if the survey hasn't already been assigned during that period. However, if you want to change the recurrence frequency from daily to weekly, it's recommended that you end the daily frequency or make it inactive and create a new checklist template task for the weekly frequency.

## **Daily Frequency**

Complete the fields for daily recurrence as shown in this table:

| Field                                                                    | Value                                        | Sub Value                          |
|--------------------------------------------------------------------------|----------------------------------------------|------------------------------------|
| Start On                                                                 | Specify the start date of the survey.        |                                    |
| Repeat                                                                   | Day                                          |                                    |
| End Recurrence Option 1: End the survey after a specific of occurrences. |                                              | Specify the number of occurrences. |
|                                                                          | Option 2: End the survey on a specific date. | Enter the end date.                |

## Monthly Frequency

Complete the fields for monthly recurrence as shown in this table:

| Field              | Value                                             | Sub Value |
|--------------------|---------------------------------------------------|-----------|
| Start On           | Specify the start date of the survey.             |           |
| Repeat             | Calendar month                                    |           |
| Repeat on This Day | Option 1: Repeat on a specific date in the month. |           |

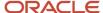

| Field          | Value                                                                                          | Sub Value                          |
|----------------|------------------------------------------------------------------------------------------------|------------------------------------|
|                | Option 2: Repeat on a specific day of the month. For example, the first Monday of every month. |                                    |
| End Recurrence | Option 1: End the survey after a specific number of occurrences.                               | Specify the number of occurrences. |
|                | Option 2: End the survey on a specific date.                                                   | Enter the end date.                |

## Yearly Frequency

Complete the fields for yearly recurrence as shown in this table:

| Field                | Value                                                                                           | Sub Value                          |
|----------------------|-------------------------------------------------------------------------------------------------|------------------------------------|
| Start On             | Specify the start date of the survey.                                                           |                                    |
| Repeat               | Year                                                                                            |                                    |
| Repeat in This Month | Select the month on which you want to send the survey every year.                               |                                    |
| Repeat on This Day   | Option 1: Repeat on a specific date in the month.                                               |                                    |
|                      | Option 2: Repeat on a specific day of the month.  For example, the first Monday of every month. |                                    |
| End Recurrence       | Option 1: End the survey after a specific number of occurrences.                                | Specify the number of occurrences. |
|                      | Option 2: End the survey on a specific date.                                                    | Enter the end date.                |

## Specific Frequency

Let's say you want to create a survey every alternate day of the week, you need to create a custom frequency. Complete the fields as shown in this table:

| Field          | Value                                                            | Sub Value                          |
|----------------|------------------------------------------------------------------|------------------------------------|
| Start On       | Specify the start date of the survey.                            |                                    |
| Repeat         | Specific                                                         |                                    |
| End Recurrence | Option 1: End the survey after a specific number of occurrences. | Specify the number of occurrences. |
|                | Option 2: End the survey on a specific date.                     | Enter the end date.                |

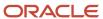

Note that for a custom frequency, clicking **Generate** won't create the start and end dates in the Period Summary section. You need to manually add each period of occurrence and specify the start and end dates. In this example, you will add alternate days of each week that you want to run the survey for.

### Notify Employees When a Survey is Assigned

Here's how you can notify employees when the survey is assigned to them:

- 1. Click the **Display Settings** tab.
- **2.** Select the **Send notification on checklist allocation** check box. This sends notifications for each time the survey is assigned to employees in the configured recurrence frequency.
- **3.** If you want to send a notification to the assignee when the HR specialist or manager decides to manually mark the survey as complete, you can select the **Send notification when checklist is force completed** check box.

These notifications appear in the employees' worklist when they click the **Notifications** icon in the global header.

# Example of Creating a Survey in Journeys

This example shows how to create a general survey and assign it to new hires to get their feedback on the onboarding process.

### Summary of Tasks

- 1. Create the questionnaire for the survey by using the Questionnaires application.
- 2. Create and configure the survey by using the Checklist Templates task. This involves three subtasks:
  - a. Creating the survey journey.
  - **b.** Associating the questionnaire with the survey journey.
  - **c.** Specifying the attributes of the survey, such as its frequency.
- 3. Assign the survey to employees using the Journeys application.

### Create the Questionnaire

For more information about creating a questionnaire, refer to the *Questionnaires* section in the Workforce Profiles chapter of the Using Common Features for HCM guide.

### Create the Onboarding Experience Survey Journey

The general survey is a type of survey journey that's created using the Checklist Templates task.

Here's how you create the survey journey:

- 1. On the application home page, click the **My Client Groups** tab.
- 2. Click **Show More** after the list of quick actions.
- **3.** Click the **Checklist Templates** guick action in the **Employment** area.
- 4. Click Create.

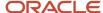

#### 5. Complete the fields as shown in this table.

| Field                | Value                                                                                                    |
|----------------------|----------------------------------------------------------------------------------------------------|
| Name                 | Name of the survey journey.                                                                                                    |
| Checklist Code       | The code is auto-populated. You can change it if required.                                                                                                    |
| Country              | Select the country to which the survey is applicable.                                                                                                    |
| Category             | Survey                                                                                                    |
| Survey Subtype       | General                                                                                                    |
| Archive After Months | The survey journey is archived these number of months after its expiration or completion by the employee or HR specialist.  When a survey journey is archived, it no longer appears in the application. But it's still present in the archive tables in the database.  The responses provided by employees to survey questions aren't archived. They're available in the database for reporting purposes. |
| Purge After Months   | The archived survey journey is purged these number of months after its expiration or completion by the employee or HR specialist. Purged survey journeys are permanently removed from the archived tables.  The responses provided by employees to survey questions aren't purged. They're available in the database for reporting purposes.                                                              |

- 6. Click OK.
- **7.** Review the details on the **General** tab and edit the other details as required. You can enter the effective start and end dates for the survey journey configuration.
- 8. To finalize the survey and use it immediately, set its status to **Active**. Otherwise, set it to **Draft**.
- 9. Click Save.

### Associate the Questionnaire with the General Survey

The next step is to associate the questionnaire with the general survey journey.

Here's how you do it:

- 1. On the **Tasks** tab of the checklist page, click the **Create > Create Task**.
- 2. Complete the fields as shown in this table.

| Field | Value                                                      |
|-------|------------------------------------------------------------|
| Name  | Name of the task.                                          |
| Code  | The code is auto-populated. You can change it if required. |

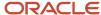

| Field         | Value                                                        |
|---------------|--------------------------------------------------------------|
| Status        | The status is auto-populated. You can change it if required. |
| Description   | Enter a description for the survey questionnaire.            |
| Task Type     | The default is <b>Survey</b> . Leave as is.                  |
| Questionnaire | Select the questionnaire to be used in the survey.           |

#### 3. Click Save and Close.

A general survey can have only one task.

# How You Assign a Survey Journey

If a survey journey is configured and available on the Explore tab, you can assign this to people in your organization.

When assigning a survey journey, you can choose the recurrence options in the Repeat drop-down list. Based on the recurrence configuration, these are the Repeat options available for surveys:

- As per schedule Assigns the survey journey in the respective period under which the assignment date falls.
- Never Assigns the survey journey on an ad hoc basis but the date needs to fall within a specific period.

You can only assign survey journeys in the active periods defined in the schedule of a survey journey.

### **Employee Experience**

If a survey is assigned to you, you receive a notification. You can also see the survey journey in your My Journeys tab. You can then respond and submit the survey journey. Once you submit the survey you can't edit the response and resubmit the survey. You also can't respond to the survey once it expires.

Here are a few points to note:

- You can't create a Survey journey using Create Journey on the Explore tab in Journeys and you can't create personal journeys of the Survey category.
- The My Tasks tab in Journeys app doesn't display the survey task.
- The completed survey journeys are archived and purged periodically.

# Use Cases for Surveys in Journeys

This table shows some common scenarios where surveys are used in journeys and the steps to configure each:

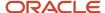

| Use Case Scenario                                                                                           | Description                                                                                                    | Configuration Steps                                                                                                    |
|----------------------------------------------------------------------------------------------------|----------------------------------------------------------------------------------------------------|----------------------------------------------------------------------------------------------------|
| Configure a survey journey that's assigned once and needs to be completed within 3 days after its assigned. | An HR specialist wants to assign a one-time survey journey to obtain details of the workers attending a department's All Hands Meet in the Bengaluru office. The survey journey is assigned on 01-Jun-2024 and workers need to respond on or before 04-Jun-2024.                                                                                                  | <ol> <li>Create the survey schedule by entering these values:</li> <li>Start Date: 01-Jun-2024</li> <li>End Recurrence: Specific Date</li> <li>End Date: 04-Jun-2024</li> <li>Assign the survey to the required set of people.</li> </ol>                                                                                                    |
| Extend the deadline of the survey journey by 2 days on the last day.                                        | Since many workers haven't responded to the survey requesting their details, the HR specialist wants to extend the survey duration to allow workers to respond on or before 06-Jun-2024.                                                                                                    | <ol> <li>Edit the end date value as follows in the period summary:</li> <li>End Date: 06-Jun-2024</li> </ol>                                                                                                    |
| Verify personal details of workers in an annual survey journey.                                             | An HR specialist wants to assign an annual survey journey to workers to verify their personal details. The journey needs to be a recurring survey for the next 5 years. The survey journey needs to be assigned every year on 01-Jan-2024 until 01-Jan-2028. Additionally, the survey should be available for workers to respond until 20th January of each year. | <ol> <li>Create the survey schedule by entering these values:</li> <li>Start Date: 01-Jan-2024</li> <li>Repeat: Year</li> <li>Occurrences: 5</li> <li>By default, the end date for each period is set to 31st December. Therefore, modify the end date in the period summary as 20th January for each period.</li> <li>Assign the survey to the required set of people.</li> </ol>                                                                                                    |
| Update the questionnaire associated with the survey journey to include 2 new questions.                     | A survey journey is configured with the following questionnaire: Annual Survey - Personal Details. The questionnaire has 5 questions and is assigned with a recurring schedule. Two new questions need to be added from the 2nd year onwards.                                                                                                    | <ol> <li>Edit the Annual Survey - Personal Details questionnaire to include 2 new questions.</li> <li>When the 2nd instance of the survey journey is assigned, the survey will include the 2 new questions that were added to the questionnaire.</li> </ol>                                                                                                    |
| Replace the questionnaire associated with the survey journey with a new questionnaire.                      | A survey journey is configured with the following questionnaire: Annual Survey - Personal Details. The questionnaire has 7 questions and is assigned with a recurring schedule. The questionnaire needs to be replaced from the 3rd year onwards.                                                                                                    | <ul> <li>Even if you replace the questionnaire of the survey with a new questionnaire, the existing schedule continues to use the associated survey questionnaire when the survey was first assigned.</li> <li>However, you can follow these steps to use the new questionnaire:</li> <li>Delete the future recurrences in the schedule.</li> <li>Associate the new questionnaire.</li> <li>Create a new schedule with the required start date and recurrence.</li> <li>Assign the survey to the required set of people.</li> </ul> |

You need to run the **Process HR Checklist and Tasks** process daily to automatically uptake the changes you made to the survey journey.

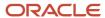

# Create Quick Surveys in Journeys for Small Set of Workers

You can create a quick survey or poll to collect feedback from your directs on important topics relevant to their work such as projects, schedule, work environment, skills, competencies, collaboration, training, availability, and preferences.

You can use journeys and questionnaires to create the survey and then manage the survey.

### **Create Survey**

Use the Create Survey quick action under the My Team tab to create the survey. You have the option to copy from an existing survey, create a new survey, or use Al Assist. After entering the survey details, you can add questions from the question library or create your own questions. A maximum of 10 questions can be added for a survey. You can perform these actions when you create the survey:

- Modify the survey by making changes to existing questions
- Add new questions
- Reorder questions
- Remove questions

### Manage Survey

After you create the survey, you can set the start and end date, set reminder options for assignees, and assign it to your direct reports. Once assigned, you can change the survey details if needed. For example, you can extend the survey end date if the workers have not completed the survey and assign the survey to a new set of workers. The extended date is also applied to the new assignees.

You can assign or edit a survey from the Explore tab.

### Points to Consider

- You can only create a quick small survey with a limited set of workers by using the Create Survey quick action. You can't create an extensive survey and assign it to a large population.
- Surveys created by a manager are personal surveys available only to them and not to other managers. These personal surveys are available only within the survey flow.
- Surveys are non-recurring and have an end date.
- You can't edit the survey questions if the assignee has already responded to them.
- The display of Al Assist is controlled through the showAlAssist page property in Visual Builder (VB) Studio. The
  default value of the property is false.
  - If the property is set to true, then the user will see the Al Assist option when configuring a survey.
  - If the property is set to false, then the user won't see the Al Assist option when configuring a survey.

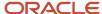

#### Related Topics

Questionnaires

# Compare Journey Questionnaires, Survey Journeys, and Manager Surveys

This table shows the comparison between journey questionnaires, survey journeys, and manager surveys based on the configuration criteria:

| Criteria                                    | Journey Questionnaires                                                                                                    | Survey Journeys                                                                                                    | Manager Surveys                                                                                     |
|---------------------------------------------|----------------------------------------------------------------------------------------------------|----------------------------------------------------------------------------------------------------|----------------------------------------------------------------------------------------------------|
| Where to configure?                         | My Client Groups > Talent > Questionnaires Associate the questionnaire you created with a journey task of type Questionnaire in a journey template.                                                            | My Client Groups > Talent > Questionnaires Create the Survey Journey in Checklist Templates by using the Survey category. Specify the survey subtype as either General or Touchpoints.  Associate the questionnaire you created with the journey task of type Questionnaire in a journey template of category Survey. | Team Activity Center page > Team<br>Actions or My Team > Employment<br>> Create Survey quick action |
| Which questionnaire subscriber do I select? | For a questionnaire task in a Guided Journey, you need to select Guided Journeys as the subscriber.  For a questionnaire task in other journey categories, you need to select HR Checklists as the subscriber. | For a general survey, you need to select Journey Surveys as the subscriber. For a touchpoints survey, you need to select Touchpoints as the subscriber.                                                                                                    | Not applicable                                                                                      |
| Can I automatically assign the survey?      | Yes, based on an action or event.                                                                                                    | Yes, based on the criteria and schedule.                                                                                                    | No                                                                                                  |
| Can I configure a recurrence?               | Yes, at run time. When assigning the journey, you can specify a recurring schedule.                                                                                                    | Yes, at design time by using the Schedule Allocation tab when configuring the survey journey template.                                                                                                    | No                                                                                                  |
| Can I specify the target population?        | Yes, by using Eligibility Profiles when configuring the                                                                                                    | You can only specify the Legal Employer and Business Unit.                                                                                                    | You can only assign people to the directs of the line manager.                                      |

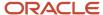

| Criteria                                                                             | Journey Questionnaires                                               | Survey Journeys                                                                                                    | Manager Surveys                                             |
|--------------------------------------------------------------------------------------|----------------------------------------------------------------------|----------------------------------------------------------------------------------------------------|-------------------------------------------------------------|
|                                                                                      | questionnaire task or configuring the journey template.              |                                                                                                    |                                                             |
| Can I specify the duration when a questionnaire or survey is active?                 | Yes, by using Expiry Duration when configuring the task.             | Yes, by using the schedule configured under the Schedule Allocation tab of the journey.                                       | Yes, Survey Start and End Date.                             |
| Can I specify when a questionnaire or survey becomes inactive?                       | Yes, by using Expiry Duration when configuring the task.             | Yes, based on the recurrence duration. Once the new occurrence is assigned, the earlier occurrence will automatically expire. | Yes, by using End Date when assigning the survey.           |
| Can I specify the date by when workers need to complete the questionnaire or survey? | Yes, by using Target Duration when configuring the task.             | Yes, by using the schedule configured under the Schedule Allocation tab of the journey.                                       | Yes, by using the End Date when assigning the survey.       |
| Can I delay assigning the questionnaire or survey?                                   | Yes, by using Delay Duration when configuring the task.              | Yes, by using the schedule configured under the Schedule Allocation tab of the journey.                                       | Yes, by using Start Date when assigning the survey.         |
| Can I specify the questionnaire or survey responder?                                 | Yes, you can specify as Worker,<br>Line Manager, AoR, or User.       | The survey is always assigned to the journey assignee.                                                                        | The survey is always assigned to the journey assignee.      |
| Can I specify the layout to display questions?                                       | No                                                                   | Yes                                                                                                    | No                                                          |
| Is there a limit on the number of questions?                                         | No                                                                   | No                                                                                                    | Yes, 10 is the limit.                                       |
| Can I add comments when answering the questionnaire or survey?                       | Yes, as part of task and question comments.                          | Yes, as part of question comments.                                                                                            | Yes, as part of question comments.                          |
| Can I add attachments when answering the questionnaire or survey?                    | Yes, by enabling the Attachments checkbox when configuring the task. | No                                                                                                    | No                                                          |
| Can I configure other features by using display properties?                          | Yes                                                                  | No                                                                                                    | No                                                          |
| Can I send reminder notifications?                                                   | Yes, you can configure reminders at the task level.                  | Yes, by using Nudges for Journeys.                                                                                            | Yes, you can configure reminders when assigning the survey. |
| Can I add other tasks to the journey template?                                       | Yes                                                                  | No                                                                                                    | No                                                          |
| Can I add the Note Board and What's Happening sections?                              | Yes                                                                  | No                                                                                                    | No                                                          |
| Can I configure journey template level security?                                     | Yes                                                                  | Yes                                                                                                    | No                                                          |

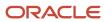

| Criteria                                                        | Journey Questionnaires                                                                                                    | Survey Journeys                                                                                                    | Manager Surveys                                                                                                    |
|-----------------------------------------------------------------|----------------------------------------------------------------------------------------------------|----------------------------------------------------------------------------------------------------|----------------------------------------------------------------------------------------------------|
| Can the journey template be reused by others?                   | Yes, it's a global template.                                                                                                    | Yes, it's a global template.                                                                                              | No, it's a personal template.                                                                                             |
| Can I make a questionnaire or survey dependent on another task? | Yes, you can configure a preceding task in the journey template.                                                                                                    | No                                                                                                    | No                                                                                                    |
| Can I configure an offset duration?                             | Yes                                                                                                    | No                                                                                                    | No                                                                                                    |
| Can I add notes or instructions?                                | Yes                                                                                                    | No                                                                                                    | Yes                                                                                                    |
| Can I add a completion message?                                 | No                                                                                                    | Yes                                                                                                    | No                                                                                                    |
| How can I answer the questionnaire or survey?                   | Survey respondents can answer from the My Journeys or My Tasks tab. The line manager and Areas of Responsibility (AoR) can answer from the Assigned Journeys tab. You can configure this based on the display properties. | Survey respondents can answer from the My Journeys tab. The line manager and AoR can't answer on behalf of the performer. | Survey respondents can answer from the My Journeys tab. The line manager and AoR can't answer on behalf of the performer. |
| Who can view questionnaire or survey responses on the UI?       | The Task Performer, Line Manager,<br>and AoR. You can configure this<br>based on the display properties.                                                                                                    | The Line Manager and AoR. The survey performer can't view the responses after submitting them.                            | The Line Manager and AoR. The survey performer can't view the responses after submitting them.                            |
| How can questionnaire or survey responses be reported?          | By using OTBI and BI Publisher.                                                                                                    | By using OTBI and BI Publisher.                                                                                           | By using BI Publisher.                                                                                                    |

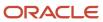

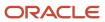

# 8 Synchronize Journey Template Changes

# Overview of Synchronizing Assigned Journey Attributes

You may want to include any journey or task related changes in already assigned journeys. You can do this using the **Update Assigned Journey Attributes Based on Modified Journey Template** process.

You can run this process in the Scheduled Processes area only for journeys and tasks that are in progress and not in terminal status. Based on the parameters you specify, the process updates those attributes in the assigned journey or task. You require the Run Global HR Processes function privilege to run this process manually.

#### **Process Parameters**

When running the process you need to specify the values for the parameters listed in this table.

| Process Parameters | Details                                                                                                    |
|--------------------|----------------------------------------------------------------------------------------------------|
| Checklist Name     | List of checklists that can be updated. The checklist names display as IDs in the ESS Process Details dialog box.                                                                                                    |
| Task name          | List of tasks that can be updated. The task names display as IDs in the ESS Process Details dialog box.<br>You must provide a checklist name if you provide the task name parameter.                                                                                                    |
| Person Numbers     | Person number or comma separated values for person numbers. If you don't provide person numbers, the ESS process synchronizes attributes across all open assignments of that journey and task.                                                                                                |
| Configuration      | Configuration comprises the checklist and task attributes enabled for synchronization on the <b>Configurations</b> tab in the Checklist Templates page. When you add a configuration, you need to enable it first and then enable some or all of the attributes that you want to synchronize. |

### **Process Results**

You can use the log files to validate the synchronization process. If you try to update a task that doesn't exist in the selected checklist, the process stops.

### Points to Note

You can't use the ESS process to assign a new task that you add to a checklist template. Similarly, it can't be used to delete an assigned task if you delete the task from a checklist template. You will need to make such changes through the user interface, HDL, or REST API. You can't use the ESS process to update the Basic eSignature, Embedded Learning, I-9, OPA, Document, Questionnaire, and Configurable Form task types.

Any task related change that you make in these scenarios aren't synchronized:

- When you change the task type, for example, from Manual to Video.
- When you update the configuration of an existing Questionnaire and Configurable Form task.
- When you change the preceding task configured in a checklist.

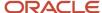

# Journey Attributes Synchronized During Process Run

Attributes updated at the journey and task level during the Update Assigned Journey Attributes Based on Modified Journey Template process are listed here.

| Level   | Tabs    | Synchronized Attributes                                                                                                    |
|---------|---------|----------------------------------------------------------------------------------------------------|
| Journey | General | <ul><li>Checklist Name</li><li>Description</li><li>Archive After Months</li><li>Purge After Months</li></ul>                                                                                                    |
|         | Message | <ul> <li>Title</li> <li>Welcome Text</li> <li>Background Image URL</li> <li>Thumbnail Image URL</li> <li>Template for Assigned Checklist</li> <li>Combined Task Notification Template</li> <li>Force Complete Notification Template</li> <li>Contacts</li> <li>All supported checklist display properties</li> <li>Display Name Format on Journey Card isn't synchronized.</li> </ul>           |
| Task    | General | <ul> <li>Name</li> <li>Description</li> <li>Sequence</li> <li>Enable expiry</li> <li>Target Duration</li> <li>Required</li> <li>Report Path</li> <li>Signature Type</li> <li>Template ID</li> <li>Attachment</li> <li>Comments</li> <li>Attachments to Document Records</li> <li>Attachment Are For</li> <li>Document Type</li> <li>Activation Criteria</li> <li>OTBI Analytics Path</li> </ul> |

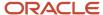

| Level | Tabs                       | Synchronized Attributes                                                                                                    |
|-------|----------------------------|----------------------------------------------------------------------------------------------------|
|       | Notification and Reminders | <ul> <li>Analysis Parameters</li> <li>Task Configuration</li> <li>Application Task</li> <li>Learning Item Title</li> <li>URL</li> <li>Notes</li> <li>Complete</li> <li>Mark as Not Applicable</li> <li>Save as Draft</li> <li>Add to Calendar</li> <li>Activity Action 1</li> <li>Activity Action 2</li> <li>Task Owner, Task Type, specific task types such as Basic eSignature, and Embedded Learning aren't synchronized.</li> <li>Notification Overrides</li> <li>Notify Performer</li> <li>Task Alert Templates</li> <li>Template for Performer</li> <li>Template for Owner</li> <li>Template to Notify Performer on Task Expiry</li> <li>Template to Notify Owner on Task Expiry</li> <li>Template to Notify Performer About Task Marked Not Applicable</li> <li>Template to Notify Owner About Task Marked Not Applicable</li> <li>Template to Notify Performer of Force Closed Task</li> <li>Template to Notify Owner of Force Closed Task</li> <li>Reminder Template</li> <li>Enable reminder isn't synchronized.</li> </ul> |
|       | Notes                      | Supported.                                                                                                    |
|       | Display Settings           | All supported task display properties.                                                                                                    |

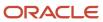

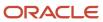

# 9 Configure Task Types

# Overview of Journey Tasks

This topic describes the key features about tasks and the task library.

#### **Tasks**

You can configure tasks as optional or required.

When you send a reminder, the reminder is per task and not a single reminder for multiple tasks. Tasks that are incomplete in a particular step are automatically carried forward to the next step in the onboarding process.

Although you can specify task description this isn't visible to task performers or editable in the task pages.

### Dependent Tasks

You can also configure tasks as having dependent tasks. For example, a task where the worker needs to request for their identity badge could have a preceding task where the worker needs to verify their personal information details.

Here are a few points to note:

- A dependent task can have only 1 preceding task.
- The dependent task will appear greyed out (displayed with a locked icon) until the preceding task is in terminal status.
- HR specialists and line managers can't send reminders, reassign, or edit dependent tasks that are disabled.

### Task Library

The task library is a repository of reusable tasks from which you can select and add tasks to a journey template or an assigned journey. The tasks in the library comprise both predefined tasks and personal tasks.

Any changes you do to the task details of a task in the task library won't be reflected in a task that's already added to a journey template. When a task is added from the task library, eligibility profile isn't evaluated since tasks in the task library don't have eligibility profile associated.

You can't add tasks from a task library to a contextual or guided journey because tasks created in contextual and guided journeys are different. Not all task attributes are supported for tasks that are part of a contextual or guided journey.

The Enterprise Onboarding Step journeys that you create on the Tasks tab of an Enterprise Onboarding category journey can't be added to the task library.

When selecting a task from the library you can use the task description to see if it's relevant for the journey.

| Points to Consider        | Predefined Tasks                           | Personal Tasks                                      |
|---------------------------|--------------------------------------------|-----------------------------------------------------|
| Who can access the tasks? | Users having access to Checklist Templates | Users having access to Create or Manage<br>Journeys |

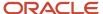

| Points to Consider                 | Predefined Tasks                                                                                                    | Personal Tasks                                                                                                    |
|------------------------------------|----------------------------------------------------------------------------------------------------|----------------------------------------------------------------------------------------------------|
| How do I add tasks to the library? | <ul> <li>Using the Task Library tab in the Checklist<br/>Templates setup page.</li> <li>Selecting Add to Library on the Tasks tab<br/>of the checklist template.</li> </ul> | You have the option to save a task to your personal task library when you create a new task:  When creating a personal journey  When editing a personal journey  When managing an assigned journey |
| How do I manage these tasks?       | Using the Task Library tab in the Checklist<br>Templates setup page.                                                                                                    | Currently it's not possible to edit or delete personal tasks.                                                                                                    |
| How do I use these tasks?          | You can select a predefined task in these scenarios:  When creating a personal journey  When editing a personal journey  When managing an assigned journey                  | You can select a personal task in these scenarios:  When creating a personal journey  When editing a personal journey  When managing an assigned journey                                           |
| Who can use these tasks?           | Anyone                                                                                                    | Only you                                                                                                    |

# Task Types in Journeys

Task types determine the type of journey task, the task performer needs to complete.

These are the task types you can configure:

| Task Type     | What You Use it For                                                                                | When is Task Complete                   | Example                                                                      |
|---------------|----------------------------------------------------------------------------------------------------|-----------------------------------------|------------------------------------------------------------------------------|
| Advanced Task | Combine 3 task types into a single task. The task types you can combine are listed here:  Document | User clicks the Done or Complete button | Watch a video, complete a survey, and sign a document as part of onboarding. |
|               | External URL                                                                                       |                                         |                                                                              |
|               | <ul> <li>Application Task</li> </ul>                                                               |                                         |                                                                              |
|               | • Video                                                                                            |                                         |                                                                              |
|               | Embedded Learning                                                                                  |                                         |                                                                              |
|               | <ul> <li>Questionnaire</li> </ul>                                                                  |                                         |                                                                              |
|               | Configurable Form                                                                                  |                                         |                                                                              |
|               | Electronic Signature                                                                               |                                         |                                                                              |
|               | • Report                                                                                           |                                         |                                                                              |
|               | <ul> <li>Learn Community</li> </ul>                                                                |                                         |                                                                              |
|               | Learn Enrollment                                                                                   |                                         |                                                                              |

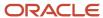

| Task Type         | What You Use it For                                                                                                    | When is Task Complete                                                                                         | Example                                                                                                    |
|-------------------|----------------------------------------------------------------------------------------------------|----------------------------------------------------------------------------------------------------|----------------------------------------------------------------------------------------------------|
|                   | When configuring electronic signature, if you want the user to sign the document, you need to select the Report task type and provide the report path. Then specify the Document Type to indicate where the signed document needs to be saved.  See the topic, How You Create an Advanced Task in Journeys                                      |                                                                                                    |                                                                                                    |
| Analytics         | Specify the OTBI report path and parameter to display. This task type is available only for guided journeys.  See the topic, How You Configure Analytics Task Type in Journeys                                                                                                    | User views the analysis on the guided journey task window.                                                    | View the analysis displaying person journey details in a guided journey task.                                                                                                    |
| Application Task  | Select a task from a list of tasks that can be performed within the application itself. You can select the task based on the performer of the task.  See the topic, Example of Configuring Completion Criteria for a Journey Task                                                                                                    | User is taken to another page to do the task but revisits the task page to mark the task as done or complete. | Update personal details.                                                                                                    |
| Configurable Form | Define configurable forms and capture additional details. Although the details will be captured using the form, the information won't be updated in the respective fields of the application.  See these topics:  How You Create Configurable Forms in Journeys Journey Descriptive Flexfields                                                  | User clicks the Complete button.                                                                              | Fill forms related to corporate policy, tax.                                                                                                    |
| Document          | Attach a document that workers can download, see, and read as part of their tasks.  You can preview various attachments in journey tasks without having to download them to a local folder.  You can't preview the attachment uploaded to a document task type when viewing the document task on the journey details page from the Explore tab. | User clicks the Done or Complete button.                                                                      | Download insurance form, print (optional), fill up or enter details, scan (if printed) the form and upload as attachment. The attachment preview can be seen when viewing these pages:  The document task type in an assigned journey.  The completed tasks in an assigned journey where attachments are uploaded by the performer. |

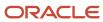

| Task Type                       | What You Use it For                                                                                                    | When is Task Complete                                                                                                    | Example                                                                                      |
|---------------------------------|----------------------------------------------------------------------------------------------------|----------------------------------------------------------------------------------------------------|----------------------------------------------------------------------------------------------|
| Electronic Signature - DocuSign | Create tasks where workers can electronically sign during the onboarding process.  Allows users to electronically sign the document in DocuSign. Requires integration with third-party service provider, DocuSign.  See the topic, Configure Electronic Signature Using DocuSign in Journeys                           | User is taken to another page to do the task but revisits the task page to mark the task as done or complete.                                                                       | Sign a non-disclosure agreement.                                                             |
| Embedded Application Task       | To embed task regions within a journey task to easily complete application tasks and reduce navigation.                                                                                                    | User is directly taken to the<br>Journeys page to do the task and<br>mark the task as done or complete.                                                                             | <ul><li> Update document record details.</li><li> Update address details.</li></ul>          |
| Embedded Learn                  | Include learning content to help a task performer in their journey. You can include these content subtypes: Document Video                                                                                                    | User clicks the Done button after they view the complete video in an embedded learn video task or after they have clicked the See document link in an embedded learn document task. | Training video that an employee needs to watch as part of their new hire onboarding process. |
| External URL                    | Define an external URL that workers will use to perform the task. You can create an URL that includes specific parameters or create the URL using the Manage Integration of Additional Applications task in Setup and Maintenance.  See the topic, How You Configure the URL for an External URL Task Type in Journeys | User is taken to another page to do the task but revisits the task page to mark the task as done or complete.                                                                       | Link to the benefits provider site.                                                          |
| I-9 Verification                | Enables users to update or verify personal details during I-9 employment eligibility verification (US specific only) using HireRight.  See the topic, Example of Integrating Journeys with HireRight for I-9 Employment Eligibility Verification                                                                       | User is taken to another page to do the task but revisits the task page to mark the task as done or complete.                                                                       | Verify employment eligibility during onboarding.                                             |
| Learn Community                 | Associate the learn community task type to the title of a predefined learning item.                                                                                                    | User clicks the Done button.                                                                                                    | Join a community for new hires.                                                              |
| Learn Enrollment                | Associate the learn enrollment task type to any of these predefined learning items:  Course                                                                                                    | User clicks the Done button.                                                                                                    | Enroll for a specialization in programming.                                                  |

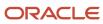

| Task Type                   | What You Use it For                                                                                                    | When is Task Complete                    | Example                                                     |
|-----------------------------|----------------------------------------------------------------------------------------------------|------------------------------------------|-------------------------------------------------------------|
|                             | <ul><li>Learning Journey</li><li>Offering</li><li>Specialization</li></ul>                                                                                                    |                                          |                                                             |
| Manual Task                 | Create a task that workers need to perform outside of the application.                                                                                                    | User clicks the Done or Complete button. | Introduce the new hire to the team.                         |
| Native Electronic Signature | Create a task where workers can provide their consent by entering their name and email address.  There are two ways you can configure this. You can specify the report path and document type to save the signed document in document records or keep it basic without configuring these fields.  When the Report Path hasn't been configured for a native electronic signature journey task, the View Document link won't be displayed.  You can see the date on which the consent was provided. Only the name of the person providing their signature is validated against the logged in user's name. There's no validation for the optional email address field.  See the topic, Configure Native Electronic Signature in Journeys | User clicks the Done or Complete button. | Sign employment agreement.                                  |
| Oracle Process Automation   | Enables users to automate business processes using the integration with Oracle Process Automation (OPA).  See the topic, <i>Integrate with Oracle Process Automation in Journeys</i>                                                                                                    | User clicks the Done or Complete button. | Employee asset request, uniform request.                    |
| Questionnaire               | Add a questionnaire to collect feedback from workers.  You use the questionnaire functionality in HCM to create a questionnaire and select the appropriate subscriber depending on one of these journey categories:  Guided Journey - Guided Journeys  Survey (General) - Journey Surveys  Survey (Touchpoints) - Touchpoints                                                                                                    | User clicks the Done or Complete button. | Onboarding survey, exit questionnaire, collect information. |

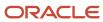

| Task Type            | What You Use it For                                                                                                    | When is Task Complete                                                                                                  | Example                                                                                                    |
|----------------------|----------------------------------------------------------------------------------------------------|----------------------------------------------------------------------------------------------------|----------------------------------------------------------------------------------------------------|
|                      | Other categories - HR Checklists  The data collected using a questionnaire is available only within that questionnaire. You can create a custom BI report to fetch that data for display.  To view and answer questions in a questionnaire, you need to add the HRT_MANAGE_QUESTIONNAIRES_PRIV privilege to your custom roles which need to access the questions in the journey task. |                                                                                                    |                                                                                                    |
| Report               | Specify and include a link to a published BI report.  See the topic, How You Configure the Report Task Type in Journeys                                                                                                    | User is taken to another page to<br>do the task but revisits the task<br>page to mark the task as done or<br>complete. | Report that has all the employee details such as personal and assignment details for employee review.                                                                                                    |
| User Defined Content | Display custom content from external end points in guided journeys. You can define a guided journey task by using this task type and connect a custom REST API. This task type is available for all journey categories except the Survey category.  See the topic, Configure User Defined Content Task Type for a Journey                                                             | User is taken to a panel drawer on<br>the same journey page to do the<br>task.                                         | Global salary analysis for an employee based on their career level matrix.                                                                                                    |
| Video                | Add a video using either an Embedded URL or a Media URL for a video.  • Embedded URL: Supports videos hosted on media servers that support an embed format.  • Media URL: Supports videos hosted on media servers that don't support the embedded format. For example, Oracle Universal Content Manager (UCM).                                                                        | User clicks the Done or Complete button.                                                                               | Welcome video from the CEO to address new hires in the organization.  Example of an Embedded URL on YouTube, https://www.youtube.com/embed/ts15Zsbk8VQ  Example of Media URL and how you build the syntax of the URL: Link to access UCM: https:// <pod url="">/cs  When adding a media file from UCM, the link is generic. Example: <generic internal="" url="">/cs/groups/ fafusionimportexport/ documents/digitalmedia/</generic></pod> |

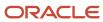

| Task Type | What You Use it For | When is Task Complete | Example                                                                                                    |
|-----------|---------------------|-----------------------|----------------------------------------------------------------------------------------------------|
|           |                     |                       | ytaw/mtu1/~edisp/<br>ucmfa00155968.mp4                                                                                                  |
|           |                     |                       | You need to replace the part that says generic internal URL with your actual pod URL.                                                   |
|           |                     |                       | The media URL for a video hosted in UCM will be something like this:                                                                    |
|           |                     |                       | <pre><actual pod="" url="">/cs/groups/ fafusionimportexport/ documents/digitalmedia/ ytaw/mtu1/~edisp/ ucmfa00155968.mp4</actual></pre> |
|           |                     |                       |                                                                                                    |

#### Points to Consider

- You can configure Notifications, Reminders, and Notes for all task types.
- If a document type is configured for the task, the attachments are stored in Document Records.
- If a document type isn't specified, then the attachments are stored in Universal Content Manager and are accessible only from the completed journey task.
- All attachments uploaded for a specific task are stored against the same document record created based on the document type configured for the task.
- For tasks of the type Application, External URL, Learn Community, Learn Enrollment, Report, DocuSign, and I-9 Verification, the Done button is enabled only after the user accesses to the task at least once.
- For tasks of the type Electronic Signature, the Done button is enabled only after the user clicks See Document at least once.

# Considerations for Creating Journey Tasks

Whether it's a predefined task or a brand new task, a task becomes relevant only when you add it to a journey. Most often, you can use predefined tasks that are available but sometimes you may have to create new tasks altogether.

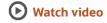

Here are some scenarios in which you can create a new task

- When you create a personal journey
- When you edit a personal journey
- When you manage an assigned journey

This table lists the things you should keep in mind when selecting tasks from task library or creating new tasks.

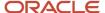

| Task               | What task attributes can you create or modify                                                                                                    | Things to keep in mind                                                                                                    |
|--------------------|----------------------------------------------------------------------------------------------------|----------------------------------------------------------------------------------------------------|
| Added from library | For Manual, External URL, Video, and Document task types you can change all task attributes.  For other task types, you can modify only some of the attributes. | Tasks are assigned to the performer as of the date you specify in the Assign Date field.  Any notes that are part of the library task appear in the notes field with the HTML tags. |
| Created newly      | You can create new tasks only of the type<br>Manual task, External URL, Video, Document,<br>Learn Community, and Learn Enrollment.                              | You can save the task to your personal task library.  The Notes field in the task page when you add a new task doesn't support rich text editor.                                    |

#### Here are a few points to note:

- The task that you add to an assigned journey or a personal journey can't be a predecessor task to another task and can't have any tasks that precede it.
- New tasks are added to the end of the existing task list in the journeys page.
- After you assign a task to a performer, you can edit the due date, reassign the task, or remove the task.
- It's recommended that you don't create more than 20 tasks in a single journey.

# How You Create Journey Tasks

Create, maintain, and view tasks used in journey templates using the Checklist Templates task in the Setup and Maintenance work area.

You can create a task directly in a journey that's assigned to a user when the journey is triggered or create tasks in the task library that can be assigned manually by a line manager or HR specialist.

Based on whether you want the task to be available for use in a journey immediately or later you set the status as Active or Inactive.

This table shows the attributes you can configure for a journey task:

| Field or Tab | What You Use it For                                                                                                    |
|--------------|----------------------------------------------------------------------------------------------------|
| Sequence     | You can specify the sequence in which tasks must be displayed. This is set to Yes by default. You can disable this by modifying the <b>Order Tasks by Sequence</b> journey property in the Display Settings tab. Sequence only controls the display of tasks, it doesn't restrict the task performer from performing the tasks in any order. |
|              | <ul> <li>Here's what you need to note if you use Journeys:</li> <li>If sequence is enabled using display settings, the tasks always remain in the same position, regardless of their status.</li> </ul>                                                                                                    |

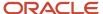

| Field or Tab    | What You Use it For                                                                                                    |
|-----------------|----------------------------------------------------------------------------------------------------|
|                 | <ul> <li>If sequence isn't enabled, the tasks are ordered by in-progress tasks ordered by due date,<br/>followed by dependent tasks, then deferred tasks, then completed tasks.</li> </ul>                                                                                                    |
|                 | <ul> <li>When you access a specific journey under My Journeys or Assigned Journeys, the journey tasks<br/>are displayed in sequence only in the context of the journey.</li> </ul>                                                                                                    |
|                 | <ul> <li>The My Tasks tab doesn't show the tasks in the sequence that they are configured in a specific<br/>journey. This is because the tab contains tasks from multiple journeys.</li> </ul>                                                                                                    |
| Required        | Specifies if the task is required or optional.                                                                                                    |
| Target Duration | This determines the target end date of the task. Tasks that cross this duration become overdue tasks and are shown with an <b>Overdue</b> badge on the journeys pages.  If you configure the task target duration in units other than days, the application will convert the specified duration into days and calculate based on that.                                                                                                    |
|                 | It's recommended that you configure a target duration for each task, else the task won't be overdue. Additionally, you can't configure expiry based on the due date without a target duration.                                                                                                    |
| Expire          | This determines the date when the task will expire. If a task is not performed within the expiry period, then the task automatically moves to an expired (completion) status after that period and can't be acted upon. The option to specify the expiry is available for both required and optional tasks. You can't set a default value for the task expiry. However, you can use HCM Data Loader to update the task expiry for your existing tasks in the journey template.  You can set the task to expire either based on the task assignment date or task due date. For example, if you specify 10 days after task due date, it means the task will expire that many days after the due date. If you want the task to expire based on the due date and you modify the due date for some reason, the task expiry is calculated again. |
|                 | When a task expires, it's marked as completed. The expired tasks are not deleted.                                                                                                    |
|                 | You can set the expiry duration value between 1 to 365 days so that tasks don't remain open for a very long period. If the value exceeds 365, a validation error is displayed in the <b>Expire</b> field. Field-level validation for task expiry is enforced when you do these actions:  Set up a task using checklist templates.  Create a task using Explore Tab > Create Journey.                                                                                                    |
|                 | Task expiry is not displayed to the end user. Therefore it is recommended to enable reminders before the expiry duration or configure the target duration and expiry to same number of days.                                                                                                    |
|                 | <ul> <li>This is what happens when task expiry is configured:</li> <li>The Process HR Checklist and Tasks ESS process during the daily run evaluates tasks that have the expiry configured and moves the tasks to expired status. When this happens, the date of expiry displays along with Expired status and no further action is possible.</li> <li>To notify task owners and performers when a task expires you can use the Task Expiration for Owner (ORA_CHK_TASK_EXPIRED_OWNER) and Task Expiration for Performer (ORA_CHK_TASK_EXPIRED_PERFORMER) predefined alert templates or a user-defined template</li> </ul>                                                                                                    |
|                 | <ul> <li>in the Task Alert Templates section.</li> <li>To receive expiry alerts for a task, you need to navigate to the Notification and Reminders tab.         Then, in the Notification Overrides section, select the When task is completed check box for Owner and Performer.     </li> </ul>                                                                                                    |

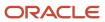

| Field or Tab               | What You Use it For                                                                                                    |
|----------------------------|----------------------------------------------------------------------------------------------------|
| Delay Duration             | This delays the start of a task by the number of days configured after which the task is assigned to a task performer. If you configure the task delay duration in units other than days, the application will convert the specified duration into days and calculate based on that.  For more details, refer to the Examples of Task Delay Duration in Journeys topic in this guide.                                                                                                    |
| Task Type                  | Specify the type of task that should be performed, whether it requires the performer to go to an external website or can be performed in an internal application. For example, the task could require a new hire to enroll for benefits. You can use the available task types in any journey category.  All task types have the <b>Save as Draft</b> action. If there are mandatory fields in a task (for example, questionnaire or configurable form), you need to enter them all to use the <b>Save as Draft</b> action.                                                                                                    |
|                            | When a completed task of the type Questionnaire or Configurable Form is reopened, the responses provided by the task performer when completing the task are preserved. The task performer can update the responses and resubmit.  For more details, refer to the topic Task Types in Journeys in this guide.                                                                                                    |
| Attachments and Comments   | Enable attachments and comments when you create the task. If you enable Attachments, you can configure the document type you want the attachments to be stored against. In case you don't specify a document type, the attachments won't be stored in Document Records. In case you upload multiple attachments, they will be stored against the same document record for the specified document type.                                                                                                    |
|                            | Also, a journey assignee or task performer can add attachments and comments when performing the task. By default, attachments are stored for the task performer but you can change that. Based on what you select, journey assignee or task performer, attachments are stored in that person's document records. The attachments you can store are attachments added to an assigned task, BIP reports that are generated as part of the report task type, and signed documents generated as part of the native electronic signature task type. You can enforce adding attachments and comments by setting the display property to Yes for both Make attachments required and Make comments required on the Display Properties tab of a task. |
|                            | I-9 documents will always be stored against the journey assignee.                                                                                                    |
| Notification and Reminders | You can set task notifications and reminders to draw the attention of task performers to the tasks. You can also specify the frequency for these reminders. You can use predefined alert templates in your journeys to notify task owners and performers for events related to absence, health and safety, learning, person, recruiting, and talent.  Task performers and owners access their tasks either from the Recent Notifications Alert or from the My Tasks section in their BPM worklist. Optionally, they can create a user view to filter the tasks in their worklist. For example, task owners may create a user view to only display those tasks that they own and not display tasks for which they're performers.              |
| Notes                      | Include instructions and details for task performers on how and where to perform the task.                                                                                                    |

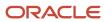

| Field or Tab     | What You Use it For                                                                                                    |
|------------------|----------------------------------------------------------------------------------------------------|
|                  | If you want to include images in the Notes section for a journey task, it's recommended that you host the image in an accessible location. Additionally, include the image URL in the Notes section instead of embedding the images. If you embed images directly in the Notes section, your table storage will increase rapidly.                                                                                                    |
|                  | <ul> <li>You can do these things in the Notes section:</li> <li>Configure the URL that you specify in Notes section to open in a new window. To do this, you select URL as the link type, and then specify the protocol and URL in the Link Info tab. You then select New Window in the Target tab so that the URL opens in a new window.</li> <li>Include deep links in task notes to directly open application pages that you need to use.</li> <li>Hide or change the default Notes header to something more meaningful for the task. If you hide the Notes header, the expand and collapse option is also hidden. This is applicable only for responsive pages and not for Journey pages.</li> </ul> |
| Display Settings | Control access to a task section or action based on role.                                                                                                    |

Based on the configuration, a task performer can add comments and attachments as listed in this table:

| Configuration                                                                                                    | Task Performer Action                                           | Result of Action                                                                                                    | When to Use                                                                                                 |
|----------------------------------------------------------------------------------------------------|-----------------------------------------------------------------|----------------------------------------------------------------------------------------------------|----------------------------------------------------------------------------------------------------|
| On the journey task setup page, enable Comments and Attachments. Also, enable Send attachments to document records. | Add comments and attachments on the task page.                  | Only the comments are available in the Completed Tasks section of the assigned journey. Attachments are available only in Document Records.                                                           | Recommended if you require the attachments to be available in Document Records after the task is completed. |
| On the journey task setup page, enable <b>Comments</b> and <b>Attachments</b> .                                     | Add comments and attachments on the task page.                  | The comments and attachments are available in the Completed Tasks section of the assigned journey.                                                                                                    | Recommended if you don't want the attachments to be available in Document Records.                          |
| No configuration.                                                                                                   | Add comments and attachments directly in the task notification. | The comments and attachments are available only in the notification through BPM worklist until the time that that notification is purged or archived. They won't be accessible from the journey task. | Not recommended for journey task notification.                                                              |

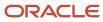

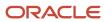

# **10** Configure Task Groups

# Overview of Task Groups in Journeys

A task group is a grouping of common tasks that you can reuse in multiple journey templates. For example, you can create a group of common tasks to use in various onboarding journeys.

You can configure a task group using the Task Groups tab on the Checklist Templates page.

### Create Task Groups

Any user who has access to Checklist Templates can create task groups but if you want to restrict the access, you need to configure the role in Category Security. For example, if you add the HR specialist role, only users with that role can create task groups. Roles that you give access to can use Task Group to create a task group.

### Configure Task Groups

A task group acts like the parent task to which you add child tasks. You can include one or multiple tasks and keep them as standalone, dependent, or a combination of both. You can also configure task groups that are dependent on each other.

You can specify the name and other details such as the eligibility profile and completion criteria at the task group level or at each specific task level. When you add tasks to a task group, you can either create a new task or add an existing task from the task library. After you create the task group, you select this task group from the Task Group Name dropdown list when adding it to journey template.

### Track Usage

If you want to see where a particular task group is used, you can use the Usage tab on the Task Groups page. When you make a change to a task group, the changes reflect in all journey templates in which it is used. When a journey with a task group is assigned, the name of the task group doesn't display anywhere in the Journeys app. Assignees only see a sequence of tasks that they need to complete. The tasks display based on any activation criteria or dependency that you have configured on the setup side.

# Example of Creating a Task Group in Journeys

As a HR specialist, you need to create a task group that includes 3 common tasks that new hires need to do as part of their onboarding. You add this task group to an onboarding journey template that you created previously.

### Before You Start

- 1. Create an onboarding journey template titled New Hire Onboarding for Vision Corp.
- 2. This example assumes you have created 2 tasks with sequence 1 and 2 respectively. Task 1 is Welcome the New Hire and task 2 is Sign the Confidentiality Agreement.

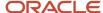

### Create the Personal Information Task Group

- 1. Go to My Client Groups > Employment > Checklist Templates quick action or Setup and Maintenance > Checklist Templates task.
- 2. Click **Task Group** on the Checklist Templates page and then click **Create**.
- **3.** Specify the name of the task group and click OK.
- **4.** Enter values as indicated in this table. For other fields, use the default values.

| Field               | Value                                     |
|---------------------|-------------------------------------------|
| Name                | Personal Information                      |
| Status              | Active                                    |
| Description         | Task group to use in onboarding journeys. |
| Completion Criteria | All mandatory tasks completed             |

- 5. Click OK.
- 6. Click **Save** and then click the **Tasks** tab.
- 7. Click Create and then click Create Task. Enter details for Task 3 and repeat the same for Tasks 4 and 5.

| Field           | Task 3                                          | Task 4                                | Task 5                         |
|-----------------|-------------------------------------------------|---------------------------------------|--------------------------------|
| Name            | Watch the Video on Updating<br>Personal Details | Update Personal Info                  | Update Contact Info            |
| Status          | Active                                          | Active                                | Active                         |
| Sequence        | 3                                               | 4                                     | 5                              |
| Required        | Yes                                             | Yes                                   | Yes                            |
| Preceding Task  | Sign the Confidentiality Agreement              | Not applicable                        | Not applicable                 |
| Target Duration | 2 days                                          | 2 days                                | 2 days                         |
| Performer       | Worker                                          | Worker                                | Worker                         |
| Owner           | Initiator                                       | Initiator                             | Initiator                      |
| Task Type       | Video: Embedded URL: URL                        | Application Task: Personal<br>Details | Application Task: Contact Info |

8. Click Save and Close.

## Include Task Group in New Hire Onboarding for Vision Corp Journey

1. In Checklist Templates, search for the New Hire Onboarding for Vision Corp journey template.

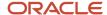

- 2. Open the template and click the Tasks tab.
- 3. Click Create Task from Task Group.
- 4. Enter values as indicated in this table. For other fields, use the default values.

| Field           | Value                              |
|-----------------|------------------------------------|
| Name            | Personal Information               |
| Sequence        | 3                                  |
| Required        | Yes                                |
| Preceding Task  | Sign the Confidentiality Agreement |
| Task Group Name | Personal Information               |

#### 5. Click Save and Close.

When this journey is assigned, workers will see only the list of tasks based on the sequence. The name of the task group won't display in the Journeys app.

# Considerations for Creating Task Groups in Journeys

Here are some points you need to consider when creating a task group:

- You can configure task groups only on the setup side in the Checklist Templates page. This isn't possible in the Journeys app.
- You can't add a task group to an assigned journey or when creating a personal journey.
- You can't add a task group to a journey template that has the Processing Mode as BI Publisher based notification.
- Task groups that you reuse across journey templates work on the basis of reference. When you update a task group, the changes reflect in all journey templates where the task group is used.
- The Task Group name you configure doesn't display to users when a journey template that includes that task group is assigned to them in Journeys.
- A journey template can have multiple task groups. But you can't create a task group within a task group.
- You can't configure task dependency between tasks in one group and tasks in a different task group. However, you can configure dependency between 2 task groups, say you have 2 task groups task group A and task group B, you can configure task group B to get activated only when task group A is completed.
- You can't assign a standalone task group to a user. A task group needs to be part of a journey template.
- A task group is supported as a part of a journey template in these operations:
  - Export and Import functionality to export or import a task group.
  - HDL support is scheduled for a future release.
- You can't create a task group in these journey categories:
  - Enterprise Onboarding

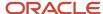

- Enterprise Onboarding Step
- Guided Journeys
- Survey Journeys

# How You Decide Whether to Use Tasks or Task Groups in Journeys

Here are some differences you need to consider when creating tasks and task groups:

| Considerations                                                                                                    | Task                                                                                                    | Task Group                                                                                                    |
|----------------------------------------------------------------------------------------------------|----------------------------------------------------------------------------------------------------|----------------------------------------------------------------------------------------------------|
| Where to configure?                                                                                                    | Checklist Template page > Task Library or in template > Tasks tab                                       | Checklist Templates page > Task Group tab > Create                                                                                                    |
| When to use?                                                                                                    | Create tasks on a case by case basis.                                                                   | Create task groups when you have common tasks that can be used in different templates. You can use multiple task groups in a journey template.                                              |
| How to manage?                                                                                                    | Manage as part of template or manage as part of task library.                                           | Go to Task Groups and manage the tasks. Use the Usage tab to track where the task groups are used.                                                                                          |
| Is eligibility criteria supported?                                                                                      | Yes, supports eligibility criteria.                                                                     | Yes, supports eligibility criteria.                                                                                                    |
| Is task dependency supported?                                                                                           | Yes. Task dependency works based on a one to one mapping.                                               | <ul> <li>Yes, it is.</li> <li>A task can be dependent on a task group.</li> <li>A task group can be dependent on a task.</li> <li>A task group can be dependent on a task group.</li> </ul> |
| Can these features be used in all journey categories?                                                                   | Yes, you can create a task of any type.                                                                 | No, task groups aren't supported in categories such as Survey and Guided Journeys.                                                                                                    |
| Can this be created in the task library?                                                                                | Yes, you can create and add tasks to the task library.                                                  | No, a task group type can't be created in or added to the task library.                                                                                                    |
| How do users access the tasks?                                                                                          | Access the task when the journey is assigned.                                                           | Access the tasks of a task group as individual tasks on the journeys pages. The task group name is not visible anywhere on the assigned journeys page.                                      |
| After a task is assigned, and if the task configuration is updated, will the changes be reflected in assigned journeys? | Yes, using the Update Assigned Journey<br>Attributes Based on Modified Journey Template<br>ESS process. | No, this isn't supported for task groups.                                                                                                    |

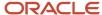

# 11 Application Task Type

# Considerations for Using Application Task Type in Journeys

The application task type allows the user to directly navigate to the application page from a journey task. For example, navigate to the Document Records page from the journey task to upload your degree certificate.

Here's some points to consider for using the Application task type:

- To know the list of available application tasks, you need to check the Application Task LoV on the journey task setup page.
- If a specific task is not available in the Application Task LoV, then you can create the task as an External URL task type and provide the deep link of that page (provided there is one) in the URL field. You can check for deep links available in your environment by navigating to Tools > Deep Links.
- To configure Application Tasks, the user configuring the task needs to have a person record associated to them. Additionally, the quick action should not be disabled via Structure menu.
- If a configured application task can't be accessed from a journey task, check if it can be accessed directly from Quick Actions. Also, check if the user accessing the task has the necessary security privileges for the selected task and journey assignee.
- Completing an application task doesn't automatically complete the journey task.
- You can open application task pages that are Redwood enabled from Journeys.
- Based on the profile option selected for the application task, the user is navigated to the Redwood or Responsive page for the application task.
- The Responsive page won't open if Redwood is enabled for the application task.
- If you have configured a Redwood application task and the profile option for the application task is subsequently disabled, then you won't be automatically redirected to the Responsive application page.
- The completion criteria are specific to the task for which they are configured. Therefore, you need to configure the completion criteria for each application task according to your requirement.
- You can reassign application tasks. If notifications are enabled, the person to whom its reassigned will receive
  the notification. Also, the task takes the user to the task performer's application task page. For example, Meg
  is a task performer and has been assigned the Personal Details application task. She reassigns the task to Ravi.
  Then, according to the application design, when Ravi accesses the application task, he will be navigated to his
  Personal Details page.

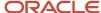

# Example of Configuring Completion Criteria for a Journey Task

You can define rules for journey task completion based on data in the supported application objects. For example, you can define rules to ensure that a new hire has submitted the required data before marking their journey task as complete.

This table shows the list of supported application tasks and attributes based on which you can configure your completion criteria.

| Application Task or Quick Action | Business Object      | Attribute                                    |
|----------------------------------|----------------------|----------------------------------------------|
| Personal Details                 | Worker Name          | Last Name                                    |
|                                  |                      | First Name                                   |
|                                  |                      | Title                                        |
|                                  |                      | Worker Name Prefix                           |
|                                  |                      | Suffix                                       |
|                                  |                      | Middle Name                                  |
|                                  |                      | Honors                                       |
|                                  |                      | Preferred Name                               |
|                                  |                      | Previous Last Name                           |
|                                  |                      | Worker Name Info1 through Worker Name Info30 |
| Personal Details                 | Disability Info      | Country                                      |
| Personal Details                 | Ethnicity            | Ethnicity                                    |
| Personal Details                 | Demographic          | Gender                                       |
|                                  |                      | Highest Education Level                      |
|                                  |                      | Marital Status                               |
| Personal Details                 | Religion             | Religion                                     |
| Personal Details                 | National Identifiers | National Identifier Type                     |
| Personal Details                 | Biographical Info    | Country of Birth                             |
|                                  |                      | Date of Birth                                |

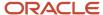

| Application Task or Quick Action | Business Object                 | Attribute                                       |
|----------------------------------|---------------------------------|-------------------------------------------------|
| Contact Info                     | Phone Details                   | Phone Type                                      |
| Contact Info                     | Email Details                   | Worker Email Type                               |
| Contact Info                     | Address                         | Address Type                                    |
| Family and Emergency Contacts    | Worker Contact Relationship     | Emergency Contact                               |
|                                  |                                 | Primary Contact                                 |
|                                  |                                 | Relationship                                    |
| Family and Emergency Contacts    | Worker Contact Legislative Data | Gender                                          |
|                                  |                                 | Emergency Contact                               |
|                                  |                                 | Primary Contact                                 |
|                                  |                                 | Relationship                                    |
| Family and Emergency Contacts    | Contacts                        | Date of Birth                                   |
|                                  |                                 | Emergency Contact                               |
|                                  |                                 | Primary Contact                                 |
|                                  |                                 | Relationship                                    |
| Family and Emergency Contacts    | Worker Contact Name             | Last Name                                       |
|                                  |                                 | First Name                                      |
|                                  |                                 | Title                                           |
|                                  |                                 | Worker Name Prefix                              |
|                                  |                                 | Suffix                                          |
|                                  |                                 | Middle Name                                     |
|                                  |                                 | Honors                                          |
|                                  |                                 | Preferred Name                                  |
|                                  |                                 | Previous Last Name                              |
|                                  |                                 | Worker Name Info1 through Worker Name<br>Info30 |
|                                  |                                 | Emergency Contact                               |
|                                  |                                 | Primary Contact                                 |
|                                  |                                 | Relationship                                    |

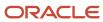

| Application Task or Quick Action | Business Object        | Attribute           |
|----------------------------------|------------------------|---------------------|
| Family and Emergency Contacts    | Worker Contact Email   | Worker Email Type   |
|                                  |                        | Emergency Contact   |
|                                  |                        | Primary Contact     |
|                                  |                        | Relationship        |
| Family and Emergency Contacts    | Worker Contact Phone   | Phone Type          |
| Family and Emergency Contacts    | Worker Contact Address | Address             |
|                                  |                        | Emergency Contact   |
|                                  |                        | Primary Contact     |
|                                  |                        | Relationship        |
| Identification Info              | Citizenship            | Citizenship         |
|                                  |                        | Status              |
| Identification Info              | Passports              | Issuing Country     |
|                                  |                        | Туре                |
| Identification Info              | Visas and Permits      | Issuing Country     |
|                                  |                        | Visa Permit Type    |
|                                  |                        | Visa Permit Status  |
| Identification Info              | Drivers Licenses       | Issuing Country     |
|                                  |                        | License Type        |
|                                  |                        | License Suspended   |
| Payment Methods                  | Bank Accounts          | Bank Account Type   |
| Payment Methods                  | Payment Methods        | Payment Amount Type |
| Document Records                 | Document Records       | Document Type       |
|                                  |                        | Issuing Country     |

This example procedure describes how you can configure the completion criteria to validate that a new hire in India has provided their home address before marking the journey task as complete.

## Navigate to Task

- 1. On the application home page, click the **My Client Groups** tab.
- 2. Click **Show More** after the list of quick actions.

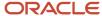

- 3. Click the **Checklist Templates** quick action in the Employment area.
- 4. Search and click the journey template, for example **Onboarding Journey India**.
  - On the **Message** tab, ensure that the Processing Mode is set as **Alerts based notification**.
- Click the Tasks tab. Add a completion criteria for the application task of type Contact Info, for example, Review and update contact information.

### Configure Completion Criteria for Legal Employer Attribute

- 1. Click the **Add** icon in the Configure Completion Criteria section.
- 2. Select the **Address** business object.
- 3. Click the **Edit** icon for person criteria.
- 4. Click Create Group.
- 5. Specify values as indicated in this table. Where no value is indicated, use the default.

| Field         | Value                      |
|---------------|----------------------------|
| Attribute     | Legal Employer             |
| Operator      | Equals                     |
| Ignore Case   | Leave as is                |
| Operand Type  | Constant                   |
| Operand Value | Vision Corporation - India |

6. Click OK.

## Configure Completion Criteria for Address Type Attribute

- 1. Click the **Edit** icon for object criteria in the Configure Completion Criteria section.
- 2. Click Create Group.
- 3. Specify values as indicated in this table. Where no value is indicated, use the default.

| Field         | Value        |
|---------------|--------------|
| Attribute     | Address Type |
| Operator      | Equals       |
| Ignore Case   | Leave as is  |
| Operand Type  | Constant     |
| Operand Value | Home Address |

- 4. Click OK.
- 5. Enter this text for the error message: You need to provide your home address to complete this task.
- 6. Click Save and Close.

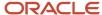

7. The error message is displayed on the journeys task page when the new hire tries to mark the task as Done without providing their home address as part of the onboarding journey.

## Translate Error Message

- 1. On the **Tasks** tab, click the **Confirm Personal Information** task.
- 2. If you want to translate the error message to another language than the base language, click the **Translation Editor** icon next to the **Error Message** field.
- 3. Enter the translated text for the error message in the preferred language field, and then click **OK**.

#### Points to Consider

- The Configure Completion Criteria feature doesn't automatically mark the journey task as complete, but only validates whether the required data is provided.
- You can configure the completion criteria only for responsive application tasks that are supported by the Configure Completion Criteria feature.
- The configuration is honored when you complete a journey task using REST API.
- The task completion criteria validation is applicable only when the user marks the task as Done. It's bypassed for other actions, such as marking the task as Not Applicable, or force completing the journey.
- · The task completion criteria validation is bypassed when the task automatically expires.
- The task completion criteria validation is bypassed when you complete a journey task using HCM Data Loader.
- If there is more than 1 completion criteria on the same journey task and all of them have individual validation messages, only 1 validation message will be shown at a time.

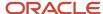

# 12 Embedded Application Task Type

# Considerations for Using Embedded Application Task Type in Journeys

The Embedded Application Task type allows the user to complete application tasks and reduce navigation by using the task regions embedded in a journey task.

For example, you can perform tasks by viewing these embedded application regions:

- Document Records embedded task region to upload your birth certificate.
- Address embedded task region to provide your home address.
- Family and emergency contacts embedded task region to provide your emergency contact details.
- Specific sections related to the Skills and Qualifications embedded task region. For example, Accomplishments section to update accomplishments and Licenses and Certifications section to provide certification details.
- Specific tasks related to the Compensation area. For example, Salary task to review salary and Shares task to review employee stock options.

Here's some points to consider for using the Embedded Application Task type:

- Only the Redwood pages and regions that are displayed in the Embedded Application Task list of values (LoV) are supported.
- The completion criteria are specific to the task for which they are configured. Therefore, you need to configure the completion criteria for each embedded application task according to your requirement.
- You can view and manage data in an embedded application task based on your data security access for that application task.
- Attachments uploaded as part of the approval process don't get stored in document records.
- Embedded journey tasks will use the approval rules that you have set up and not bypass them.
- If you change the task type configuration after the journey is assigned to an employee, the assigned journey will retain the earlier task type. However, any journey assigned after the configuration change will use the new task type. For example, if you assign a journey after changing the task type from Application Task to Embedded Application Task, the employee will see the embedded application task in the assigned journey.
- Only those embedded application tasks are supported where the worker is the task performer except for compensation-related embedded tasks.
- If you have personalized your standalone Redwood pages, the personalizations don't reflect when the page is embedded as a journey task.
- All seeded and customer defined sections are available when configuring the Skills and Qualifications embedded application task.
- The compensation-related task data is read-only.
- The document records that you submit from the Document Records embedded task region in Journeys will be
  routed for approvals if approval is configured. Additionally, you can view document records that are pending
  approval from the embedded journey task.

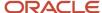

These are the supported embedded application tasks:

- Additional Compensation
- Address
- Assignment Details
- · Biographical Info
- Citizenship
- Compensation-related application tasks
- Contract Information
- · Demographic Info
- · Disability Info
- Document Delivery Preferences
- Document Records
- Driver's licenses
- Email details
- Family and emergency contacts
- Name
- National Identifiers
- Other Communication Accounts
- Passports
- Payment Methods
- · Phone details
- Salary
- · Skills and Qualifications
- · Visas and permits
- Weekly Working Hours
- Worker Seniority Dates

The compensation-related application tasks are populated in the task setup UI based on the selected task performer. This table shows the embedded application tasks that the task performer can select in the task setup UI:

| Task Performer | Embedded Application Task       |
|----------------|---------------------------------|
| Worker         | Salary                          |
|                | Additional Compensation         |
|                | Personal Contributions          |
|                | Recurring and one-time payments |
|                | Shares                          |

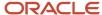

| Task Performer                 | Embedded Application Task       |
|--------------------------------|---------------------------------|
|                                | Compensation Change Statements  |
| Line Manager and HR Specialist | Salary                          |
|                                | Additional Compensation         |
|                                | Recurring and one-time payments |
|                                | Shares                          |
|                                | Compensation Change Statements  |

# Example of Embedding an Application Task Region in a Journey Task

You can reduce navigation and complete application tasks faster by using the task regions embedded within a journey task. You do this by configuring an Embedded Application Task and selecting the appropriate region.

Let's see an example procedure for configuring the Document Records task region in the Embedded Application Task for the Document Records task.

- 1. On the application home page, click the **My Client Groups** tab.
- 2. Click **Show More** under QUICK ACTIONS.
- **3.** Click **Checklist Templates** in the Employment area.
- 4. Search and click the journey name for whose task you want to embed the task region.
- 5. Click the Tasks tab.
- **6.** Click the **Upload your Document Records** task name for which you want to embed the task region.
- 7. On the **Details** tab, in the **Task Type** list, select **Embedded Application Task**.
- 8. In the Embedded Application Task field, select Document Records.
- 9. Click Save and Close two times.
- 10. Click Done.
- **11.** Click the **Journeys** App on the home page.
- **12.** On the **Explore** tab, search the click the journey name containing the Document Records task where you embedded the Document Records task region.
- **13.** Click **Assign Journey** and assign the journey to a person.
- **14.** Log in as the person to whom the journey is assigned.
- 15. Click the assigned journey and expand the **Upload your Document Records** task.
- 16. Enter the document record details on the journeys task page in the embedded region.
- 17. Click Save.
- **18.** Mark the task as **Done**.

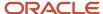

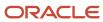

# 13 External URL Task Type

## How You Configure the URL for an External URL Task Type in Journeys

There are two methods available to configure the URL for an external URL task type.

You can use either of these methods:

- Provide a static URL
- Register the link to an application using the Manage Integration of Additional Applications feature in Setup and Maintenance.

#### Provide a Static URL

Provide the URL to an external portal. Additionally, you can include optional parameters using the format parameter name={parameter value}

You can use any of these optional parameters in your URL:

- TrustToken: This is the bearer token. The client can send this token in the Authorization header when making requests to protected REST resources.
- 2. AllocatedChecklistId: Unique identifier of the journey assigned to the person.
- 3. AllocatedTaskId: Unique identifier of the task within the journey assigned to the person.
- **4.** Personld: Person identifier of the person to whom the journey is assigned.

Use the prefix? before the first optional parameter followed by '&' before additional parameters.

For example, the URL could be something like this:

https://www.oracle.com/sample.html?
attribute1={TrustToken}
&attribute2={AllocatedChecklistId}
&attribute3={AllocatedTaskId}
&attribute4={PersonId}

The data will be base64 encoded in the URL and needs to be decoded.

#### Open URL on Same Page

You can select the **Open URL on the same page** option when you configure the task. When you configure this option, you can access the external URL on the same journey page instead of a new browser window.

Here are a few points to consider:

- The configuration option is available when you add an External URL task in the Task library.
- The configuration option isn't available for guided journeys. The external URL in a guided journey task will open in a new browser window.
- The configuration option isn't available when you create an External URL task type using Add Task in Journeys. The external URL in a journey task will open in a new browser window.

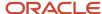

Use the browser back button to return to your journey task.

### Use Application Integration Link

You can register the link to an external application and give it a user-friendly Application Name and specify the Full URL for the site that you can use in multiple external URL tasks.

- 1. In the Setup and Maintenance work area, click Manage Setup Content from the Tasks panel tab.
- 2. On the Manage Setup Content page, click Manage Integration of Additional Applications.
- 3. On the Manage Integration of Additional Applications page, click **Actions** and then **Create**.
- **4.** Enter the application details in the relevant fields. Ensure that the information you provide is complete and accurate.
  - o Begin the URL with http:// Or https://
  - The Full URL should contain the context root.

For example, it should be https://www.oracle.com/index and not just https://www.oracle.com

5. Provide correct access credentials for the selected security policy.

You can't edit the **Application Name** once you save the details.

6. Click Save and Close

You can use the **Application Name**, configured in the previous steps when configuring your External URL task type.

Use the following syntax for the URL {application:<application\_name>}. For example, {application:myoracleHome} where myoracleHome is the configured application name.

If you have multiple tasks pointing to the same external site, you can use the same syntax as the URL for those tasks. When there is a change to the external site address, you must update the **Full URL** for the required Application Integration. You don't need to update individual journey tasks.

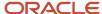

# 14 User Defined Content Task Type

## Configure User Defined Content Task Type for a Journey

After promoting one of her direct reports, Meg wants to do a salary change for them. You need to configure a guided task that uses market analysis data from a REST API of the user's choice.

You can do this by defining a custom REST API, associating it with the guided journey task that you configured, and enabling the guided journey task in the Journeys UI. Here's a diagram that illustrates the process:

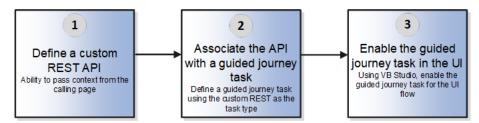

Follow these steps to configure the guided task:

- 1. Configure the guided task. To do this, follow these steps:
  - a. On the home page, click the **My Client Groups** tab.
  - b. Click Show More under QUICK ACTIONS.
  - c. Click the **Checklist Templates** guick action in the Employment area.
  - d. In the Checklist Templates page, click the **Integrations** tab, and then click **Add**.
  - e. Enter the values shown in this table:

| Field                | Value                                                                                                    |
|----------------------|----------------------------------------------------------------------------------------------------|
| Integration Category | Journey Task                                                                                                    |
| Name                 | User-defined name for the integration, the name you enter here becomes available in the list of values when you configure the journey task. |
| Integration Type     | User defined content                                                                                                    |
| Provider URL         | Enter the URL to invoke your custom REST API.                                                                                               |
| User Name            | Enter the user name to invoke your custom REST API.                                                                                         |
| Authentication Type  | Select the appropriate authentication value for your custom REST API.                                                                       |
| Password             | Enter the password to invoke your custom REST API.                                                                                          |

f. Select the **Enable integration and send information to external service provider** check box.

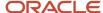

- 2. Validate the integration. To do this, follow these steps:
  - a. Click Validate to confirm that the integration works.
  - **b.** Click **Save and Close**. The integration is successful if no errors are displayed.
- **3.** Create a guided journey task and associate the journey integration you created. To associate the journey integration, follow these steps:
  - a. Navigate to the Checklist Templates page.
  - **b.** Click the journey name for whose task you want to associate the journey integration.
  - c. Click the **Tasks** tab.
  - d. Click the task name for which you want to associate the journey integration.
  - e. On the **Details** tab, in the **Task Type** list, select **User Defined Content**.
  - **f.** In the **Configuration** field, select the integration code you defined when configuring the journey integrations task.
  - g. Click Save and Close two times.
  - h. Click Done.

For more information about the user defined content task type, see this resource on Customer Connect: User Defined Content Task Type in Guided Journeys (https://community.oracle.com/customerconnect/discussion/758365).

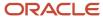

# 15 Report Task Type

## How You Configure the Report Task Type in Journeys

The Report task action type in a journey enables task performers to view or download a BI Publisher report when performing the task.

For example, a Human Resources (HR) specialist can view all the data collected as part of the recruiting process or view the performance rating report during an exit interview.

Ensure you provide task performers access to the BI Publisher report, otherwise they can't view the report.

#### What to Include in the Report Path

This is what you can include in the report

- Specify the BI Publisher report folder path followed by the report name concatenated with a "/".
- Include optional parameters in the format parameter name={parameter value}.
- Use the prefix "?" before the first parameter followed by "&" before additional parameters.
- Remove the + character in the report path.

Here are journey specific parameters you can include in the report path:

| Parameter Name           | Parameter Value        | What it Does                                         |
|--------------------------|------------------------|------------------------------------------------------|
| P_ALLOCATED_TASK_ID      | {AllocatedTaskId}      | Passes the ID of the assigned task to the report.    |
| P_ALLOCATED_CHECKLIST_ID | {AllocatedChecklistId} | Passes the ID of the assigned journey to the report. |

You need to pass only the parameter as stated in the table. The PersonId is implicitly passed based on the Allocated Task ID or the Allocated Checklist ID.

Let's say you specify this in the report path:/samples/salaryReport.xdo?P\_ALLOCATED\_TASK\_ID={AllocatedTaskId}, the application passes the current assigned task's ID to the report as a parameter which the report can use to filter the results.

Alternatively, if you specify this in the report path:/samples/SalaryReport.xdo?

P\_ALLOCATED\_CHECKLIST\_ID={AllocatedChecklistId}, the application passes the current assigned checklist ID to the report as a parameter which the report can use to filter the results.

You can also use both the parameters. For example, /samples/salaryReport.xdo?

P ALLOCATED CHECKLIST ID={AllocatedChecklistId}&P ALLOCATED TASK ID={AllocatedTaskId}

If you don't specify any parameters then the default layout and output format are used to render the report. For example, if you specify this:/custom/Reports/ChecklistCompletionReport.xdo the application runs the report with the default options and generates the output in PDF format. Only PDF report output format is supported. If the Document

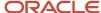

Type is specified, the generated report is automatically created as a document record for that document type either in the task performer or journey assignee's Document Records based on how you have configured it.

For more information on OTBI reports, see the Oracle Human Capital Management Cloud Creating and Administering Analytics and Reports for HCM guide on the Oracle Help Center (https://docs.oracle.com/en/cloud/saas/index.html).

#### Open BIP Report on Same Assigned Journey Page

You can configure the option to open the BIP report for a Report task type in a panel drawer instead of a new browser window. To do this, follow these steps:

- 1. On the home page, click the My Client Groups tab.
- 2. Click Show More under QUICK ACTIONS.
- 3. Click the **Checklist Templates** quick action in the Employment area.
- 4. Click the journey name for whose task you want to open the BIP report on the same page.
- 5. Click the Tasks tab.
- 6. Click the task name for which you want to open the BIP report on the same page.
- 7. On the Details tab, select the **Open report on same tab as task** check box.
- 8. Click Save and Close two times.
- 9. Click Done.

This option isn't available for guided journeys and the BIP report in a guided journey task will continue to open in a new browser window.

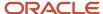

# 16 Analytics Task Type

## How You Configure Analytics Task Type in Journeys

The Analytics task action type in a journey enables task performers to view an OTBI analysis when performing the task.

For example, a Human Resources (HR) specialist can view all the data collected as part of the recruiting process or view the performance rating report during an exit interview.

Ensure that you provide task performers access to the OTBI analysis, otherwise they can't view the analysis.

#### Task Type Use

- Specify the OTBI analysis path and parameter to display analytics.
- When setting up the task, you can specify the type of analysis parameters you want to pass at run time. You
  need to pass the parameters in the OTBI Analysis Path field with the name of the attribute in the OTBI subject
  area along with the object name.

#### Task Type Example

View the analysis displaying person journey details in a guided journey task. The OTBI Analysis path for this example would be something like this:

/shared/Custom/Human Capital Management/Person Checklist Details/Checklist Category Heatmap? &col1="Worker"."Person ID"&val2={PersonId}

Here's another sample URL that passes the Assignment ID and Person ID parameters:

/shared/Custom/Human Capital Management/Workflow Notifications/Checklist Category Heatmap? &col1="Worker"."Assignment ID"&val1={AssignmentId}&col2="Worker"."Person ID"&val2={PersonId}

Here are a few points to consider about the Analytics task type:

- Currently, only the Person ID and Assignment ID parameters are supported on HCM pages.
- It's available only for guided journeys.

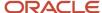

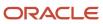

# 17 Electronic Signature Task Types

## Configure Native Electronic Signature in Journeys

You create a task of type Electronic Signature so that employees' can read and electronically sign a document. You want the signed document to be available in the employees' document records for future reference.

You make use of the enhanced capability in the native electronic signature journey task to configure a name and password validation pattern to suit business requirements. Employees can use their display name, full name, or last name to electronically sign the document based on the configured name validation. The name is validated against the value of the name in the person record.

#### Before You Start

- Create Employment Agreement as the Document Type using the Document Types task. The signed document is created as an attachment to a document record for this document type.
- It's mandatory to configure these attributes as Relevant for the document type Document Name and Issued
   On. And it's mandatory to configure all other document type attributes as Not Required.
- Set Restrict Update to Yes in Document Record Preferences. By default, Restrict Delete is also set to Yes.
- Create a Business Intelligence (BI) Publisher template for the document that needs to be electronically signed.

#### Create a Data Model

- 1. Navigate to Tools > Reports and Analytics > Browse Catalog > New > Data Model > + icon and then SQL Query.
- 2. Enter a name, select the data source as ApplicationDB\_HCM and Type of SQL as Standard.
- **3.** Enter the SQL query. Click **OK**. If you want to display the physical signature in the signed document, include the ESIGN\_SIGNATURE column as part of your SQL query.
- **4.** Click **Parameters** and enter these supported parameters:

| Parameter                | Data Type | Meaning                                       |
|--------------------------|-----------|-----------------------------------------------|
| P_ALLOCATED_TASK_ID      | String    | Allocated Task Identifier                     |
| P_ALLOCATED_CHECKLIST_ID | String    | Allocated Journey Identifier                  |
| P_PERSON_ID              | String    | Person Identifier                             |
| P_SIGNER_NAME            | String    | Name of the person signing the document       |
| P_SIGNER_EMAIL           | String    | Email of the person signing the document      |
| P_SIGN_DATE              | String    | Date when the document is signed              |
| P_SIGNER_ADDRESS         | String    | IP Address of the person signing the document |

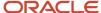

- 5. Click View Data. Click Save as Sample Data.
- 6. Save the Data Model and make a note of the name.

#### Create a RTF Template and Associate to Data Model

- 1. Navigate to Tools > Reports and Analytics > Browse Catalog > New > Report.
- 2. Click Cancel in the Create Report dialog box and click OK.

**Note:** To display the physical signature as an image in the signed document, you need to configure the ESIGN\_SIGNATURE field in the RTF template. For example, you can add this sample code in the **Advanced** tab of the **Oracle Analytics Publisher Properties** dialog box:

<fo:instream-foreign-object content-type="image/jpeg" height="65px" width="200px"><? ESIGN SIGNATURE?></fo:instream-foreign-object>

- 3. Click the search icon adjacent to Data Model and select the data model created in the previous procedure.
- **4.** In the Upload or Generate Layout section, click on Upload. Enter the layout name, select the template file (sample file at the end), Type = RTF Template, Locale = English. Click **Upload**.
- **5.** Save the report.
- **6.** Click **View Report** to review if the layout is correct.
- **7.** Make a note of the report path, as that needs to be configured as part of the electronic signature task configuration.

#### Configure Electronic Signature Validation

- 1. In the Setup and Maintenance work area, go to the Checklist Integrations task.
- 2. On the Configure Checklist Integration page, click Add.
- 3. Enter sample values as indicated in this table. For others if not specified, use the default values.

| Field                       | Sample Value                                                                                                 |
|-----------------------------|----------------------------------------------------------------------------------------------------|
| Integration Category        | Electronic signature validation                                                                              |
| Integration Type            | Native electronic signature                                                                                  |
| Integration Code            | This is a user-defined name for this integration and used during the native electronic signature task setup. |
| Country                     | United States                                                                                                |
| National Identifier Type    | Social Security Number                                                                                       |
| E-Signature Validation Type | Name and password. Based on the selected option, those attributes will be mandatory on the task page.        |
| Name Validation             | Full name                                                                                                    |

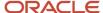

| Field                         | Sample Value                                                                                                    |  |
|-------------------------------|----------------------------------------------------------------------------------------------------|--|
|                               |                                                                                                    |  |
| Password Validation Pattern   | FFF111DDMMYY                                                                                                    |  |
|                               | This requires you to enter the password in this format:                                                                                                    |  |
|                               | <ul> <li>F represents the first few letters from your first name, example, if the pattern specified is<br/>FFF and your first name is Marshal, enter Mar.</li> </ul>                       |  |
|                               | <ul> <li>1 represents the first few characters of your national identifier type, example, if the pattern<br/>specified is 111 enter A12 from your national identifier A12B7645.</li> </ul> |  |
|                               | <ul> <li>DD represents the day in your date of birth, example, enter 05 if your date of birth is<br/>October 05, 1970.</li> </ul>                                                          |  |
|                               | <ul> <li>MM represents the month in your date of birth, example, enter 10 if your date of birth is<br/>October 05, 1970.</li> </ul>                                                        |  |
|                               | <ul> <li>YY or YYYY represents the year in your date of birth, example, enter either 70 or 1970 if<br/>your date of birth is October 05, 1970.</li> </ul>                                  |  |
| Display signature pad         | Yes                                                                                                    |  |
| Display email                 | No                                                                                                    |  |
| Enable E-Signature Validation | Checked                                                                                                    |  |

#### 4. Click **Validate** to confirm the configuration details.

Here are a few points to consider:

- The password instruction text on the task page will be displayed based on the password validation pattern configured.
- If an attribute that's configured in the password validation pattern is not present in the user's record, it will prevent them from completing the task.
- o Only the name value is validated against the display name stored in the application.
- Name and Date Signed, Password and IP address of the user are always stored in the journey table when using this task type.
- However, the IP address of the user signing the document is hidden on Allocate Checklists and Journeys pages to protect the confidentiality of the electronically signed document.
- o If you reopen or remove a journey task that had a document record associated to it, that document record is deleted. It isn't available on the reopened task.
- Email ID is also stored in the same table, if provided by the user when completing this task.
- You can't have multiple signatories for a native electronic signature task. However, you can configure multiple native electronic signature journey tasks dependent on each other with the required signatories or performers. Then, you can build your custom electronic signature BIP report so that it progressively includes electronic signature details from previously completed tasks.

### Create a Task of Type Electronic Signature

- 1. Navigate to My Client Groups > Quick Actions > Employment > Checklist Templates.
- 2. On the Create Checklist Templates page, enter details in the General tab.
- 3. Click Save and then click the Tasks tab.
- 4. Click Add and enter details for the task as detailed here. For other fields, use the default values:

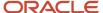

| Field                           | Values                                                                                                    |
|---------------------------------|----------------------------------------------------------------------------------------------------|
| Name                            | Read and Sign Agreement                                                                                                    |
| Description                     | Optional                                                                                                    |
| Status                          | Active                                                                                                    |
| Preceding Task                  | Leave blank                                                                                                    |
| Required                        | Yes                                                                                                    |
| Target Duration                 | 1 day                                                                                                    |
| Task Performer                  | Employee                                                                                                    |
| Owner                           | Area of Responsibility, HR representative                                                                                                    |
| Task Type                       | Electronic Signature                                                                                                    |
| Signature Type                  | Electronic Signature                                                                                                    |
| Validation Type                 | Optionally, select the Validation Type you configured in the previous step.                                                                                                    |
| Report Path                     | /Custom/Human Capital Management/Onboarding/EsignDocumentReport.xdo?  P_SIGN_DATE={SignDate} &P_SIGNER_NAME={SignerName}&P_SIGNER_  EMAIL={SignerEmail}&P_ALLOCATED_TASK_ID={AllocatedTaskId}&_xf=pdf  If you specify the report path then the document type is mandatory. Also, only PDF format is |
| Document Type                   | supported.  Employment Agreement                                                                                                    |
| Attachments Are For             | Performer                                                                                                    |
| Open report on same tab as task | Checked                                                                                                    |

#### 5. Click Save.

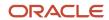

When you assign this task to new hires, they can go to the task page, read the document and electronically sign it. The task can be set to complete only when they enter their name. The name the worker enters is validated against the full name stored in the application. The password entered by the worker is validated against the specified password validation pattern. Once that's done, the signed document becomes available as a document record in the specified document type. The electronically signed document is stored as an attachment in PDF format in the worker's Document Records under the specified document type.

This is what happens when the worker clicks See Document:

- The document to be signed opens in a panel drawer on the same page.
- If details haven't been entered, it displays the BIP template and the unsigned document to the employee.
- If details have been entered, it displays the BIP template and the signed document with the signature details which are merged (including date and time).
- Even if See Document isn't clicked, the signed document is still moved to Document Records when the task is marked complete. After the worker signs the document, See Document is disabled.

For more information on BI Publisher reports, see the Reports Modification chapter in the Oracle Human Capital Management Cloud Administering Analytics and Reports for HCM guide.

#### **Enable Physical Signature for Native Electronic Signature**

You can provide your physical signature when using a journey task of type Electronic Signature – Native and save the signed document as a document record.

Follow these steps to enable the physical signature for the native electronic signature task:

- 1. On the home page, click the **My Client Groups** tab.
- 2. Click **Show More** under QUICK ACTIONS.
- 3. Click the **Checklist Templates** guick action in the Employment area.
- 4. Click the Integrations tab, and then click Add.
- **5.** Select **Electronic signature validation** for the integration category and **Native electronic signature** for the integration type.
- **6.** Enter the integration code, eSignature validation type, and other details.
- 7. Select **Yes** in the **Display signature pad** field. The default value is **No**.
- 8. Select the **Enable E-Signature Validation** check box.
- 9. Click Validate in the Validate Integration Details area.
- Click Save and Close.
- 11. Navigate to the Checklist Templates page.
- 12. Select the journey that contains the task for which the user needs to provide the physical signature.
- 13. Click the **Tasks** tab, and then click the task name for which the user needs to provide the physical signature.
- **14.** Select **Electronic Signature Native** for the signature type and select the validation type that you entered while configuring the integration in step 6.
- 15. Enter the report details and select the **Open report on same tab as task** check box.

When the task is assigned, the user will see the signature pad where they can physically sign the document. The physical signature isn't stored as part of the journey task and is only displayed in the PDF version of the document.

You can't use the signature pad to include multiple physical signatures within the same document because the physical signature isn't stored in any database table. The signature from the signature pad is directly added to the signed PDF document, and not stored anywhere thereafter.

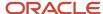

# How Signed Document Data is Stored in Document Records in Journeys

When a user signs a document, the document is stored in Document Records. The details of the attributes populated in Document Records is shown in this table:

| Attribute     | In Document Records                                                                                                    | Example                                          | Comments                                                                                 |
|---------------|----------------------------------------------------------------------------------------------------|--------------------------------------------------|------------------------------------------------------------------------------------------|
| Document Type | Selected in Journey Task                                                                                                    | Employment agreement                             | As set up in Document Types FSM task.                                                    |
| Document Code | Auto-generated as a concatenation of:  Task Name  Timestamp in yyyy-mm-dd-hh24-mi-ss format that is date along with hours (24-hour format,minutes and seconds) of database date and time | Read and sign the document_2023-09-16 -17- 33-11 | This will be unique for each document.                                                   |
| Document Name | Journey task name                                                                                                    | Read and sign the document                       | If the title is longer than the character limit, then the name is truncated accordingly. |
| From Date     | Date when this task was marked as complete                                                                                                    | 16-Sep-2023                                      | Provides the ability to track when the document record was created.                      |

## Configuration Options for Electronic Signature Task in Journeys

This table summarizes the different configuration options for an electronic signature task type and the effects of the configuration.

|                          | Electronic Signature - Basic                                                                                                    | Electronic Signature - Advanced                                                                                                    |
|--------------------------|----------------------------------------------------------------------------------------------------|----------------------------------------------------------------------------------------------------|
| Report Path Specified    | No                                                                                                    | Yes                                                                                                    |
| Document Type Specified  | No                                                                                                    | Yes                                                                                                    |
| Document Record Created  | No                                                                                                    | Yes                                                                                                    |
| Task Interaction Details | <ul> <li>See Document isn't available, since there's no associated report template.</li> <li>Basic electronic signature details (name, email, and date signed) are stored in the database and displayed on the completed task page.</li> </ul> | <ul> <li>See Document displays the report with either the signature details populated or unpopulated based on the data entered by task performer.</li> <li>Basic electronic signature details (name, email, and date signed) and IP address</li> </ul> |

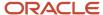

| Electronic Signature - Basic                                                                     | Electronic Signature - Advanced                                                                                                    |
|--------------------------------------------------------------------------------------------------|----------------------------------------------------------------------------------------------------|
| <ul> <li>Since there's no document generated,<br/>there's no document record created.</li> </ul> | of signer are stored in the database and displayed on the completed task page.                                                                                          |
|                                                                                                  | <ul> <li>Once the task is completed, the signed<br/>document is available in Document<br/>Records against the document type<br/>specified in the task setup.</li> </ul> |

# Configure Electronic Signature Using DocuSign in Journeys

You use the DocuSign signature type so that new hires can electronically sign the document during onboarding. DocuSign is your third-party service provider who manages electronic signatures.

#### Before You Start

- 1. Register and obtain a license from DocuSign. Note that this is a one-time activity.
- 2. Note down the account key and provider URL from the DocuSign site.
- **3.** If you enable the ORA\_PER\_CHECKLIST\_DEFER\_DOCUSIGN\_CREATION profile option (set the profile value to Y), you can defer the creation of the document to be signed in DocuSign until the time the performer initiates the DocuSign journey task.
- **4.** If you enable the ORA\_PER\_CHECKLIST\_USE\_OAUTH\_IN\_DOCUSIGN profile option, you only need to enter the User ID provided by DocuSign instead of the User Name and Password. If you haven't enabled this profile option, note down and enter the user name and password from the DocuSign site.

Here are some points to note:

- The account ID is available under Admin > Account > Billing and Usage > Plan.
- Provider URL is dependent based on whether it is a staging or production environment. For example, https://demo.docusign.net is the profile value to be set to connect to the demo or stage DocuSign environments.
- o User name and password are available under Admin > Users and Groups > User.
- **5.** Ensure the ORA\_PER\_CHECKLIST\_USE\_PRODUCTION\_OAUTH\_DOCUSIGN profile option is set to Y in your production environment. After providing the User ID you obtain from DocuSign, you need to authorize and validate the authentication. This is a one-time activity.
- **6.** As per DocuSign, all authentication methods other than Auth 2.0 won't be supported after September 2022. Hence, it's recommended that you plan and migrate from the legacy authentication by enabling the profile options, latest by 22C.

#### Create a Template and Upload to DocuSign

- 1. In DocuSign, enter the basic template details such as Name and Description.
- 2. Upload the document (DocuSign supports many document formats) to the Envelope.
- 3. In the Add Recipients to the Envelope section, enter the role name ORA\_ESIGN\_CHECKLIST in the Recipient field to make it applicable to journeys (i.e. this is required for the document to be recognized in Oracle Cloud HCM as a document to be used in Journeys or Onboarding). Optionally, you can add a message to this template.

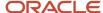

- 4. Click Next.
- 5. Include standard fields such as Full Name, Email, and Date Signed by dragging and dropping them on the document (that are supported in HCM) in the document as per your requirement.
- 6. Enter the custom fields for Company and Title (mapped to Legal Employer and Assignment Name respectively in HCM) as ORA\_LEGAL\_ENTITY and ORA\_JOB\_TITLE respectively. Optionally, you can add a text box with custom text or checkbox and other standard fields that DocuSign offers in the document. However, note that there aren't any delivered mapping to fields in HCM.
- 7. Click **Recipient Preview** to see how this document will appear to the end-user (on desktop, tablet, or mobile device).
- 8. Click Save and Close.
- 9. Note the template ID that is generated by navigating to the document template and clicking the Info (i) icon next to the document name.

#### Configuring the Manage Electronic Signature Task

- 1. Navigate to the HCM Electronic Signature Configurations page by using the Electronic Signature Configurations quick action under My Client Groups > Journeys Setup on the home page.
- **2.** If you set the ORA\_PER\_CHECKLIST\_USE\_PRODUCTION\_OAUTH\_DOCUSIGN profile option Y in your production environment, then these are the fields that display. Enter the details provided by DocuSign.

| Field        | Value                                              |
|--------------|----------------------------------------------------|
| Module       | Checklist                                          |
| Account Key  | Obtained from DocuSign                             |
| Provider URL | URL of the DocuSign production or demo server.     |
| User Name    | Obtained from DocuSign                             |
| Password     | Obtained from DocuSign that you retained or reset. |

#### 3. Click Save.

#### Configure the Task Action Type

- 1. In the Setup and Maintenance work area, go to the following:
  - o Offering: Workforce Deployment
  - Functional Area: Workforce Information
  - Task: Checklist Templates
- 2. On the Create Checklist Templates page, enter details in the **General** tab.
- 3. Click Save and then click the **Tasks** tab.
- Click Add and enter details for the task.
- 5. Select Electronic Signature as the Task Type and **Electronic Signature DocuSign** as the Signature Type.
- 6. Enter the template ID that you obtained from the DocuSign site.

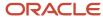

#### 7. Click Save.

Here's what happens when you assign this task to new hires. They are automatically taken to the DocuSign site where they can read and electronically sign the document.

The signed document is saved and stored on the DocuSign site. It isn't available in HCM Cloud.

Make sure that the email address in the person's record is set as Primary.

#### Attributes Sent from HCM to DocuSign

These are the attributes sent from HCM to DocuSign:

- Full Name: Name of the task performer signing the document.
- Email: Email address of the task performer signing the document.
- Date: Signed Date the signature is being provided.
- Company (ORA\_LEGAL\_ENTITY): Legal Employer of the task performer signing the document.
- Title (ORA\_JOB\_TITLE): Assignment Name of the task performer signing the document.

#### Considerations for Configuring DocuSign Envelopes in Journeys

When using an integration of Journeys with DocuSign, every journey task that requires DocuSign electronic signature generates a corresponding envelope.

It's not recommended or feasible to combine and use a single envelope for all the DocuSign journey tasks for a performer due to these considerations.

- You configure multiple tasks in a journey; some of them may be related to providing an electronic signature using DocuSign.
- You configure tasks to appear in different phases of an Enterprise Onboarding journey. This controls the tasks available to the performer based on where they are in their enterprise onboarding phase.
- You configure dependencies between tasks. For example, electronic signature of an employment agreement can happen only after the performer completes the task of providing their personal information. An electronic signature of a non-disclosure agreement can happen only after the I-9 verification. This controls the order and timing of when the user can complete a specific task.

If a single envelope is generated for all the electronic signature tasks, then this is what happens:

- When the user goes to DocuSign to sign the first such document, they will be able to see all the other electronic signature documents also as part of that single envelope. This overrides the configuration of different electronic signature tasks in different phases of enterprise onboarding or having dependencies between journey tasks.
- When the user provides the electronic signature in DocuSign for even one document in that single envelope, the entire envelope is closed. This means the user will be unable to return to DocuSign and provide their electronic signature for the other documents, which are part of that single envelope.

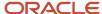

# How You Decide Whether to Use Native eSignature or DocuSign in Journeys

This table shows the comparison between Native eSignature and DocuSign.

| Criteria                                             | Native eSignature                                                                                                    | DocuSign                                                                                                    |
|------------------------------------------------------|----------------------------------------------------------------------------------------------------|----------------------------------------------------------------------------------------------------|
| ls this included as part of my base service?         | This signature type is native to the application and works with Journeys.  This functionality gives you the capability to electronically sign a document and transfer the signed document to the worker's document records in Cloud HCM.                                                                                                    | DocuSign is a third-party service provider that manages electronic signatures. This signature type allows new hires to electronically sign documents during onboarding using Journeys.                                                                    |
| What's the user experience?                          | Users need to click the <b>See Document</b> link on the task page to read the document to be signed. They can provide their signing details, such as name and email address on the task page to complete the task. Once the user enters the data, the <b>See Document</b> link will invoke the associated BIP template, merge the signature details and display the signed document to the user. | Users need to navigate from the task page to the DocuSign site where they can read and electronically sign the document. The user needs to return to the Cloud HCM journey task page to mark the task as Complete.                                        |
| What attributes are stored?                          | The Name, Date Signed, and IP address of the user are always stored in the checklist table when using this task type. The Email ID is also stored in the same table, if provided by the user when completing the task. The signing details are stored in the PER_ALLOCATED_TASKS table.                                                                                                    | The document to be signed can be configured to include standard fields, such as Full Name, Email, and Date Signed. This includes custom fields for Company and Title that are mapped to the legal employer and assignment name respectively in Cloud HCM. |
| Is the signed document stored in document records?   | Yes. A document record of the specified document type is created once the task is marked as complete. The signed document is stored as an attachment in PDF format in the document records for the specified document type.                                                                                                    | No. The signed document is saved and stored on DocuSign. It is not available in the document records in Cloud HCM.                                                                                                    |
| Can I include HCM attributes in the signed document? | Yes, you can include HCM attributes as part of your custom BI report.                                                                                                    | No, you can't. Only these 4 attributes are available: Full Name, Email, Legal Employer, and Job Title.                                                                                                    |

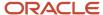

# **18** Configurable Forms

## How You Create Configurable Forms in Journeys

Use the Checklist Descriptive Flexfield task in the Setup and Maintenance work area to create a descriptive flexfield for use in a Configurable Form task.

Create a context within the descriptive flexfield representing the name of the form, for example, Onboarding Feedback. Create context specific segments and values to define the questions and responses respectively. When users create a task with the Configurable Form type, they can see the Onboarding Feedback option in the Configurable Form dropdown list and select it.

These points apply to the data collected from a configurable form:

- Data is specific to the Descriptive Flexfield Context. If you require that multiple configurable forms use the same data, you must create a configurable form with a global DFF context.
- Data is available only within the configurable form. You can create a custom BI report to fetch that data for display.

#### Define Journey Descriptive Flexfield Context and Segments

Use the Checklist Descriptive Flexfields task in Setup and Maintenance and select the PER\_PERSON\_ALLOCATED\_TASKS\_DFF to specify the context, context sensitive segment, and the values required to display at run time.

#### Activate Journey Descriptive Flexfields

Activate the descriptive flexfield after you define the context and context sensitive segment values by deploying the flexfield. You must sign out and sign in to the application to see your descriptive flexfield.

#### Associate the Task Action Type to the Journey Descriptive Flexfield

If the Task Type is Configurable Form, the form created using the journey descriptive flexfield displays in the Configurable Form drop-down list when creating the task. At run time, the form appears as part of a task that workers need to complete.

## Example of Creating a Configurable Form in Journeys

You want to create an onboarding satisfaction survey and add it as one of the tasks in a new hire journey.

You create the survey as a context in the journey descriptive flexfield and associate the survey with the task by setting the the task action type to Configurable Form.

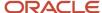

## Summary of Tasks

- 1. Create the context for the descriptive flexfield and add three context sensitive segments.
- 2. Deploy the flexfield.
- **3.** Associate the descriptive flexfield with the task.

#### Creating the Descriptive Flexfield

- 1. In the Setup and Maintenance work area, go to the following:
  - Functional Area: Workforce Information
  - Task: Checklist Descriptive Flexfields
- 2. On the Manage Checklist Descriptive Flexfields page, select PER\_PERSON\_ALLOCATED\_TASKS\_DFF and click Edit.
- 3. Click Manage Contexts.
- 4. In the Create Context section, enter values listed in the following table:

| Field        | Value                              |
|--------------|------------------------------------|
| Display Name | Onboarding Survey                  |
| Description  | Onboarding feedback survey         |
| Context Code | Auto-populated but can be modified |
| API Name     | Auto-populated but can be modified |
| Enabled      | Checked                            |

- 5. Click Save.
- 6. In the Context Sensitive Segment section, enter the values listed in the following table:

| Field        | Values for Segment 1                                         | Values for Segment 2                                    | Values for Segment 3                          |
|--------------|--------------------------------------------------------------|---------------------------------------------------------|-----------------------------------------------|
| Display Name | I found the Orientation program interesting and interactive. | What is your overall impression of your first few days? | Overall rating of your onboarding experience. |
| Description  | I found the Orientation program interesting and interactive. | What is your overall impression of your first few days? | Overall rating of your onboarding experience. |
| Context Code | Auto-populated but can be modified                           | Auto-populated but can be modified                      | Auto-populated but can be modified            |

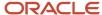

| Field        | Values for Segment 1                                         | Values for Segment 2                                    | Values for Segment 3                          |
|--------------|--------------------------------------------------------------|---------------------------------------------------------|-----------------------------------------------|
| API Name     | Auto-populated but can be modified                           | Auto-populated but can be modified                      | Auto-populated but can be modified            |
| Enabled      | Checked                                                      | Checked                                                 | Checked                                       |
| Data Type    | Character                                                    | Character                                               | Number                                        |
| Table Column | ATTRIBUTE1                                                   | ATTRIBUTE2                                              | ATTRIBUTE_NUMBER2                             |
| Value Set    | PER_YES_NO                                                   | 50 Characters                                           | 1 Number with No validation                   |
| Prompt       | I found the Orientation program interesting and interactive. | What is your overall impression of your first few days? | Overall rating of your Onboarding experience. |
| Display Type | List of Values                                               | Text Box                                                | Text Box                                      |
| BI Enabled   | Checked                                                      | Checked                                                 | Checked                                       |

- 7. Click on **Save and Close** till you return to the Checklist Descriptive Flexfields page.
- 8. Click Deploy Flexfield.
- 9. Click **OK** and then **Done**.

#### Deploying the Flexfield

Deploy the flexfield that you created to make it available in the Tasks page.

- 1. On the Checklist Descriptive Flexfield page, click **Deploy Flexfield**.
- 2. In the Confirmation dialog box, click **OK**, and click **Done**.

You must sign out and sign in before you can see the changes you deployed at run time. The flexfield context and the associated segments automatically appear when you select the Configurable Form action type in the Create Task page.

#### Associating the Descriptive Flexfield with a Task

- 1. In the Setup and Maintenance work area, go to the following:
  - Functional Area: Workforce Information
  - Task: Checklist Template
- 2. On the Checklist Template page, click Create.
- 3. Enter General journey details and click **Save**.
- **4.** Click the **Tasks** tab.
- 5. Click **Add** and then enter the details of the task.
- **6.** Select **Configurable Form** as the task type.

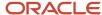

- 7. Select the descriptive flexfield context Onboarding Survey from the Configurable Form drop-down list.
- 8. Complete details in other tabs.
- 9. Click Save and Close.

## Journey Descriptive Flexfields

You use the Checklist Descriptive Flexfields task in the Setup and Maintenance work area to create and manage journey related flexfields. Review these journey descriptive flexfields, and use them as appropriate to suit your requirements.

Here's the list of journey descriptive flexfields in the application:

| Application Table Name       | Descriptive Flexfield Code         | Name                                     | Used                                                     | Availability           |
|------------------------------|------------------------------------|------------------------------------------|----------------------------------------------------------|------------------------|
| PER_ALLOCATED_TASKS          | PER_PERSON_<br>ALLOCATED_TASKS_DFF | Person Allocated Task<br>Attributes      | For creating journey task of the type Configurable Form. |                        |
| PER_ALLOCATED_<br>CHECKLISTS | PER_ALLOCATED CHECKLISTS_DFF       | Person Allocated Checklist<br>Attributes | For person assigned journey attributes.                  | Not available for use. |
| PER_CHECKLISTS_B             | PER_CHECKLISTS_DFF                 | Checklist Attributes                     | For journey attributes.                                  | Not available for use. |
| PER_TASKS_IN_<br>CHECKLIST_B | PER_TASKS_IN_<br>CHECKLIST_DFF     | Checklist Task Attributes                | For journey task.                                        | Not available for use. |

### Parameters for Journey Descriptive Flexfields

This table shows the parameters that you can use in the assigned tasks DFF (PER\_PERSON\_ALLOCATED\_TASKS\_DFF):

| Parameter Name         | Parameter Description          | Data Type |
|------------------------|--------------------------------|-----------|
| ACTION_TYPE            | Action type                    | Varchar2  |
| ACTUAL_END_DATE        | Actual end date                | Date      |
| ACTUAL_START_DATE      | Actual start date              | Date      |
| ALLOCATED_CHECKLIST_ID | Allocated checklist identifier | Number    |
| ALLOCATED_TASK_ID      | Allocated task identifier      | Number    |
| RESPONSIBILITY_TYPE    | Responsibility type            | Varchar2  |

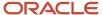

| Parameter Name       | Parameter Description | Data Type |
|----------------------|-----------------------|-----------|
| STATUS               | Status                | Varchar2  |
| TARGET_END_DATE      | Target end date       | Date      |
| TARGET_START_DATE    | Target start date     | Date      |
| TASK_IN_CHECKLIST_ID | Task identifier       | Number    |

Only ALLOCATED\_CHECKLIST\_ID and ALLOCATED\_TASK\_ID are supported in Journeys.

#### Example

This example illustrates how to use flexfield parameters to create a value set for an assigned journey task flexfield segment. It shows how you can use descriptive flexfields (DFF) to get the legal employer details of the person to whom a journey task is assigned.

- Use the Checklist Descriptive Flexfields task to define the DFF (PER\_PERSON\_ALLOCATED\_TASKS\_DFF)
- 2. Define the value set to be used in the DFF. Use syntax as indicated in this sample:

```
FROM Clause: PER_ALLOCATED_CHECKLISTS C, PER_PERIODS_OF_SERVICE S, PER_LEGAL_EMPLOYERS L
Value Expression: L.NAME
WHERE Clause: C.ALLOCATED_CHECKLIST_ID = :{PARAMETER.ALLOCATED_CHECKLIST_ID} AND
C.PERSON_ID = S.PERSON_ID AND
S.PERIOD_TYPE = 'E' AND
S.PERIOD_TYPE = 'Y'
AND S.LEGAL_ENTITY_ID = L.ORGANIZATION_ID
AND L.STATUS = 'A'
```

- 3. Save and deploy the DFF.
- 4. Sign in as an employee and view the assigned journey task. The legal employer appears in the list.

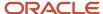

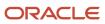

# 19 Advanced Task Type

## How You Create an Advanced Task in Journeys

The Advanced task type enables you to combine a maximum of 3 task types in a single task instead of creating separate tasks.

For example, you can combine a video, questionnaire, and e-signature task if you want a new hire to watch a video, answer a questionnaire, and electronically sign an agreement as part of their onboarding.

#### How You Combine Task Types

Determine which task types you need and select the check box next to each of the task types listed in the Create Tasks page. The order of the task types in the setup page and in an assigned task is the same. You can't change this order:

- Document
- External URL
- Application Task
- Video
- Embedded Learning
- Questionnaire
- · Configurable Form
- Electronic Signature
- Report

If you enable Comments and Attachments, it appears after the last task in an assigned task. When you create an advanced task you can add it to your task library or add it from the task library to an assigned journey.

#### What Happens When Tasks are Combined

You can't have different owners and performers for each of the tasks in an advanced task. You can have only a single owner or performer for the entire combined task. Not only that, some of the actions or sections are common when you combine the task types. Here's a list of the common actions and sections:

- Rename Action labels section in Display Properties. All action labels for all the task types being combined are listed.
- Done, Not Applicable, and so on.
- Comments and Attachments
- Notes Header and Notes section. Anything you want to add for all the sub-tasks needs to be part of the single notes section that appears right on top of the advanced task.
- · Contact info section

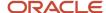

#### Points to Consider

- You can't create an advanced task from the Journeys app.
- · You can't use an advanced task in Guided Journeys.
- The DocuSign, I-9, and OPA task types aren't supported in an advanced task.
- You can't use the same task type as a combination, the task types need to be distinct. For example, you can create an advanced task by combining the Document and External URL task types. However, you can't combine two External URLs.
- If you use Electronic Signature as one of the tasks when configuring an advanced task, then you must configure Electronic Signature Validation by using the **Checklist Integrations** Functional Setup Manager (FSM) task.
- An advanced task type is supported as part of a journey template in the following operations:
  - When you export and import a single journey template.
  - When you use FSM to export and import journey configuration.
  - When you duplicate a journey template.
  - When you add tasks from the task library.
  - When you add tasks to the task library.
  - When you use HCM Data Loader (HDL).
- Consider the following scenario. You have created an advanced task using the following task types:
  - Questionnaire or Configurable Form
  - Electronic Signature or Report

In this scenario, you can't include the responses for the questionnaire or configurable form in the electronic signature document or report of the same advanced task. This is because the responses are not saved in the database until the advanced task is marked complete.

## Create an Advanced Task in Journeys

You want to combine a video, questionnaire, and an e-signature task in a single task to include in an onboarding journey template.

You create an advanced task with these 3 task types and add them to the onboarding journey template for new hires in your organization.

#### Before You Start

- Create an onboarding journey template.
- Define a questionnaire with questions related to the onboarding process.
- Create a video on the organization's work culture.

#### Create Task: Complete Your Onboarding Journey

1. In the Setup and Maintenance work area, go to the Checklist Templates task.

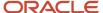

- 2. Search for and open the onboarding journey you created.
- **3.** Click the **Tasks** tab.
- 4. Click **Add** and enter details as detailed here. For other fields, use default values.

| Field                | Values                                                                               |
|----------------------|--------------------------------------------------------------------------------------|
| Name                 | Complete Your Onboarding Journey                                                     |
| Status               | Active                                                                               |
| Description          | Watch the video, complete the questionnaire, and sign the confidentiality agreement. |
| Task Type            | Advanced                                                                             |
| Video                | Selected                                                                             |
| Video Type           | Embedded URL                                                                         |
| URL                  | https://www.youtube.com/embed/ts15Zsbk8VQ                                            |
| Questionnaire        | Onboarding questionnaire                                                             |
| Electronic Signature | Selected                                                                             |
| Signature Type       | Electronic Signature – Native                                                        |
| Validation Type      | DisplayNameOnly                                                                      |

#### 5. Click OK.

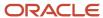

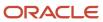

# 20 I-9 Task Type

## Example of Integrating Journeys with HireRight for I-9 Employment Eligibility Verification

The delivered I-9 integration with HireRight does these things:

- Automatically creates a HireRight Document from Cloud HCM by sending the required information from Cloud HCM to the vendor HireRight when the journey is assigned to the worker or when the worker accesses Section-1 task.
- Provides a specific task for the worker in Cloud HCM to navigate to the HireRight portal to complete Section-1.
- Eliminates the need for the user to explicitly log in to HireRight when accessed from Cloud HCM.
- Provides a specific task for the manager or HR in Cloud HCM to navigate to the HireRight portal to complete Section-2.
- Provides the ability to automatically mark the I-9 task as Done.
- Provides the ability to automatically update the I-9 status in the work relationship in Cloud HCM.
- Provides the ability to bring the completed I-9 back to Cloud HCM and store it in Document Records.

In this example, you configure the settings that will enable your organization Oracle, USA to integrate with HireRight, a third-party I-9 form verification service provider.

Since I-9 form verification is mandatory for employees in the USA, this integration will enable you to include an I-9 verification task in new hire journeys for USA based workers.

#### Before You Start

- Obtain a license and register with HireRight. This is a one-time activity.
- Note down the account code obtained from HireRight.

#### Points to Consider

- All I-9 tasks in the same journey should use the same HireRight integration account.
- When configuring I-9 integration, you need to use the primary email address of the employee. Although the default email type is Work Email, you can change that in the Employee Email Type field. Whichever email you use, you must ensure that the worker retains the same email until the time the I-9 process is completed. That is, if you specify Home Email as the I-9 email, the worker should also have Home Email and this should not change when the I-9 process is in progress.
- An I-9 document is created in HireRight when the journey is assigned. You need to ensure that the value of the ORA\_PER\_CHECKLIST\_DEFER\_I9\_CREATION profile option is set to Y. This will enable the creation of the I-9 document in HireRight only when the employee accesses the task.
- If you use I-9 in an enterprise onboarding category journey, all the I-9 tasks should be configured within the same enterprise onboarding step category journey template.

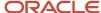

• The Person ID from Cloud HCM is sent to HireRight as the Client Applicant ID, and the Allocated Checklist ID is sent as Client Request ID. A combination of Client Applicant ID and Client Request ID is a unique identifier for the I-9 document in HireRight.

### Configure the Journey Integrations Task

- 1. In the Setup and Maintenance work area, go to Checklist Integrations task.
- 2. On the Checklist Integrations page, click Add.
- **3.** Enter the values as shown in this table. Note that some values are provided by HireRight. For others if not specified, use the default values.

| Field                                                                | Values                                                                                                    |
|----------------------------------------------------------------------|----------------------------------------------------------------------------------------------------|
| Integration Category                                                 | 1-9                                                                                                    |
| Integration Type                                                     | HireRight                                                                                                    |
| Integration Code                                                     | User-defined name for the integration, the code you enter here becomes available in the list of values when you configure the I-9 task.                                                                                                    |
| Administrator User Reference                                         | A valid user account in HireRight with administrator privileges to initiate the I-9 process, generate the employee web link, and check the verification status. You need to obtain this value from HireRight.                                                                                                    |
| Web Service URL                                                      | Override the application defaulted URL with https://api2.hireright.com:443/ws_gateway/HireRightAPI/v/1/2                                                                                                    |
| Update Status in HR                                                  | Select one of these values to automate the completion of the I-9 HireRight journey tasks:  Auto update I-9 status: Automatically updates the I-9 status in the work relationship.  Auto update I-9 status and task status: Automatically updates the I-9 status in the work relationship and the I-9 task status as completed.  Auto update task status: Automatically updates the I-9 task status as completed.  I-9 status update after manual task completion (default value): I-9 status in the work relationship is updated only after you manually mark the task as complete.  Never update: I-9 status in the work relationship is never updated.  If you have selected a value to automatically mark the I-9 task as complete, then you don't need to return to the journey task and manually mark it as done.  If you select the <b>Auto update I-9 status and task status</b> or <b>Auto update task status</b> value, then it's recommended to hide the <b>Done</b> button for the task using Display Settings. |
| Account Code                                                         | You need to obtain this value from HireRight, this is the company account code.                                                                                                    |
| Enable integration and send information to external service provider | Selected, indicates that attributes from HCM will be shared with HireRight                                                                                                    |

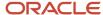

#### 4. Click Save.

#### Validate the Integration

- 1. Click **Validate** to confirm that the integration works.
- 2. Click **Save**. The integration is successful if no errors are displayed.

#### Configure Options to Automatically Update Status in HR

If you want to automate the completion of the I-9 HireRight journey tasks, you can configure one of these values for the Update Status in HR field. To enable the status push, you need to follow these steps:

- 1. Set the ORA\_PER\_CHK\_ENABLE\_I9\_CALLBACK profile option value to Y.
- 2. Configure the API User and Password in Cloud HCM status along with the relevant roles.
  - **a.** Create a role. To do this, follow these steps:
    - i. Navigate to Security Console > Roles. Click Create Role.
    - ii. Enter the details shown in this table:

| Role Name             | Role Code                 | Role Category   |
|-----------------------|---------------------------|-----------------|
| Journey Administrator | PER_JOURNEY_ADMINISTRATOR | HCM - Job Roles |

iii. Under Role Hierarchy, click **Add**, and enter the details shown in this table:

| Role Name                             | Role Code                                   |
|---------------------------------------|---------------------------------------------|
| Use REST Service - Worker<br>Journeys | ORA_PER_REST_SERVICE_ACCESS_WORKER_JOURNEYS |

#### iv. Click Save and Close.

- **b.** Set the security profile. To do this, follow these steps:
  - Navigate to the Setup and Maintenance work area. Search for the Manage Data Role and Security Profiles task.
  - ii. Search for the PER\_JOURNEY\_ADMINISTRATOR role code. Click Edit.
  - iii. Under Security Criteria for Person > Person Security Profile, search for View All Workers.
  - iv. Click Next. and then click Submit.
- **c.** Create a user. To do this, follow these steps:
  - i. Navigate to Security Console > Users.
  - ii. Click Add User Account.
  - **iii.** Create the user with the relevant details for First Name, Last Name, Email, and Username and Password.
  - iv. Under Roles, add the PER\_JOURNEY\_ADMINISTRATOR role for the created user.
  - v. Click Save and Close.

If you use Location-based Access Control (LBAC), you need to ensure that the HireRight addresses are appropriately configured. Ensure that the users performing I-9 tasks have the PER\_EDIT\_WORK\_RELATIONSHIP\_DATA and PER\_CHANGE\_WORKER\_ASSIGNMENT\_DATA data privileges, so that the I-9 status can be updated from the journey.

3. Provide the configured username and password in step 2c to HireRight.

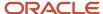

- 4. HireRight will then enable the status push using the credentials provided in Step 3.
- **5.** Configure one of these values depending on how you want the I-9 tasks and I-9 status to be completed and updated respectively.

| Lookup Code | Old Meaning        | New Meaning                                                                  | Description                                                                                                    |
|-------------|--------------------|------------------------------------------------------------------------------|----------------------------------------------------------------------------------------------------|
| I9_STATUS   | Not applicable     | Auto update I-9 status                                                       | Automatically updates the I-9 status in the work relationship.                                                                 |
| Y           | Always             | Auto update I-9 status and task status                                       | Automatically updates the I-9 status in the work relationship and the I-9 task status as completed.                            |
|             |                    |                                                                              | Section 1 task in Cloud HCM will<br>be marked as Completed when<br>the I-9 status in HireRight is<br><b>Pending Employer</b> . |
|             |                    |                                                                              | Section 2 task in Cloud HCM will be marked as Completed when the I-9 status in HireRight is <b>Completed</b> .                 |
|             |                    |                                                                              | This is the recommended option.                                                                                                |
| TASK_STATUS | Not applicable     | Auto update task status                                                      | Automatically updates the I-9 task status as completed.                                                                        |
|             |                    |                                                                              | Section 1 task in Cloud HCM will<br>be marked as Completed when<br>the I-9 status in HireRight is<br><b>Pending Employer</b> . |
|             |                    |                                                                              | Section 2 task in Cloud HCM will be marked as Completed when the I-9 status in HireRight is <b>Completed</b> .                 |
| С           | Only on completion | I-9 status update after<br>completion of the I-9<br>Verification Status task | I-9 status in the work<br>relationship is updated only<br>after completion of the I-9<br>Verification Status task.             |
| N           | Never              | Never update                                                                 | I-9 status in the work relationship is never updated.                                                                          |

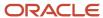

### Configure Attributes to Send to HireRight

These attributes are sent from HCM to HireRight. On the Checklist Integrations page, you can indicate which attributes shouldn't be sent.

- · Worker First Name
- Worker Last Name
- Worker Email Address (not configurable and is always sent)
- Worker Address
- Worker Social Security Number
- · Worker Date of Birth
- · Hiring Manager First Name
- Hiring Manager Last Name
- Hiring Manager Email Address
- Worker Location Code
- Worker Location Name
- Worker Start Date
- · User Reference for Section 2
  - Prior to release 23C, the Primary Email value was the only value in the **User Reference for Section 2** field and the value was selected by default. The Person Identifier and Person Number values are now added in the field. If you plan to change the value in the field, you must let HireRight know of this change. This is to make sure that changes are in sync on the HireRight side as well.

If you use Cloud HCM (for I-9) and Oracle Recruiting integration (for background check), it's highly recommended to keep the default option of Email Address as the identifier for User Reference for Section 2. However, if for certain business reasons you want to change the value for the User Reference for Section 2 field, then you need to follow these steps which are applicable for existing and new customers:

- 1. If you want to modify the value of User Reference for Section 2 from the default value of Email Address, you need to first contact HireRight. Changes on the HireRight portal must be completed before you modify this configuration in Cloud HCM. If this sequence of changes is not followed, your integration will fail.
  - If you want to update the value of User Reference for Section 2 to a value other than Email Address, you need to provide the selected identifier value for each user (person number or person identifier) to HireRight.
- 2. Update the Profile Option in Cloud HCM.
  - To change the User Reference for Section 2, use the profile option ORA\_PER\_CHK\_ENABLE\_I9\_USERREF\_CHANGE (Update of User Reference Enabled for I-9 Section 2). By default, this profile option is set to N. If it is changed to Y, then you will get the above values in the list of values, and the value of User Reference for Section 2 can be configured to any one of them.
- 3. Update the configuration of the User Reference for Section 2 field in Cloud HCM.

You can configure one of these values:

- Primary Email (this is the default value)
- Person Number
- Person Identifier

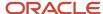

### Correction of I-9 in HireRight

If an I-9 document is corrected in HireRight which changes the I-9 Status or E-Verify status, then based on the value configured for the Update Status in HR field in Cloud HCM, the task will be reopened. That is, if the value is **Auto update I-9 status and task status** or **Auto update task status**, then the task in Cloud HCM will be reopened.

### Update Termination Date for I-9 in HireRight

You need to build a custom report in Cloud HCM that includes ClientApplicantId (Person ID), ClientRequestID (Checklist Allocated ID), Termination Date, and other required attributes for the terminated workers. You need to manually provide this report to HireRight for them to upload the termination dates accordingly.

For more information about HireRight integration, see the Journeys - Integration with HireRight document (https://community.oracle.com/customerconnect/discussion/631000) on Customer Connect.

### Create Journey Tasks for I-9 Process

You're creating an I-9 verification task for new hires in your organization based in the USA. HireRight is your third-party service provider for the I-9 verification process.

The I-9 form has two sections that need to be validated by both employee and employer in HireRight. Additionally, the I-9 verification status is available once the two sections are completed. So, you create three tasks for each of the sections and assign it to the respective task performers.

You need these details for the task:

- Integration code obtained during the setup process. You can't create the tasks without this code.
- HireRight user accounts for HR representatives to verify documents, generate the web link, and check the
  processing status.
- To transfer the completed I-9 form into Document Records, configure a document type and associate it to the I-9 Verification Status journey task. Additionally, the transfer must be enabled and configured on the HireRight side first.

### Create I-9 Task for New Hire

- 1. In the Setup and Maintenance work area, go to the Checklist Templates task.
- 2. On the Create Checklist Templates page, on the General tab select the journey category and enter relevant details.
- 3. Click **Save** and then click the Tasks tab.
- 4. Click **Add** and enter details of the first task as detailed here. For other fields, use default values.

| Field       | Value                             |
|-------------|-----------------------------------|
| Name        | Initiate I-9 Verification Process |
| Description | Optional                          |

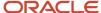

| Field             | Value                                               |
|-------------------|-----------------------------------------------------|
| Status            | Active                                              |
| Preceding Task    | Leave blank                                         |
| Required          | Yes                                                 |
| Target Duration   | 1 day                                               |
| Task Performer    | Employee                                            |
| Owner             | Area of Responsibility, HR representative           |
| Action Type       | I-9 Verification                                    |
| I-9 Section       | I-9 Section 1- Employee                             |
| I-9 Configuration | Integration code from setup                         |
| Attachments       | Selected                                            |
| Comments          | Selected                                            |
| Notes             | Complete this task before the end of the first day. |

#### 5. Click Save.

When this task gets assigned, new hires use their single sign on to go to the HireRight site and verify or update their details. The I-9 status in the HCM Work Relationship section won't be updated after the new hire completes Section 1 as they don't have the necessary privileges.

### Create I-9 Task for Line Manager

Line managers can do this task only when the employee completes the section 1 task.

1. In the Task tab, enter these details for the second task. For other fields, use default values.

| Field | Value                                        |
|-------|----------------------------------------------|
| Name  | Verify Employee Details for I-9 Verification |

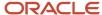

| Field             | Value                                     |
|-------------------|-------------------------------------------|
| Description       | Optional                                  |
| Status            | Active                                    |
| Preceding Task    | Initiate I-9 Verification Process         |
| Required          | Yes                                       |
| Target Duration   | 6 days                                    |
| Task Performer    | Line Manager                              |
| Owner             | Area of Responsibility, HR representative |
| Action Type       | I-9 Verification                          |
| I-9 Section       | I-9 Section 2 - Employer                  |
| I-9 Configuration | Integration code from setup               |
| Attachments       | Selected                                  |
| Comments          | Selected                                  |
| Notes             | Verify employee's details.                |

#### 2. Click Save.

If the task to complete I-9 Section 2 is configured with Line Manager as performer, the I-9 status in the HCM Work Relationship section may not be updated after they complete Section 2 as they might not have the necessary privileges. However, if a HR representative completes I-9 Section 2 and has the necessary privileges, then the I-9 status in the HCM Work Relationship section is updated.

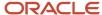

### Create I-9 Task for HR Representative

HR representatives can review the I-9 verification status any time.

1. In the Tasks tab, enter these details for the third task. For other fields, use default values.

| Field             | Values                                    |
|-------------------|-------------------------------------------|
| Name              | Review I-9 Verification Status            |
| Description       | Optional                                  |
| Status            | Active                                    |
| Preceding Task    | Leave blank                               |
| Required          | Yes                                       |
| Target Duration   | 10 days                                   |
| Task Performer    | Line Manager                              |
| Owner             | Area of Responsibility, HR representative |
| Action Type       | I-9 Verification                          |
| I-9 Section       | I-9 Section Verification Status           |
| I-9 Configuration | Integration code from setup               |
| Attachments       | Selected                                  |
| Document Type     | Completed I-9 Form                        |
| Comments          | Selected                                  |
| Notes             | Check employee's I-9 verification status. |

#### 2. Click Save.

When you verify the completed form, you need to click **Upload to Document Records** to move the completed form to Document Records.

Here are some points to consider:

- It's recommended to configure I-9 Verification Status process task with performer as HR Representative as part
  of your template. This enables the HR representative to view the I-9 status of the new hire in Journeys at any
  point during the I-9 process.
- If there's no document type configured in the I-9 Verification Status task, then Upload to Document Records won't be visible.
- If Section 1 and Section 2 of the I-9 Form aren't complete, then Upload to Document Records won't be visible.
- If there's a document type configured in the I-9 Verification Status task and this feature isn't enabled from HireRight, Upload to Document Records is visible but displays an error when the task performer clicks it.

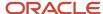

- When you use the **Auto update status and task status** option for Update Status in HR, the completed I-9 form isn't automatically moved to Document Records. To move the completed I-9 to Document Records, you need to configure the I-9 Verification Status section task and the task performer, usually a HR Representative needs to manually perform the **Upload to Document Records** action.
- Only users with the PER\_EDIT\_WORK\_RELATIONSHIP\_DATA and PER\_CHANGE\_WORKER\_ASSIGNMENT\_DATA data privilege can update the I-9 status from the journey.
- After the user marks the journey tasks corresponding to Section 1, Section 2, and the I-9 Verification Status as
  complete, the statuses are updated. Performers of Section 1 and Section 2 should mark the task complete only
  after completing the corresponding sections in HireRight.
- When the I-9 Verification Status task is marked as Complete, the appropriate I-9 verification status is updated in the Work Relationship section if the user completing it has the necessary privileges.
- If the E-verify process is enabled from HireRight, the appropriate status is updated in the Work Relationship section.
- If **Update Status in HR** is set to Yes in the Checklists Integrations configuration page, the I-9 Status, e-Verify Status, and I-9 Expiration values are automatically updated based on the response sent from HireRight.

## Statuses Sent from HireRight to HCM Using Journeys

This table lists the statuses sent from HireRight to HCM.

| Status                          | Value                         |
|---------------------------------|-------------------------------|
| Pending Employee                | R – Ready to Verify           |
| Pending Employer                | S- Submitted for Verification |
| Completed                       | V-Verified                    |
| API Error                       | Error in verification         |
| Any status other than the above | I-Incomplete                  |

### Points to Consider

- If there is an application error, the work relationship status isn't updated.
- The values retrieved from HireRight are stored in the PER\_PERIODS\_OF\_SERVICE table. The values are stored in these flexfield segments:
  - PDS\_INFORMATION1 (I-9 Status)
  - PDS\_INFORMATION\_DATE1 (I-9 Expiration)
  - PDS\_INFORMATION5 (E-Verify Status)

The flexfield segments are available in the **United States Work Relationship Information** context of the PER\_PPS\_LEG\_DDF flexfield.

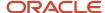

# Flexfield Mapping in HireRight for Journeys

These attribute values are sent to HireRight as HireRight I-9 document flexfields:

| Code                 | Meaning                        |
|----------------------|--------------------------------|
| PersonNumber         | Employee Identifier            |
| PersonId             | Person Identifier              |
| AllocatedChecklistId | Allocated Checklist Identifier |
| LocationCode         | Worker Location Code           |
| LocationName         | Worker Location Name           |

# Seeded Lookups for HireRight eVerification Status for Journeys

The code for the e-verify statuses associated with the seeded lookup type ORA\_HRX\_US\_EVERIFY\_STATUSES (E-Verify Status from HireRight) is listed in this table.

| Lookup Code             | Meaning                           | Description                                                                                            |
|-------------------------|-----------------------------------|----------------------------------------------------------------------------------------------------|
| ADDITIONAL_VERIFICATION | Institute Additional Verification | Allow more time for DHS or SSA to provide the employment eligibility status.                           |
| AUTHORIZED              | Employment Authorized             | The employee's information matched SSA or DHS records.                                                 |
| CASE_IN_CONTINUANCE     | Case in Continuance               | More time is needed to determine a final case result.                                                  |
| DHS_AUTHORIZED          | DHS Employment Authorized         | The employee's information matched the DHS records.                                                    |
| DHS_CONTINUANCE         | DHS Case in Continuance           | The employee has contacted DHS, but more time is needed to determine a final case result.              |
| DHS_FINAL_NON_CONFIRM   | DHS Final Non-Confirmation        | E-Verify cannot verify an employee's employment eligibility even after the employee has contacted DHS. |
| DHS_IN_PROGRESS         | DHS Verification in Progress      | The case is referred to DHS for further verification.                                                  |

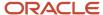

| Lookup Code                    | Meaning                                    | Description                                                                                                    |
|--------------------------------|--------------------------------------------|----------------------------------------------------------------------------------------------------|
| DHS_INFO_REVIEW_REQ            | DHS Info Review Required                   | Review of the employee's info is required.                                                                            |
| DHS_NO_SHOW                    | DHS No Show                                | The employee did not contact DHS within the required eight federal government workdays.                               |
| DHS_TENTATIVE_NON_CONFIRM      | DHS Tentative Non-Confirmation             | Information does not initially match DHS records.                                                                     |
| DRAFT                          | Draft                                      | The employee's information is in draft.                                                                               |
| DUPLICATE_CASE                 | Duplicate Case                             | The employee's information already exists.                                                                            |
| ERROR                          | Error                                      | E-Verify is currently down.                                                                                           |
| FINAL_NON_CONFIRM              | Final Non-Confirmation                     | E-Verify cannot verify an employee's employment eligibility.                                                          |
| IN_PROGRESS                    | In Progress                                | The case is referred to DHS for further verification.                                                                 |
| INFO_REVIEW_REQ                | Info Review Required                       | Review of the employee's info is required.                                                                            |
| ORA_UNKNOWN                    | Unknown                                    | The status is unknown.                                                                                                |
| PHOTO_MATCH_REQD               | Photo Match Required                       | Indicates that the photo displayed on the E-<br>Verify screen does not match the photo on the<br>employee's document. |
| PHOTO_MATCHING_REQD            | Photo Matching Required                    | Indicates that the photo displayed on the E-<br>Verify screen does not match the photo on the<br>employee's document. |
| REVERIFY_REQUIRED              | Re-verify Required                         | Review of the employee's info is required.                                                                            |
| SCAN_UPLOAD                    | Scan And Upload                            | The employee needs to scan and upload some documents.                                                                 |
| SSA_AUTHORIZED                 | SSA Employment Authorized                  | The employee's information matched SSA records.                                                                       |
| SSA_CONTINUANCE                | SSA Case in Continuance                    | The employee has visited an SSA field office, but more time is needed to determine a final case result.               |
| SSA_FINAL_NON_CONFIRM          | SSA Final Non-Confirmation                 | E-Verify cannot verify an employee's employment eligibility even after the employee has visited or contacted SSA.     |
| SSA_INFO_REVIEW                | SSA Info Review Required                   | Review of the employee's info is required.                                                                            |
| SSA_REVERIFY_REQUIRED          | SSA Re-verify Required                     | Review of the employee's info is required.                                                                            |
| SSA_TENTATIVE_NON_CONFIRM      | SSA Tentative Non-Confirmation             | Information does not initially match SSA records.                                                                     |
| TENTATIVE_NONCONFIRM           | Tentative Non-Confirmation                 | Information does not initially match.                                                                                 |
| TENTATIVE_NONCONFIRM_DHS       | Tentative Non-Confirmation - Asked by DHS  | Tentative non-confirmation closing case status.                                                                       |
| TENTATIVE_NONCONFIRM_INV_QUERY | Tentative Non-Confirmation - Invalid Query | Tentative non-confirmation closing case status.                                                                       |

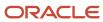

| Lookup Code                  | Meaning                                                  | Description                                     |
|------------------------------|----------------------------------------------------------|-------------------------------------------------|
| TENTATIVE_NONCONFIRM_NO_AUTH | Tentative Non-Confirmation - Unauthorized/<br>Terminated | Tentative non-confirmation closing case status. |
| TENTATIVE_NONCONFIRM_OTHER   | Tentative Non-Confirmation - Other                       | Tentative non-confirmation closing case status. |
| TENTATIVE_NONCONFIRM_SSA     | Tentative Non-Confirmation - Asked by SSA                | Tentative non-confirmation closing case status. |

### How You Use Multiple HireRight Accounts in Journeys

If you have multiple HireRight accounts for your organization, you can plan and use those accounts to configure multiple journey integrations.

You can do this by using the unique Integration Code and the appropriate Account Code (provided by HireRight) in the integration. Then, when you configure the I-9 tasks, you can reference the appropriate integration code.

For example, you can configure two I-9 tasks that reference two integrations associated to locations A and B respectively. When creating the I-9 tasks in a journey template, you associate the appropriate integration code for the task that's based on the criteria on which this task will get assigned.

You can configure an Eligibility Profile and associate it to this task so that the task gets assigned to assignees in Location A and Location B respectively.

# Diagnostic Report for I-9 Integration Errors in Journeys

You can use the **HCM Checklist I9 Integration Error Report** to analyze the I-9 integration errors for I-9 journey tasks in Cloud HCM.

You can access this report by using this navigation: Navigator > Tools > Diagnostic Dashboard. Search for the **HCM Checklist I9 Integration Error Report** diagnostic report and click **Add to Run**.

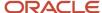

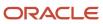

# 21 Oracle Process Automation Task Type

# Integrate with Oracle Process Automation in Journeys

Integration with Oracle Process Automation (OPA) enables you to extend journeys and create Process Automation tasks for automating certain business processes in your organization.

When assigned, the task performer can initiate and track the status of the request in their journey or journey task. For example, asset request for a new hire.

### **Before You Start**

- Purchase OPA to use with Journeys. OPA is then automatically provisioned to your environments.
- · Configure Oracle Identity Cloud Service.
- In OPA, configure and activate the process application you need to use.
- For more information about OPA, see these resources on Oracle Help Center:
  - o Using Oracle Cloud Infrastructure Process Automation guide
  - Oracle Process Automation guide

### Configure the Journey Integration Task

- 1. Define the integration in the Setup and Maintenance work area.
  - Go to the Checklist Integrations task and add a new integration.
- 2. On the Add Integration page, select **Process Automation** as the Integration Category.
  - Select **Structured process** as the integration type. This denotes a process that includes a start event, end event, and other elements required for the flow.
  - Enter a unique integration code.
  - Select a process from the **Process Name** drop-down list.
- 3. Validate to confirm connectivity to the application and process defined in Oracle Integration. Click Save.
  - Enable and send information for process automation integration.
- **4.** Save the integration details.
- 5. Go to the **Checklist Templates** task and create a task of type **Process Automation**.
- **6.** Select the **Process Configuration** to which the task needs to be associated.
- 7. For each OPA process, you must set up two tasks as follows:
  - A task with Process Section 1 Start Process to initiate the process.
  - A task Process Section 2 Check Status to see the status of the process.
- 8. Assign the journey. When the task performer clicks **Start**, the process is initiated.

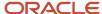

# Example of Creating Oracle Process Automation Tasks in Journeys

In this example, you are creating Oracle Process Automation (OPA) tasks for the worker uniform request process in your organization.

The OPA task includes two sub-tasks. The first task is to initiate the process request and a second to check the status. So, you create two separate tasks, include it in a journey, and assign it to the respective task performers.

#### Before You Start

- Create and activate the process application and processes in OPA.
- Configure and validate the integration in the Setup and Maintenance work area in HCM Cloud.

### Create Task for Worker to Start Process

- 1. In the Setup and Maintenance work area, go to the Checklist Templates task.
- 2. On the Create Checklist page, on the General tab select the journey category and enter relevant details.
- 3. Click **Save** and then click the **Tasks** tab.
- 4. Click **Add** and enter details of the first task as described in this table. For other fields, use default values.

| Field                 | Value                            |
|-----------------------|----------------------------------|
| Name                  | Initiate Uniform Request         |
| Description           | Optional                         |
| Status                | Active                           |
| Preceding Task        | Leave blank                      |
| Required              | Yes                              |
| Target Duration       | 3 days                           |
| Task Performer        | Worker                           |
| Owner                 | Initiator                        |
| Task Type             | Process Automation               |
| Process Section       | Process Section 1- Start Process |
| Process Configuration | Uniform Request                  |

5. Click Save.

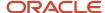

When this task is assigned, the performer clicks **Start** to initiate the request.

### Create Task for Area of Responsibility to Verify Status

The area of responsibility user can do this task only when the section 1 task completes.

1. In the Task tab, enter these details for the second task. For other fields, use default values.

| Field                 | Value                                    |
|-----------------------|------------------------------------------|
| Name                  | Check the Status of the Uniform Request  |
| Description           | Optional                                 |
| Status                | Active                                   |
| Preceding Task        | Initiate Uniform Request                 |
| Required              | Yes                                      |
| Target Duration       | 5 days                                   |
| Task Performer        | Area of Responsibility                   |
| Responsibility Type   | Union representative                     |
| Owner                 | Initiator                                |
| Task Type             | Process Automation                       |
| Process Section       | Process Section 2 – Check Process Status |
| Process Configuration | Uniform Request                          |

#### 2. Click Save.

The performer can click **See Status** to verify the status of the task.

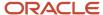

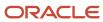

# 22 Use Activation Criteria to Trigger Tasks

## Overview of Activation Criteria for Journey Tasks

You can use the activation criteria when you need to activate dependent tasks based on the user's response to a preceding task.

Using the activation criteria, the dependent tasks can be activated based on these user responses:

- Marks a task as either Done or Not Applicable.
- Responds to a specific question with a specific response in a Questionnaire task.
- Provides input to a specific segment with a specific value in a Configurable Form task.

You can configure an activation criteria when you create a task. This causes the task to be activated when the criteria is met. For example, say you have a task where employees need to respond with a Yes or No for their vaccination certificate. If they answer Yes, you can use the activation criteria to check for this response and trigger a dependent task where they can upload their vaccination certificate. If they answer No, you can use the activation criteria to check and trigger a dependent task where they respond to a Wellness check questionnaire. You can achieve this by renaming the Done button to Yes and the Not Applicable button to No. You can then configure Activation Criteria for the respective dependent tasks.

You can configure dependent tasks to activate Task 2 only after Task 1 is completed. If Task 1 has a pending approval, the configuration won't wait for the Task 1 approval to be completed. The Task 2 is activated when the employee completes Task 1.

### Configuring the Activation Criteria

- 1. Create a fast formula that includes conditions. The formula type needs to be Participant and Rate Eligibility.
- 2. Associate the fast formula to an eligibility profile.
- **3.** Select the eligibility profile as the task activation criteria for the dependent task that needs to be activated if the condition is met.

You can only access these attributes of the dependent task in the fast formula:

- ACTUAL\_END\_DATE
- ALLOCATED\_CHECKLIST\_ID
- ALLOCATED\_TASK\_ID
- ATTRIBUTE\_DATE1
- ATTRIBUTE\_DATE2
- ATTRIBUTE\_DATE3
- ATTRIBUTE\_NUMBER1
- ATTRIBUTE\_NUMBER2
- ATTRIBUTE\_NUMBER3
- ATTRIBUTE1
- ATTRIBUTE2

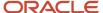

- ATTRIBUTE3
- ATTRIBUTE4
- ATTRIBUTE5
- COMPLETED\_BY
- DEP\_ALLOCATED\_TASK\_ID
- FLEX\_CONTEXT\_CODE
- PERFORMER\_PERSON\_ID
- PERFORMER\_USERNAME
- QUESTIONNAIRE\_ID
- REOPEN DATE
- STATUS
- TARGET\_END\_DATE

### How the Activation Criteria is Evaluated

The activation criteria is evaluated based on the response of the user. It's unlike the task eligibility profile which is evaluated at the time of journey assignment.

All the dependent tasks are visible but grayed out. Once the activation criteria is evaluated, tasks that meet the criteria become visible and active. Tasks that don't meet the criteria won't be visible. A task that doesn't meet the activation criteria is no longer displayed once the preceding task reaches a terminal status.

If you reopen a task that's configured with an activation criteria, the activation criteria won't be re-evaluated again for the reopened task.

For more information about fast formulas, see the Administering Fast Formulas guide on Oracle Help Center.

# Example of Activating Journey Tasks Based on Task Status

Let's take a look at how you can activate a dependent task based on the response provided by the user in a previous task.

This example assumes you have set up a task that asks users if they are vaccinated. You have renamed the task action labels Done to Yes and Mark as Not Applicable to No so that users can respond with a Yes or No. If the response is Yes, you want the condition to activate a task where they upload their vaccination certificate and if the response is No, you want the condition to activate a wellness assessment task.

This image illustrates the scenario when a task is activated based on a simple Yes or No response.

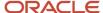

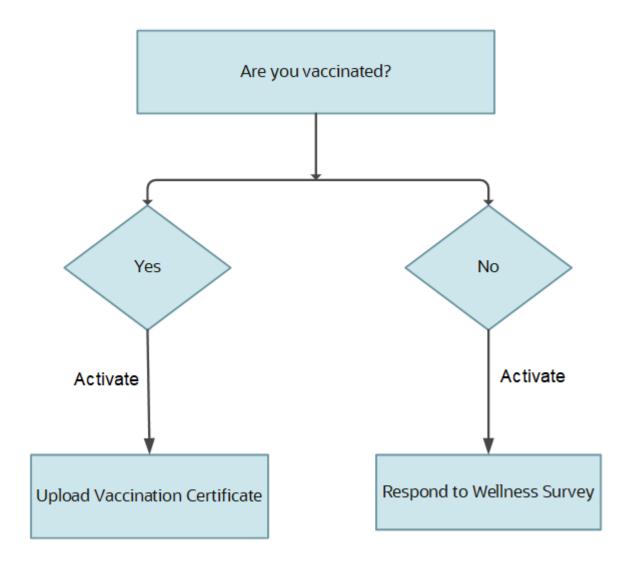

This sample formula checks for the status in the first task. If the response is Done or Yes, it activates the upload vaccination certificate task.

```
INPUTS ARE STATUS (text)
DEFAULT FOR L_STATUS IS 'REJ'
L_STATUS = STATUS
ELIGIBLE = 'N'
IF L_STATUS = 'COM' THEN
(
ELIGIBLE = 'Y'
)
ELSE
(
ELIGIBLE = 'N'
)
RETURN ELIGIBLE
```

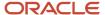

This sample formula checks for the status in the first task. If the response is Not Applicable or No, it activates the wellness assessment task.

```
INPUTS ARE STATUS(text)
DEFAULT FOR L_STATUS IS 'COM'
L_STATUS = STATUS
ELIGIBLE = 'N'
IF L_STATUS = 'REJ' THEN
(
ELIGIBLE = 'Y'
)
ELSE
(
ELIGIBLE = 'N'
)
RETURN ELIGIBLE
```

# Example of Activating Journey Tasks Based on Input to a Configurable Form

Let's take a look at how you can activate a dependent task based on the response provided by the user in a configurable form segment.

This example assumes you have set up a task that asks users what is their preferred work mode when they to return to work. You have configured a configurable form using the journey descriptive flexfield to capture the response to the question. If the response is O (Office), you want the condition to activate a task where they book their office space and if the response is H (Hybrid), you want the condition to activate the task that records their remote working preference.

This image illustrates the scenario when a task is activated based on the user's response to a configurable form.

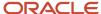

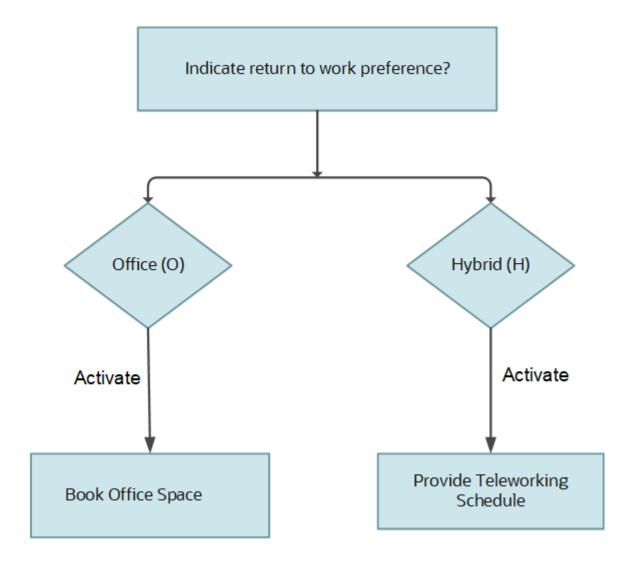

This sample formula takes the descriptive flexfield segment as input to branch to activate other tasks. If the response to that segment in a configurable form is O, it activates the book office space task.

```
INPUTS ARE ATTRIBUTE1 (text)
DEFAULT FOR L_ATTR IS 'H'
ELIGIBLE = 'N'
L_ATTR = ATTRIBUTE1
IF L_ATTR = 'O' THEN
(
ELIGIBLE = 'Y'
)
ELSE
(
ELIGIBLE = 'N'
)
RETURN ELIGIBLE
```

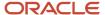

This sample formula takes the descriptive flexfield segment as input to branch to other tasks. If the response to that segment in a configurable form is H, it activates the task to store the remote working preference.

```
INPUTS ARE ATTRIBUTE1 (text)
DEFAULT FOR L_ATTR IS 'O'
ELIGIBLE = 'N'
L_ATTR = ATTRIBUTE1
IF L_ATTR = 'H' THEN
(
ELIGIBLE = 'Y'
)
ELSE
(
ELIGIBLE = 'N'
)
RETURN ELIGIBLE
```

# Example of Activating Journey Tasks Based on Input to a Questionnaire

Let's take a look at how you can activate a dependent task based on the response provided by the user to a specific question in a questionnaire.

This example assumes you have set up a questionnaire task that includes filling up a predefined exit survey at the time of offboarding. One of the questions in the questionnaire asks users to provide the reason for leaving the organization. If the response is E (Education), you want the condition to activate a task where upload their education course acceptance letter and if the response is C (Compensation), you want the condition to activate the task that records their expected compensation.

This image illustrates the scenario when a task is activated based on the user's response to a specific question in a questionnaire.

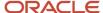

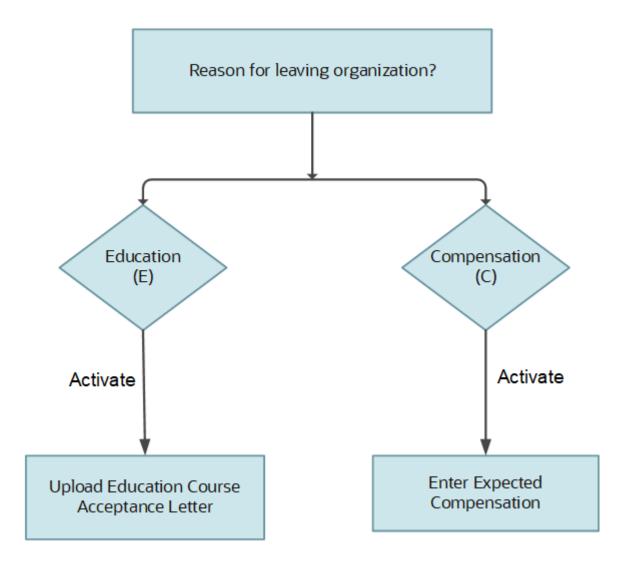

### Define a Value Set

To retrieve the response to a question in a questionnaire, you need to create a value set. This sample value set query retrieves the response to the **Provide the reason why you are leaving this organization** question in the Exit Survey questionnaire.

1. Click + to create a value set.

#### 2. In the Create Value Set page, enter these values:

| Field           | Value                                    |  |
|-----------------|------------------------------------------|--|
| Value Set Code  | EXIT_REASON                              |  |
| Description     | Value set to retrieve question response. |  |
| Module          | Search and select Checklist Templates    |  |
| Validation Type | Table                                    |  |
| Value Data Type | Character                                |  |

#### 3. In the **FROM Clause**, enter this syntax:

```
fusion.per_allocated_checklists pac, fusion.per_allocated_tasks pat,
fusion.hrq_qstnr_participants hqp,
fusion.hrq_qstnr_responses hqr,
fusion.hrq_qstn_responses hqsr,
fusion.hrq_qstnr_questions hqq,
fusion.hrq_qstnr_sections_b hqs
```

- 4. In Value Column Name, enter hqsr.answer text.
- 5. In ID Column Name, enter hgsr.answer text.
- 6. In WHERE Clause, enter this syntax:

```
pac.allocated_checklist_id = pat.allocated_checklist_id

AND hqp.participant_id = pat.allocated_task_id

AND hqr.qstnr_participant_id = hqp.qstnr_participant_id

AND pat.questionnaire_id = hqp.questionnaire_id

AND hqsr.qstnr_response_id = hqr.qstnr_response_id

AND hqs.questionnaire_id = 2100 - This is the Questionnaire ID for 'Exit Survey' questionnaire.

AND hqs.qstnr_section_id = hqq.qstnr_section_id

AND hqq.question_id = 5920 - This is the Question ID for 'Provide the reason why you are leaving this organization.' question.

AND hqq.qstnr_question_id = hqsr.qstnr_question_id

AND PAC.ALLOCATED CHECKLIST ID =: {PARAMETER.AllocatedChecklistId}
```

This example uses the seeded Exit Survey questionnaire and the specific question **Provide the reason why you are leaving this organization** question in the questionnaire. You need to replace the questionnaire\_id and question\_id in the query provided in step 6 for the question that should be evaluated to trigger dependent tasks. These values are visible on the Questionnaires configuration page as Questionnaire Code and Question Code respectively. This query works only for a text field in a questionnaire.

This sample formula checks the response to a specific question 'Provide the reason why you are leaving this organization' in the seeded Exit Survey questionnaire to activate other tasks. If the response to that question is E, it activates the task where they can upload their education course acceptance letter.

```
INPUTS ARE ALLOCATED_CHECKLIST_ID(number)
DEFAULT FOR L_ATTR IS 'C'
ELIGIBLE = 'N'

ALLOCATED_CHECKLIST_ID_STR = TO_CHAR(ALLOCATED_CHECKLIST_ID)
QUERY = 'XXX'

QUERY = '|=AllocatedChecklistId='''||ALLOCATED_CHECKLIST_ID_STR||''''
L_ATTR = GET_VALUE_SET('EXIT_REASON', QUERY)
```

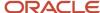

```
IF L_ATTR = 'E' THEN
(
ELIGIBLE = 'Y'
)
ELSE
(
ELIGIBLE = 'N'
)
RETURN ELIGIBLE
```

This sample formula checks the response to a specific question 'Provide the reason why you are leaving this organization' in the seeded Exit Survey questionnaire to activate other tasks. If the response to that question is C, it activates the task where they can provide their expected compensation.

```
INPUTS ARE ALLOCATED_CHECKLIST_ID(number)
DEFAULT FOR L_ATTR IS 'E'
ELIGIBLE = 'N'

ALLOCATED_CHECKLIST_ID_STR = TO_CHAR(ALLOCATED_CHECKLIST_ID)
QUERY = 'XXX'

QUERY = '|=AllocatedChecklistId='''||ALLOCATED_CHECKLIST_ID_STR||''''
L_ATTR = GET_VALUE_SET('EXIT_REASON', QUERY)

IF L_ATTR = 'C' THEN
(
ELIGIBLE = 'Y'
)
ELSE
(
ELIGIBLE = 'N'
)
RETURN ELIGIBLE
```

# Activate Task Based on Questionnaire having Radio Button or Single Choice List as Response Type

Let's take a look at how you can activate a dependent task based on the response provided by the user to specific questions in a questionnaire. The response type for the questions is radio button or single choice list.

This example assumes you have set up a questionnaire task that includes filling up a predefined onboarding survey at the time of onboarding. These are the response types for the two question types in the example:

- · Radio button
- · Single choice list

For both response types, the approach is the same. The first question in the questionnaire asks users to provide their feedback about feeling welcomed in the organization. This question has a radio button as the response type. The 2 response options are Yes and No. This table shows the response code for the 2 response options.

| Question Code | Question Text              | Response Code | Description |
|---------------|----------------------------|---------------|-------------|
| 5860          | I am feeling welcome here. | 8237          | Yes         |

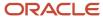

| Question Code | Question Text              | Response Code | Description |
|---------------|----------------------------|---------------|-------------|
| 5860          | I am feeling welcome here. | 8238          | No          |

The second question in the questionnaire asks users to rate their onboarding experience. This question has a single choice list as the response type. The 2 response options are Excellent, Average, and Bad. This table shows the response code for the 3 response options.

| Question Code | Question Text                                  | Response Code | Description |
|---------------|------------------------------------------------|---------------|-------------|
| 5870          | How would you rate your onboarding experience? | 8241          | Excellent   |
| 5870          | How would you rate your onboarding experience? | 8242          | Average     |
| 5870          | How would you rate your onboarding experience? | 8243          | Bad         |

Based on the response to the first question, you can activate a couple of tasks. If the user answers Yes, you can ask them to fill a feedback form on how their first few days have been. If the user answers No, you can ask them to provide suggestions on how the process can be improved, so that they feel more welcomed. To do this, you need to create a value set.

### Define a Value Set

To retrieve the response to a question in a questionnaire, you need to create a value set. This sample value set query retrieves the response to the question **I am feeling welcome here** in the Onboarding Survey questionnaire.

- 1. Click + to create a value set.
- 2. In the Create Value Set page, enter these values:

| Field           | Value                                    |  |
|-----------------|------------------------------------------|--|
| Value Set Code  | FEELING_WELCOME_HERE                     |  |
| Description     | Value set to retrieve question response. |  |
| Module          | Search and select Checklist Templates    |  |
| Validation Type | Table                                    |  |
| Value Data Type | Character                                |  |

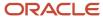

3. In the **FROM Clause**, enter this syntax:

```
fusion.per_allocated_checklists pac, fusion.per_allocated_tasks pat, fusion.hrq_qstnr_participants hqp, fusion.hrq_qstnr_responses hqr, fusion.hrq_qstnr_responses hqsr, fusion.hrq_qstnr_questions hqq, fusion.hrq_qstnr_sections_b hqs
```

- 4. In Value Column Name, enter hqsr.answer\_list.
- 5. In ID Column Name, enter hqsr.answer list.
- **6.** In **WHERE Clause**, enter this syntax:

```
pac.allocated_checklist_id = pat.allocated_checklist_id

AND hqp.participant_id = pat.allocated_task_id

AND hqr.qstnr_participant_id = hqp.qstnr_participant_id

AND pat.questionnaire_id = hqp.questionnaire_id

AND hqsr.qstnr_response_id = hqr.qstnr_response_id

AND hqs.questionnaire_id = 2000 - This is the Questionnaire ID for 'Onboarding Survey' questionnaire.

AND hqs.qstnr_section_id = hqq.qstnr_section_id

AND hqq.question_id = 5860 - This is the Question ID for 'I am feeling welcome here.' question.

AND hqq.qstnr_question_id = hqsr.qstnr_question_id

AND PAC.ALLOCATED_CHECKLIST_ID = :{PARAMETER.AllocatedChecklistId}
```

This example uses the seeded Onboarding Survey questionnaire and the specific question **I am feeling welcome here** in the questionnaire. You need to replace the questionnaire\_id and question\_id in the query provided in step 6 for the question that should be evaluated to trigger dependent tasks. These values are visible on the Questionnaires configuration page as Questionnaire Code and Question Code respectively.

This sample formula checks the response to a specific question **I am feeling welcome here** in the seeded Onboarding Survey questionnaire to activate other tasks. If the response to the question is Yes (response code 8237), it activates the task where the user is asked to fill a feedback form on how their first few days have been. Note that the FEELING\_WELCOME\_HERE value set created in step 2 is used along with the response code 8237 for Yes.

```
INPUTS ARE ALLOCATED_CHECKLIST_ID(number)
DEFAULT FOR L_ATTR IS '0'
ELIGIBLE = 'N'
ALLOCATED_CHECKLIST_ID_STR = TO_CHAR(ALLOCATED_CHECKLIST_ID)
QUERY = 'XXX'
QUERY = '|=AllocatedChecklistId='''||ALLOCATED_CHECKLIST_ID_STR||''''
L_ATTR = GET_VALUE_SET('FEELING_WELCOME_HERE',QUERY)
IF INSTR(L_ATTR, '8237', 1, 1) > 0 THEN
(
ELIGIBLE = 'Y'
)
ELSE
(
ELIGIBLE = 'N'
)
RETURN ELIGIBLE
```

The second sample formula checks the response to the same question **I am feeling welcome here** in the seeded Onboarding Survey questionnaire to activate other tasks. If the response to the question is No (response code 8238), it activates the task where the user is asked to provide suggestions on how the process can be improved, so that they feel more welcomed. Note that the FEELING\_WELCOME\_HERE value set created in step 2 is used along with the response code 8238 for No.

```
INPUTS ARE ALLOCATED_CHECKLIST_ID(number)
DEFAULT FOR L_ATTR IS '0'
ELIGIBLE = 'N'
ALLOCATED_CHECKLIST_ID_STR = TO_CHAR(ALLOCATED_CHECKLIST_ID)
QUERY = 'XXX'
```

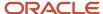

```
QUERY = '|=AllocatedChecklistid='''||ALLOCATED_CHECKLIST_ID_STR||''''
L_ATTR = GET_VALUE_SET('FEELING_WELCOME_HERE',QUERY)
IF INSTR(L_ATTR, '8238', 1, 1) > 0 THEN
(
ELIGIBLE = 'Y'
)
ELSE
(
ELIGIBLE = 'N'
)
RETURN ELIGIBLE
```

You can use the fast formulas while creating eligibility profiles. The fast formulas can then be used as activation criteria for the task to be activated based on the response to the questionnaire. Make sure that you set the Questionnaire task as the preceding task of the task to be activated.

You can use the same steps to create the value set and fast formulas for the second question which has single choice list as the response type. A new value set is needed for the second question because it has a different question ID. Other values in the fast formula, such as Value Set Name and Response Code can be used according to the response for which the fast formula is being written. Rest of the steps will be the same.

# When to Use Dependent Task and Activation Criteria in Journey Tasks

This table describes the different conditions where you can use dependent task and activation criteria.

| Condition         | Dependent Task                                                                                                    | Activation Criteria                                                                                                    |
|-------------------|----------------------------------------------------------------------------------------------------|----------------------------------------------------------------------------------------------------|
| When to use?      | When one or more tasks needs to be performed after a preceding task is in terminal status in the same journey.                                                                                                    | When one or more tasks needs to be triggered based on the response to another task in the same journey.                                                                                                    |
| Triggering Factor | Preceding task's terminal status.                                                                                                    | Preceding task's terminal status and Activation<br>Criteria based on the preceding task's data.                                                                                                    |
| Sample Use Cases  | <ul> <li>If you want to verify the data provided in a preceding task, you can create a dependent journey task. For example, create a dependent task with HR Representative or Line Manager as task performer to verify data provided by a new hire as part of their onboarding. If the HR Representative or Line Manager doesn't find the data as per requirement, then they can reopen the original journey task for the new hire to update the data.</li> <li>If you want to acknowledge that the new hire has reviewed organization policy documents during their onboarding, you can create one journey task of the type Document and attach all your policy documents to that task. Then, create another journey task of type</li> </ul> | You have a task where employees need to respond with a Yes or No for their vaccination certificate. If they answer Yes, you can use the activation criteria to check for this response and trigger a dependent task where they can upload their vaccination certificate. If they answer No, you can use the activation criteria to check and trigger a dependent task where they respond to a Wellness check questionnaire. |

| Condition | Dependent Task                                                                                                    | Activation Criteria |
|-----------|----------------------------------------------------------------------------------------------------|---------------------|
|           | Questionnaire that's dependent on the previous document task. In this task, you can ask all those questions if the user agrees to the various policies. You can even have one field in that Questionnaire asking the user to enter their full name and maybe date, as a means of soft acknowledgement. |                     |

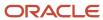

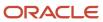

# **23** Journeys and Document Records

# Move Journey Task Attachments to Document Records

You need new hires in your organization to submit copies of their educational certificates, birth certificate, and passport as part of the onboarding process. Instead of creating the document records manually, you use a journey task and enable attachments in it.

So, when new hires complete the task and attach documents, the documents are automatically saved to their document records.

### Before You Start

- Use the Document Types task to create the Education and Other Certificates document type. Set Restrict
  Update to Yes in the Document Record Preferences section. Restrict Delete is anyway set to Yes by default. The
  document is created as a document record for this document type.
- The attributes Document Name, Issued On are configured as **Relevant** and all other document type attributes as Not Required.

#### Create a Manual Task with Attachments Enabled

- 1. Navigate to My Client Groups > Quick Actions > Employment > Checklist Templates.
- 2. On the Create Checklist Templates page, enter details in the General tab.
- 3. Click Save and then click the Tasks tab.
- 4. Click Add and enter details for the task as detailed here. For other fields, use the default values.

| Field           | Values                   |  |
|-----------------|--------------------------|--|
| Name            | Submit your Certificates |  |
| Description     | Optional                 |  |
| Status          | Active                   |  |
| Preceding Task  | Leave blank              |  |
| Required        | Yes                      |  |
| Target Duration | 3 days                   |  |
| Performer       | Employee                 |  |

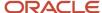

| Field                               | Values                                    |  |
|-------------------------------------|-------------------------------------------|--|
|                                     |                                           |  |
| Owner                               | Area of Responsibility, HR representative |  |
| Task Type                           | Manual                                    |  |
| Attachments                         | Yes                                       |  |
| Add Attachments to Document Records | s Education and Other Certificates        |  |
| Attachments Are For                 | Performer                                 |  |

#### 5. Click Save.

When this task is assigned to new hires, they can go to the task page and upload their certificates. The documents become available as document records of the specified document type.

Even if you have approvals configured for document records, the document record approval won't start when an attachment is transferred from journey task to Document Records. This is because the creation of the document records is done by using an internal API. So, none of the document record approvals rules are invoked.

If you want the document records to go for approval, then it's recommended that you configure an application task that takes the user from the journey task to document records directly. Consequently, when a document record is created from the Document Records page, it will go for approval.

If you reopen or remove a journey task that had a document record associated with it, the document record is deleted. Therefore, the document record will no longer be visible in the reopened journey task.

# How Journey Attachments are Stored in Document Records

The database fields that are populated when attachments from different journey task types are stored in document records, are listed in this table:

| DB Field Name    | Attachments Enabled<br>for Any Task Type with<br>Document Record | Report with Document<br>Record     | Native Electronic<br>Signature with Report and<br>Document Record | I-9 Verification Status<br>Task with Document<br>Record |
|------------------|------------------------------------------------------------------|------------------------------------|-------------------------------------------------------------------|---------------------------------------------------------|
| DOCUMENT_TYPE_ID | Configured in Journey Task setup                                 | Configured in Journey Task setup   | Configured in Journey Task setup                                  | Configured in Journey Task setup                        |
| PERSON_ID        | Person ID of the journey assignee.                               | Person ID of the journey assignee. | Person ID of the journey assignee.                                | Person ID of the journey assignee.                      |

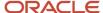

| DB Field Name         | Attachments Enabled<br>for Any Task Type with<br>Document Record                                                                                                    | Report with Document<br>Record                                                                                                    | Native Electronic<br>Signature with Report and<br>Document Record                                                                                                    | I-9 Verification Status<br>Task with Document<br>Record                                                                                                    |
|-----------------------|----------------------------------------------------------------------------------------------------|----------------------------------------------------------------------------------------------------|----------------------------------------------------------------------------------------------------|----------------------------------------------------------------------------------------------------|
| ASSIGNMENT_ID         | Not populated                                                                                                    | Not populated                                                                                                    | Not populated                                                                                                    | Not populated                                                                                                    |
| DOCUMENT_NAME         | Journey task name                                                                                                    | Journey task name                                                                                                    | Journey task name                                                                                                    | I-9 completed form name as sent by HireRight                                                                                                    |
| DOCUMENT_CODE         | Auto-generated as a concatenation of: Document Name, Timestamp in yyyy-mm- dd-hh24-mi-ss format that is date along with hours (24-hour format, minutes and seconds) of database date and time | Auto-generated as a concatenation of: Document Name, Timestamp in yyyy-mm- dd-hh24-mi-ss format that is date along with hours (24-hour format, minutes and seconds) of database date and time | Auto-generated as a concatenation of: Document Name, Timestamp in yyyy-mm- dd-hh24-mi-ss format that is date along with hours (24-hour format, minutes and seconds) of database date and time | Auto-generated as a concatenation of: Document Name, Timestamp in yyyy-mm-dd-hh24-mi-ss format that is date along with hours (24-hour format, minutes and seconds) of database date and time |
| ISSUED_DATE           | Date when the task was marked as Done                                                                                                    | Date when the task was marked as Done                                                                                                    | Date when the task was marked as Done                                                                                                    | Date when the task was<br>marked as Done                                                                                                    |
| RELATED_OBJECT_NAME   | PER_ALLOCATED_TASKS                                                                                                    | PER_ALLOCATED_TASKS                                                                                                    | PER_ALLOCATED_TASKS                                                                                                    | PER_ALLOCATED_TASKS                                                                                                    |
| RELATED_OBJECT_ID_COL | ALLOCATED_TASK_ID                                                                                                    | ALLOCATED_TASK_ID                                                                                                    | ALLOCATED_TASK_ID                                                                                                    | ALLOCATED_TASK_ID                                                                                                    |
| RELATED_OBJECT_ID     | Value of allocated task ID                                                                                                    | Value of allocated task ID                                                                                                    | Value of allocated task ID                                                                                                    | Value of allocated task ID                                                                                                    |
| LAST_UPDATE_DATE      | Date when the task was marked as Done                                                                                                    | Date when the task was marked as Done                                                                                                    | Date when the task was marked as Done                                                                                                    | Date when the task was marked as Done                                                                                                    |
| LAST_UPDATED_BY       | Journey task performer                                                                                                    | Journey task performer                                                                                                    | Journey task performer                                                                                                    | Journey task performer                                                                                                    |
| CREATED_BY            | Journey task performer                                                                                                    | Journey task performer                                                                                                    | Journey task performer                                                                                                    | Journey task performer                                                                                                    |
| CREATION_DATE         | Date when the task was marked as Done                                                                                                    | Date when the task was marked as Done                                                                                                    | Date when the task was marked as Done                                                                                                    | Date when the task was marked as Done                                                                                                    |
| CREATION_SOURCE       | ORA_DOR_API                                                                                                    | ORA_DOR_API                                                                                                    | ORA_DOR_API                                                                                                    | ORA_DOR_API                                                                                                    |
| ATTACHMENTS           | Documents uploaded by user                                                                                                    | Custom BI Report associated to journey task                                                                                                    | Custom BI Report associated to journey task                                                                                                    | Custom BI Report sent by<br>HireRight                                                                                                    |
| ATTACHMENT COUNT      | <number by="" documents="" of="" uploaded="" user=""></number>                                                                                                    | 1                                                                                                    | 1                                                                                                    | 1                                                                                                    |

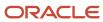

### Points to Consider

- The following attributes aren't populated:
  - PUBLISH
  - PUBLISH\_DATE
  - DOCUMENT\_NUMBER
  - DATE\_FROM
  - o DATE\_TO
  - 。 ISSUING\_COUNTRY
  - ISSUING\_LOCATION
  - ISSUING\_AUTHORITY
  - COMMENTS
  - Document Records DDF
  - Document Records DFF
- The process of creating document records through journey tasks is secured with the **Manage Person Documentation by Worker** privilege.
- If you have associated document types with your journey tasks, you must include the document types in the Document Type Security Profile of the journey task performer.
- You must not configure the Restrict Create option to Yes for document types that are associated with journey tasks.
- You must not enable approvals for document types that are associated with journey tasks.

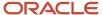

# 24 Personalize Journeys

### **Journey Display Properties**

You can control access to a journey section or task action based on role. You can do this by specifying the display property at the journey or task level on the Display Settings tab during journey and task setup.

Let's say you don't want a line manager to mark a task as not applicable on behalf of an employee, you can restrict this by hiding that action at the task level for line manager.

### Journey Access Level

The access that each role has for a journey section or task action displays by default. You can change this by specifying the values as indicated in this table. If you don't specify anything, the default access applies.

| Values | What it Means                                                             |  |
|--------|---------------------------------------------------------------------------|--|
| Show   | Displays the section or action for the role at the journey or task level. |  |
| Hide   | Hides the section or action for the role at the journey or task level.    |  |
| Allow  | Enables the role to take action at the journey or task level.             |  |

You specify the access for these users:

- Assignee: User to whom the journey is assigned.
- Line Manager: User who is the immediate line manager of the assignee.
- Other User: User other than the assignee and line manager.
- Initiator: User who initiates the transaction.

The display property you set for initiator takes highest precedence, in case there are different properties set for the Assignee, Line Manager, and Other User.

All display property values for the Initiator are the same as that of Other User except for the Order Tasks by Sequence property where the default value is Yes for the Initiator.

### Display Property for Initiator User

By default, display properties for Initiator are honoured only for the Contextual Journey category. If you want to honour the display properties for a journey category other than Contextual Journey, then you need to create the PER\_CHECKLIST\_INITIATOR\_DISPLAY\_PROPS\_ENABLED profile option and set the profile value to Y. To do this, follow these steps:

- 1. Create the profile option by using these steps:
  - a. In the Setup and Maintenance work area, search for and click the Manage Profile Options task.
  - b. On the Manage Profile Options page, in the Search Results area, select **New** on the **Actions** menu.

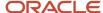

- c. On the Create Profile Option page, complete all required fields.
- d. Click Save and Close.
- **e.** On the Manage Profile Options page, in the Profile Option Levels section, select these check boxes at the Site level:
  - i. **Enabled** To enable the profile option.
  - ii. Updateable To allow users to update privileges.

The profile values will appear in read-only mode if deselected.

- f. Click Save and Close.
- **2.** Enable the profile option that you created by using these steps:
  - a. Search for and click the Manage Administrator Profile Values task.
  - **b.** Search for the PER\_CHECKLIST\_INITIATOR\_DISPLAY\_PROPS\_ENABLED profile option code and select the profile option in the search results.
  - c. In the PER\_CHECKLIST\_INITIATOR\_DISPLAY\_PROPS\_ENABLED: Profile Values area, select **New** on the **Actions** menu.
  - d. Select **Site** in the **Profile Level** list.
  - e. Enter Y in the Profile Value field.
  - f. Click Save and Close.
  - g. Click Done.

These points describe the impact of enabling the profile option:

- · All allocated checklists will start honouring the display properties for Initiator.
- The default display property configuration for Initiator will be the same as Other User. If you modify the display property for Line Manager or Other User at the journey level, you will notice a change in behavior for already allocated checklists.
- If the login user is both Line Manager and Initiator, they will be granted a higher level access once the profile value is configured.

### Configuration Level

You can see display properties at different levels during setup. Here's what you can configure at each level:

- Journey: Controls access at the journey level. What you specify here overrides the default. Specify the access for the journey assignee, line manager, and others such as HR or IT users.
- Task Type: Controls access for a specific task type at the journey level. The configuration is applicable to all tasks of that type in the journey. You can override this at the individual task level.
- Task: Controls access at a specific task level. What you specify at the task level overrides what's configured at
  the journey and task type level. Specify the access for the task performer, task owner, line manager, and other
  users.

The changes you make are specific to a journey or task and not applied globally to all journeys and tasks. You can reset the settings anytime to revert to the default. Also, if you make changes after a journey is assigned, the changes don't affect the assigned journey or task.

### Access at the Task Level

You specify the access for these users:

· Performer: User to whom the task is assigned.

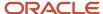

- Owner: User who is defined as the task owner.
- Line Manager: User who is the immediate line manager of the assignee.
- Other User: User other than the assignee and line manager.

At the task level, when you configure Task Access it determines what the role can do as part of the task.

Here's what Task Access determines:

- What the role can see on the task details page in the Configurable Form, Questionnaire, or Document task
  types. For example, if you don't want a line manager or HR specialist to fill a questionnaire or configurable form
  response on behalf of an employee or allow the line manager or HR specialist to view the responses provided
  by the employee to a Questionnaire or Configurable Form, you can set the task access to Hide for Line Manager
  or Other User
- What the role can do in these task types if you specify Hide for Task Access:
  - o In the External URL, App Task, I-9, Report tasks the Go to Task button is hidden.
  - o In DocuSign tasks, the Sign Here button is hidden.
  - o In Native eSignature tasks, the Done button is hidden.
  - o It has no impact on manual tasks since you can't restrict access for such tasks.

You can restrict certain journey level actions for the initiator when they self-assign a journey.

## How You Rename Journey Task Action Labels

You can rename action labels to make them more meaningful for your business context in the Rename Action Labels section.

For example, you could rename the label **Not Applicable** to **No** in a task.

The **Rename Action Labels** section displays the current labels in journeys. When you provide a new label, it reflects in both journeys and journeys task pages. You can rename an action label or link in all task types. If you want to translate labels, you can do that too.

The labels you can change will vary based upon the task type selected.

- For example, if the task type is External URL, you see the existing label **Go to website**, which you can change, as per your requirement.
- For example, if the task type is Application Task, you see the existing label **Go to application task**, which you can change, as per your requirement.

# Examples of Configuring Journey and Task Display Properties

Let's look at some examples of how you use the journey display properties to restrict access to certain areas. You configure the display in the Display Settings tab.

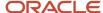

### Journey Level

In an off boarding journey, you want to restrict line managers from seeing tasks that need to be completed by other users. You hide the section that lists others' incomplete tasks only for line managers.

You can define the access level for each user as indicated in this table.

| Field              | Value                    |
|--------------------|--------------------------|
| Checklist Property | Others' Incomplete Tasks |
| Property Type      | Section                  |
| Assignee           | Show                     |
| Line Manager       | Hide                     |
| Other User         | Show                     |

Let's see another example where you want to restrict line managers and other users from seeing the Contact Us section in an assigned journey. You hide the section only for line managers and other users.

You can define the access level for each user as indicated in this table.

| Field              | Value          |
|--------------------|----------------|
| Checklist Property | Contact Us     |
| Property Type      | Section        |
| Assignee           | Not applicable |
| Line Manager       | Hide           |
| Other User         | Hide           |
| Initiator          | Show           |

Here are some points to consider:

 You can control the display of the Contact Us section only on Journeys pages and not responsive checklists and onboarding pages.

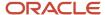

• To include the display property changes in assigned journeys, you need to run the **Update Assigned Journey Attributes Based on Modified Journey Template** process.

#### Task Level

You configure a task of the type questionnaire to collect feedback from employees on their off boarding experience. You don't want this feedback to be visible to the line manager and other users. Therefore, you don't give access to this task to the line manager and other users.

You can define the access level for each user as indicated in this table.

| Field         | Value       |
|---------------|-------------|
| Task Property | Task Access |
| Property Type | Section     |
| Performer     | Allow       |
| Owner         | Show        |
| Line Manager  | Hide        |
| Other User    | Hide        |

Let's see another example where you want to send reminders for the tasks assigned to an employee as part of their onboarding journey. You want to enable the **Send Reminder** button on the Employee tasks section only for those tasks for which you want to send a reminder. For example, you want to send a reminder to the employee to sign the confidentiality agreement and read and sign the ethics code of conduct. Additionally, you don't want to send a reminder to the employee to review campus map and directions.

To do this, configure the display settings as indicated in this table for these tasks:

- Sign the Confidentiality Agreement
- Read and Sign the Ethics Code of Conduct

| Field         | Value          |
|---------------|----------------|
| Task Property | Send Reminder  |
| Property Type | Action         |
| Performer     | Not Applicable |
| Owner         | Show           |

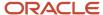

| Field        | Value |
|--------------|-------|
| Line Manager | Show  |
| Other User   | Show  |

Additionally, configure the display settings as indicated in this table for the Review Campus Map and Directions task:

| Field         | Value          |
|---------------|----------------|
| Task Property | Send Reminder  |
| Property Type | Action         |
| Performer     | Not Applicable |
| Owner         | Hide           |
| Line Manager  | Hide           |
| Other User    | Hide           |

When you select multiple tasks to send reminders, the **Send Reminder** button will only display the count of tasks for which the Send Reminder display setting is set to Show. In this example, the count on the **Send Reminder** button will display 2 even if you have selected all these tasks to send reminders:

- Sign the Confidentiality Agreement
- Read and Sign the Ethics Code of Conduct
- Review Campus Map and Directions

This is because the Send Reminder display setting is set to Hide for the Review Campus Map and Directions task and the same setting is set to Show for the other 2 tasks.

# How You Configure the Background Image for a Journey

You can directly upload an image that displays in the thumbnail and background header of a journey.

You can upload an image from these places:

- When you create a journey or journey template in Checklist Templates, you can use Upload in the Message tab.
- When you create a new journey, create a journey from an existing template, or edit a journey in the Journeys app. You can click Add to browse and upload the image in the Background image for this journey section.

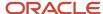

The image you upload is stored in Universal Content Management (UCM) server as an attachment. After upload, you can adjust the size and preview the changes before saving the image. You can also add a new image, update or delete an existing image. Once saved, the image appears in a couple of places, like the thumbnail of the journey on the Explore and My Journeys tab and as the background header when you drill-down into the journey.

Say you already specified the Background URL and Thumbnail URL and then upload an image, then the image takes precedence. If you update the background image after you assign a journey, you need to update the image in the journey template setup page and use the Update Assigned Journey Attributes Based on Modified Journey Template process to synchronize the changes.

When you upload an image, keep these points in mind:

- It's recommended that the image file size doesn't exceed 2 MB when adding an image in the Journeys app. A
  huge file may result in performance issues.
- Ensure the dimensions are appropriate. The default size of the image cropper is  $16 \times 9$ .
- If you upload an image in .gif format, then you can't crop the image.
- During the export or import journey process, image export and import isn't supported.
- Guided journeys don't support background images.

# How You Configure the Name Format Displayed on Journey Cards

You can configure the display of the journey name on the journey card in a specific format. This helps differentiate the instance each time you assign the same journey.

You can do this configuration in **Display Name Format on Journey Card** on the Message tab during journey template setup.

This table lists the supported tokens you can use in the display name:

| Tokens                              | Description                                        |
|-------------------------------------|----------------------------------------------------|
| {Name}                              | Journey name                                       |
| {Instance}                          | Journey instance                                   |
| {AllocationDate: <format>}</format> | Format of the journey assignment date              |
| {Comments: <count>}</count>         | Comments truncated to maximum characters of length |

#### Example:

DISPLAY\_NAME\_FORMAT = {Name}{Instance} as of : {AllocationDate:MMM dd, YYYY} {Comments:16}

where Name = Vaccination Status, Instance = 1, Allocation Date = Sep 27, 2023 and Comments= First 16 characters of the comment which is Your vaccination details.

the Display Name on the journey card is= Vaccination Status 1 as of: Sep 27, 2023 Your vaccination

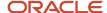

If the characters in the comments exceed the count you specify, then the comments are truncated to the specified count.

If you don't configure the format and an additional instance of the same journey is assigned, it displays the name in the format <Journey Name> (Instance Number). You can also translate the static text in the Display Name Format on Journey Card using the translation editor icon on the setup page.

## Title for Journey Templates

This table lists the fields used to configure the Title text in different journey category templates and the pages on which it appears.

| Attribute    | Field Label<br>in Enterprise<br>Onboarding Category | Field Label<br>in Enterprise<br>Onboarding Step | Field Label in Other<br>Categories | Field Label in Survey<br>Category | Where This Text<br>Displays                                                                                                    |
|--------------|-----------------------------------------------------|-------------------------------------------------|------------------------------------|-----------------------------------|----------------------------------------------------------------------------------------------------|
| Welcome Text | Welcome Notification<br>Text                        | Not available                                   | Text                               | Welcome Text                      | This doesn't appear on any of the pages. In Enterprise Onboarding journeys, this text appears as the text in the assigned journey welcome BIP notification.                                                                      |
| Title        | Welcome Notification<br>Title                       | Title                                           | Title                              | Title                             | This appears on the Journeys page as the title when you drill-down into a specific journey from My Journeys. In Enterprise Onboarding journeys, this text appears as the title of the assigned journey welcome BIP notification. |
| Subtitle     | Not available                                       | Not available                                   | Subtitle                           | Subtitle                          | This appears on the<br>Journeys page as<br>the subtitle when<br>you navigate to your<br>assigned journey from<br>My Journeys.                                                                                                    |

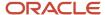

| Attribute | Field Label<br>in Enterprise<br>Onboarding Category | Field Label<br>in Enterprise<br>Onboarding Step | Field Label in Other<br>Categories | Field Label in Survey<br>Category | Where This Text<br>Displays                                |
|-----------|-----------------------------------------------------|-------------------------------------------------|------------------------------------|-----------------------------------|------------------------------------------------------------|
|           |                                                     |                                                 |                                    |                                   | You can configure the subtitle for all journey categories. |

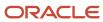

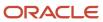

# **25** Secure Journeys

## How You Secure Journey Template Category

You can use Category Security to control what categories users see when creating templates in the Create Checklist Template page and when creating a personal journey in the Journeys app.

For example, you can restrict a line manager to create journeys only of the Compensation category.

Ensure that the ORA\_PER\_JOURNEY\_SECURITY\_ENABLED profile option is enabled.

When securing the category, you can provide a role access to either of these options:

- Specific categories
- All categories

This table highlights the key points you need to keep in mind when configuring category security.

| Security Configuration Option | Where You Configure This                                                      | What This Configuration Determines                           | Which Page is Impacted                                                                                                    |
|-------------------------------|-------------------------------------------------------------------------------|--------------------------------------------------------------|----------------------------------------------------------------------------------------------------|
| Journey Category              | Checklist Templates page ><br>Category Security tab > Checklist<br>Categories | Roles that can select this category when creating a journey. | <ol> <li>Checklists Template setup<br/>page when creating global<br/>journeys.</li> <li>Create Journeys flow in the<br/>Journeys app when creating<br/>personal journeys.</li> </ol> |

#### Configure Category Security

Follow these steps to configure category security based on a journey template:

- 1. Go to Setup and Maintenance work area or My Client Groups > Employment.
- **2.** Search for and click the Checklist Templates task or quick action.
- **3.** Click **Category Security** then select a category.
- In the Assigned Roles: <Category>, click Add.
- **5.** Select the role name in the **Search and Select Roles** dialog box.
- 6. Click Add.
- 7. Click Save.

## How You Secure Journey Template Operations

You can use Journey Template Operations on the Security tab during setup to control journey template operations per journey template.

Depending on the access, you provide to a role, users with that role will be able to perform those actions. This table summarizes the key points related to securing journey template operations using a use case:

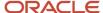

| Security Configuration Options | Where You Can Do This                                                                                               | Configuration Determines                                                                         | Which Page is Impacted                                                   | Use Case                                                                                  |
|--------------------------------|----------------------------------------------------------------------------------------------------|--------------------------------------------------------------------------------------------------|--------------------------------------------------------------------------|-------------------------------------------------------------------------------------------|
| Journey Template               | Specific template > Security<br>tab > Journey Template<br>Operations > <b>Configure</b><br><b>Journey</b> check box | Controls which roles can manage this journey                                                     | Checklists Template setup<br>page and Create Journey in<br>Journeys app  | Onboarding Journey should only be managed by a HR specialist.                             |
|                                | Specific template > Security tab > Journey Template Operations > <b>Explore</b> check box                           | Determines which roles can view this journey                                                     | Explore tab on Journeys app and Allocate Checklists page                 | Grow Your Career journey should be viewed by employee.                                    |
|                                | Specific template > Security<br>tab > Journey Template<br>Operations > <b>Assign to Self</b><br>check box           | Controls which roles can assign this journey to themselves                                       | Specific journey from the Explore tab                                    | Employee should be able to self-assign Grow My Career journey.                            |
|                                | Specific template > Security<br>tab > Journey Template<br>Operations > <b>Assign to</b><br><b>Others</b> check box  | Controls which roles can<br>assign this journey to<br>people in their person<br>security profile | Specific journey from the<br>Explore tab and Allocate<br>Checklists page | Line manager should be<br>able to assign Performance<br>Review journey for their<br>team. |

### Secure Journey Template Operations

You want to configure security for a specific Offboarding Journey template. For this template, you want a HR specialist to be able to perform all operations, but a line manager to perform only certain specific operations.

Based on the configuration you make, users will be able to perform only those configured operations based on their role.

#### Before You Start

- 1. Create the Offboarding Journey template.
- 2. You should select the **Enable data security** check box to enforce security.

#### Secure the Offboarding Journey Template

- **1.** Go to Setup and Maintenance.
- 2. Search for and click the Checklist Templates task or quick action.
- **3.** Open the Offboarding Journey template and click the Security tab.
- 4. In the Journey Template Operations section, add the Human Resource Specialist and Line Manager role.
- **5.** Select the options as indicated in this table for each of the roles.

| Configuration Options | Human Resource Specialist Role | Line Manager Role |
|-----------------------|--------------------------------|-------------------|
| Enabled               | Yes                            | Yes               |
| Configure Journey     | Yes                            | No                |

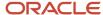

| Configuration Options | Human Resource Specialist Role | Line Manager Role |
|-----------------------|--------------------------------|-------------------|
| Explore               | Yes                            | Yes               |
| Assign to Self        | Yes                            | No                |
| Assign to Others      | Yes                            | Yes               |

#### 6. Click Save and Close.

When you configure this, here's what happens:

- The Human Resource Specialist can configure the journey template, view this journey on the Explore tab and in List of Vales (LoVs), and assign this journey to themselves and others in their person security profile.
- The line manager can view the journey on the Explore tab and in LoVs and assign this journey to others in their person security profile. A line manager can't configure the journey template and assign this journey to themselves.

# How You Secure Assigned Journeys Based on Specific Templates

Secure assigned journeys based on a specific journey template by configuring the options in the Assigned Journey Operations section.

Roles that you enable in this section will be able to view the journeys assigned based on the template. The access when configured takes into account the Person Security Profile and the View Assigned security configuration.

By default, All roles is selected to maintain backward compatibility. However, you can disable the All roles option and add only those roles that should have access to view the journeys assigned based on this template.

The table briefly describes the impact of the configuration options using a use case.

| Security Configuration<br>Options | Where You Configure This                                       | What This Configuration<br>Determines                                                                                                   | Which Page is Impacted                                                                                                    | Use Case                                                                                               |
|-----------------------------------|----------------------------------------------------------------|----------------------------------------------------------------------------------------------------|----------------------------------------------------------------------------------------------------|----------------------------------------------------------------------------------------------------|
| Assigned Journeys                 | Specific template > Security tab > Assigned Journey Operations | Control which roles can<br>view assigned journeys,<br>that are based on this<br>journey, to persons in their<br>person security profile | <ul> <li>My Journeys tab in<br/>Journeys app</li> <li>Assigned Journeys tab<br/>in Journeys app</li> <li>Allocate Checklists<br/>responsive page</li> <li>REST Get method</li> </ul> | Employee and HR specialist<br>only should be able to view<br>Vaccination Journey, not<br>Line manager. |

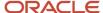

### Secure Assigned Journey by Template

You want an assigned journey based on a Vaccination Journey template to display for an employee and HR specialist but not for a line manager.

#### Before You Start

Create the Vaccination Journey template.

#### Secure Assigned Journeys Based on the Vaccination Journey Template

- 1. Go to Setup and Maintenance.
- 2. Search for and click the Checklist Templates task or quick action.
- **3.** Open the Vaccination Journey template and click the Security tab.
- **4.** In the Journey Template Operations section, add the Human Resources Specialist role and enable all the configuration options.
- **5.** In the Assigned Journey Operations section, add the Human Resource Specialist and Employee role and configure the options as indicated in this table.

| Configuration Options | Human Resource Specialist | Employee |
|-----------------------|---------------------------|----------|
| Enabled               | Yes                       | Yes      |
| View                  | Yes                       | Yes      |

When this journey is assigned, the Human resource specialist can see the journey in the Assigned Journeys tab while the employee can see this journey in their My Journeys tab.

# Considerations for Configuring Journey Security

This topic lists the impact of configuring journeys security on various journey template operations:

- Impact of selecting Enable data security in the Security tab:
  - If you activate Enable data security in your existing templates, but don't enable the profile option ORA\_PER\_JOURNEY\_SECURITY\_ENABLED for security, then no security is applied at the template level and at the assigned journey level.
  - If the ORA\_PER\_JOURNEY\_SECURITY\_ENABLED profile option is set to Y but you don't select Enable data security in the Security tab of the journey template, then no security is applied at the template level and at the assigned journey level.
- Impact on duplicating a journey:
  - If you duplicate a journey that has security configured, the security configuration is copied as well.
  - If you duplicate a journey template and save it as a personal journey, the journey template and view assigned security details won't be copied. You can still view the personal journey on the Explore tab and take actions such as Assign to Self, Assign to Others, Edit, Delete, and Force Complete of the personal journey.

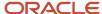

- Impact on importing and exporting journey template configuration:
  - Any security configuration you make in a journey template can't be exported or imported in the Functional Setup and Manager (FSM). However, you can export or import the template and then reconfigure the security configuration.
  - Security configuration isn't exported or imported when you Export and Import journey templates on the Checklist Template page. However, you can export or import the template and then reconfigure the security.
- To enforce the security configuration you make, the journey template should be active and the ORA\_PER\_JOURNEY\_SECURITY\_ENABLED profile option should be set to Y. Additionally, you need to configure the roles for which access needs to be given for a specific action. If no roles are added here, then all roles will have access if security is enabled.
- The security configuration is only applicable to the Journeys app and Allocate Checklists quick action, but not to the Onboarding and Checklist Tasks apps.
- Template level and assigned journey level security configuration isn't supported in HCM Data Loader.
- You can't sync security configuration updates to assigned journeys using the Update Assigned Journey Attributes Based on Modified Journey Template ESS process.
- You can control who can manage the journey template by configuring security for guided journeys. However, you can't control access to UI elements in the guided journey page, such as the **Guide Me** button.

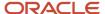

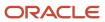

# **26** Notifications and Reminders

## How You Configure Journey Notifications

When you assign a task, you can notify task owners and performers. You configure the notification for a task in the Notifications and Reminders tab.

#### Override Task Notifications

A notification is sent to the task performer every time you assign or reassign a task. You can deselect Performer in the Notification Overrides section to stop sending these notifications. However, for other task updates you must specifically configure the notifications that you want to send the task owner or performer.

#### **Override Notification Templates**

You can use predefined alert templates in your journeys to notify task owners and performers for events related to absence, health and safety, learning, person, recruiting, and talent. For journeys which are based on an employment action or which are non-event based, BIP notifications are sent. If you want, you can modify the journeys and replace the BIP notifications with alerts. You must create a custom alert template by copying the seeded alert template and associate the custom alert template to the appropriate notification for a journey or task.

#### Prevent Task Status Update from Notifications

It's possible that task performers may update the journey task status directly from a task notification. To prevent that, you can specify Hide for either Mark as Complete or Mark a Task as Not Applicable when configuring task display properties in the Display Properties tab. This hides both these action buttons in the task notification.

All journey task notifications which require the task performer to mark the action as Complete or Not Applicable are in the Assigned status. When the performer acts on the task notification and clicks either Complete or Not Applicable, the task notification status changes to Complete. Similarly, all FYI journey task notifications are in the Assigned status too, but the status of such FYI notifications changes to Complete only when the user explicitly clicks on Dismiss in the task notification.

When an Area of Responsibility (AoR) is configured as a task performer and the AoR contains multiple members, action buttons aren't available in the email and bell notifications.

#### Send Task Notifications

Individual notifications are sent for tasks, by default. However, if you don't want users to receive individual notifications you can enable **Combine task notifications** on the Display Properties tab to send a single combined notification summarizing all the task notifications. If you enable this setting, both actionable and FYI notifications are summarized in the notification. However, if there are any task actions to do after the combined notification is sent for the day, those notifications are sent as separate (or individual) notifications.

#### Send Notifications on Journey Allocation and Force Completion

The **Send notification on checklist allocation** setting on the Display Properties tab is enabled by default. This sends the journey assignee a notification when a journey of non-enterprise onboarding category is allocated. Since there's

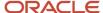

no default notification template associated for non-enterprise onboarding category journeys, you need to configure a custom alert and associate it in Template for Assigned Checklist on the Message tab.

When the **Send notification when checklist is force completed** setting is enabled it sends a notification to the journey assignee when a journey is force completed. Although you can't override the seeded template that's used to send this notification, you can modify the seeded template and use it.

#### Points to Consider About Alert Notifications

- Data related: Here is a point to note:
  - All event alerts and tokens are predefined by the product teams and seeded in the application. The user can't include additional tokens or fields in an event alert and only delivered tokens available in the seeded event alert are supported.
- Personalization related: The user can't do these actions:
  - Add tables and links in alert templates.
  - o Modify only the token font. You need to modify the font for the whole sentence or text.
  - Brand alerts.
- Other considerations: Here are some more actions that the user can't do:
  - Send alerts as SMS.
  - Copy event based alert templates.
  - Use Functional Setup Manager (FSM) to migrate journey alert templates that are attached to seeded alerts.
  - o Perform actions on alert notifications because they are only for your information (FYI).
  - Claim when the alert is sent to multiple people (for example, AoR).
  - Can't remove the FYI prefix.
  - Use BPM alias for home email.

## Considerations for Journey Notifications

This table describes solutions for common requirements related to journey notification configurations:

| Configuration Query                   | Solution                                                                                                    |
|---------------------------------------|----------------------------------------------------------------------------------------------------|
| What BI data models and templates are | The journey notification templates you can use, are listed here:                                                                                                   |
| available for journey notifications?  | <ul> <li>ChecklistWelcomeReport (ChecklistWelcomeDataModel): Started to the worker only when journey of the category Enterprise Onboarding is assigned.</li> </ul> |
|                                       | <ul> <li>TaskActionRequiredReport (TaskNotificationDataModel): Started for all task types when an action<br/>needs to be performed by the user.</li> </ul>         |
|                                       | <ul> <li>TaskFYIReport (TaskNotificationDataModel): Started for all task types as an information only<br/>notification.</li> </ul>                                 |

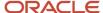

| Configuration Query                                                                                          | Solution                                                                                                    |
|----------------------------------------------------------------------------------------------------|----------------------------------------------------------------------------------------------------|
|                                                                                                    | <ul> <li>ChecklistTaskCombinedNotificationReport         (ChecklistTaskCombinedNotificationReportDataModel): Started to send combined notifications         (both actionable and FYI) for journey tasks for each performer, each day, each journey.</li> <li>ChecklistTaskPerformerFYIReport (TaskNotificationDataModel): Sends report without the         Complete and Not Applicable actions buttons if either of the buttons are disabled using the         Display Properties.</li> <li>See the Templates and Data Models Used for HCM Notifications Based on Reports topic in the Using         Common Features for HCM guide.</li> </ul> |
| Can journey notifications be configured according to my organization's requirements?                         | Yes, for more information see the Configure Checklist Notifications Using Reports topic in the Using Common Features for HCM guide.                                                                                                    |
| How can I turn off journey task notifications?                                                               | You can stop sending notifications to performers every time a task is assigned or reassigned. To do this, uncheck the <b>When task is assigned or reassigned</b> check box for Performer in the Notification Overrides section on the task configuration page.  Based on the configuration change, the task will not appear in the journey summary notification as well. If this is the configuration for all tasks in a journey, then no summary notification will be activated.                                                                                                    |
| How can I disable the journey welcome email notification?                                                    | You can uncheck the <b>Send notification on checklist allocation</b> check box under the <b>Display Settings</b> tab when configuring a journey.                                                                                                    |
| Why is the LoV empty on the Notification<br>Overrides section of the Notification and<br>Reminders tab?      | Prior to release 19C, the user had to select a value from the drop-down list. This selection is no longer required. However, the list of values (LoV) is retained for backward compatibility.                                                                                                    |
| Can I move from BIP based notifications to alerts based notifications?                                       | Yes, you can. For more information, see the How You Configure Notifications and Features with Only Alerts-Based Notification Support topic.                                                                                                    |
| Can I remove the <b>Mark as Complete</b> and <b>Mark as Not Applicable</b> buttons in the task notification? | Yes, you can. If you specify <b>Hide</b> for either <b>Mark as Complete</b> or <b>Mark as Not Applicable</b> when configuring task display properties, both the action buttons don't appear on the task notification. The task notification in this case becomes an FYI notification instead of an action required notification. If you remove the buttons using BPM for the task, the task won't get completed in BPM and the task status will always show as <b>In Progress</b> .                                                                                                    |
|                                                                                                    | Removal of the <b>Mark as Complete</b> and <b>Mark as Not Applicable</b> buttons from the BPM Workflow (AllocatedHumantask) is not a recommended action or a supported option. Both the buttons should be there in the AllocatedHumantask for notifications to be automatically removed from the worklist.                                                                                                    |
|                                                                                                    | Additionally, it is recommended not to modify the seeded AllocatedHumantask workflow as it will impact all journey tasks.                                                                                                    |
| How are tasks displayed in the journey combined summary notification?                                        | Tasks are displayed in the journey summary notification based on when they are due, that is, the task due earliest is displayed first in the list. If there are no due dates configured for your tasks, then there is no definite order for listing the tasks in the combined notification. This is applicable even if sequence is defined for the tasks.                                                                                                    |
| How can I send an email communication to new hires?                                                          | You can't send emails to new hires from Journeys. You can however explore the Alerts Composer functionality to meet email notification requirements.                                                                                                    |

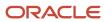

| Configuration Query                                                                                     | Solution                                                                                                    |
|----------------------------------------------------------------------------------------------------|----------------------------------------------------------------------------------------------------|
| Why is the user not able to view journey task notifications?                                            | The workers may not have the required privileges to view the notifications.                                                                                                    |
|                                                                                                    | Check and enable these profile options for BIP notifications: BIP_EMAIL_NOTIFICATION_HCM                                                                                                    |
|                                                                                                    | BIP_EMAIL_NOTIFICATION_HCM_PER                                                                                                    |
|                                                                                                    | BIP_ONLINE_NOTIFICATION_HCM                                                                                                    |
|                                                                                                    | BIP_ONLINE_NOTIFICATION_HCM_PER                                                                                                    |
|                                                                                                    | After you enable the profile options, the journey needs to be assigned to the person to view the changed data in the notifications.                                                                                                    |
|                                                                                                    | If the user hasn't inherited these privileges through any custom role, then you need to grant the privileges to the user:                                                                                                    |
|                                                                                                    | <ul> <li>Aggregate privilege:</li> <li>Print Worker Portrait (ORA_PER_PORTRAIT_MAINTENANCE_DUTY)</li> </ul>                                                                                                    |
|                                                                                                    | <ul> <li>Function privileges:</li> <li>View Notification Details (PER_VIEW_NOTIFICATION_DETAILS)</li> </ul>                                                                                                    |
|                                                                                                    | Approve Transactions (PER_APPROVE_TRANSACTIONS)                                                                                                    |
| How can I delay the welcome notification when an Enterprise Onboarding journey gets assigned?           | For more information, see the document How to delay Enterprise Onboarding Welcome Notification (https://community.oracle.com/customerconnect/discussion/490310) on Customer Connect.                                                                   |
| Why are notification reminders not being sent, even though they are configured at the task level?       | Task reminder notifications will be sent only when the task is configured with a target duration.                                                                                                    |
| How can I customize the reminder notification?                                                          | If you are using Alerts-based notification, you can customize the ORA_CHK_TASK_REMINDER alert.  If you are using BIP-based notifications, you can't customize because the reminder notification doesn't have an associated BIP template or data model. |
|                                                                                                    | Reminders are sent for each task individually and can't be combined.                                                                                                    |
| Why is the email notification for an offboarding journey not sent to the home                           | The journey notification for an offboarding journey will be sent to the home email only if the following conditions are true:                                                                                                    |
| email of the terminated worker?                                                                         | <ul> <li>The worker has no active assignment in the application when the journey notification is being<br/>activated.</li> </ul>                                                                                                    |
|                                                                                                    | The notification is activated after the termination date and the worker has no active assignments left.                                                                                                    |
| Will a user who doesn't have a person record receive a journey task notification?                       | Yes, such a user will only receive a bell notification, but not an email notification.                                                                                                    |
| How can I send the journey task notification to a person who isn't a user in the Cloud HCM application? | Notifications to non-users aren't supported. You can explore building custom BI reports which can then be emailed to specific email IDs of the external persons or vendors.                                                                            |

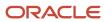

| Configuration Query                                                                                              | Solution                                                                                                    |
|----------------------------------------------------------------------------------------------------|----------------------------------------------------------------------------------------------------|
| Can I enable only reminder notifications<br>for journey tasks, even if other task<br>notifications are disabled? | Yes, you can.                                                                                                    |
| How do journey and task notifications behave in different scenarios?                                             | When a journey is deleted or a task is removed or reassigned, the task notification is withdrawn and the notification content is blank.  When a journey is force closed, the task notification is withdrawn and the notification content displays the task status as <b>Force Closed</b> .         |
| What happens to existing notifications when you enable Journeys?                                                 | Existing notifications continue to be started. If the ORA_PER_JOURNEYS_ENABLED profile option is enabled, you are directed to the appropriate Journeys pages.  If the profile option isn't enabled, you will continue to be directed to the respective responsive Onboarding and Checklists pages. |
| Can I include attachments and comments in a journey BIP notification?                                            | Yes, you can. However, the comments and attachments are stored as part of the notification and won't be accessible from the journey task.                                                                                                    |

# How You Use Predefined Alert Templates for Journey Notifications

You can use predefined alert templates in your journeys to notify task owners and performers for journeys triggered based on events related to absence, health and safety, learning, person, recruiting, and talent.

You can create a copy of these templates and use them to override the default alert notifications.

- To override the default, in Setup and Maintenance, go to the Manage HCM Alerts task. Select the event alert for which you want to modify the template or add a new template. Click **Add Template** to create a template as per your requirements. You can only create new alert templates for delivered event alerts. You can't create new event alerts.
- You need to associate the custom alert template to the appropriate notification for a journey or task.
  - All journey level alert templates can be associated at Checklist Templates > Specific Template > Message tab.
  - **b.** All task level alert templates can be associated at Checklist Templates > Specific Task > Notifications and Reminders tab > Notification Template Overrides section.

Here are some points to consider:

- The predefined alert template Checklist Force Closed for Assignee is used for the alert that's sent when you enable **Send notification when checklist is force completed** in the Display Properties tab. You can't override the template for this. However, you can modify the predefined template, if required.
- If the processing mode is set to **Alerts based notification**, and the communication method is set to Worklist, then administrators can view generated alerts at Worklist > Administrative Tasks.

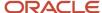

- The FUSION\_APPS\_HCM\_SOA\_APPID abstract role is used to initiate HR Journey transactions. Therefore, HR Journey transactions won't be displayed in the Transaction Console when data security is enabled for the Transaction Console. Instead, users can use the BPM Worklist to view HR Journey transactions.
- The Transaction Console displays the Checklist Action occurrence and Employment Checklist Allocated
  Task Composite entries only for journeys having the processing mode as BI Publisher based notification.
  However, for journeys having the processing mode as Alerts based notification, the Transaction Console
  won't have an entry.
- If the alerts channel is disabled then alerts aren't sent.

#### Move Existing BIP Notifications to Alerts Based Notifications

You can change the processing mode when you configure a journey template to use alerts-based notifications. You can do this by going to Checklist Templates > Message tab > Processing Mode. The processing mode options you can select are described in this table.

| Processing mode                 | Description                                                                                                    |
|---------------------------------|----------------------------------------------------------------------------------------------------|
| BI Publisher based notification | This mode ensures SOA composites are used to assign journeys and tasks to workers and notifications are sent using BIP based notifications. |
| Alerts based notification       | This mode ensures ESS mechanism is used to assign journeys and tasks to workers and notifications are sent using alerts.                    |
| Null or blank                   | This mode ensures SOA composites are used to assign journeys and tasks to workers and notifications are sent using BIP based notifications. |

For more information on alert templates for journeys, see the document Alert Templates for Event Based Journeys (https://community.oracle.com/customerconnect/discussion/630996) on Customer Connect.

# Example of Translating Tokens for Journey Alerts

You can display translated token values in the subject and body text of the journey alerts notification in the preferred language of the alert's recipient.

For example, if the user's preferred language is French, you can display the token values in French instead of the default environment base language. This example procedure describes how you can translate the journey name token value to French and display it in the subject and body text of journey alerts notification. To do this, follow these steps:

#### Create Alert Template in French Language

- 1. In the Setup and Maintenance work area, search and click the **Manage HCM Alerts** task name.
- 2. Search and select the ORA\_CHK\_CHECKLIST\_INITIATED alert for which you want the journey name token to be translated.
- 3. In the **Action** drop-down list, click **Edit**.
- 4. On the **Templates** tab, click **Add Template**.
- **5.** Enter the alert template name, and select the default language as French.

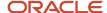

- 6. Leave the enabled value as is, and in the **Edit** drop-down list, select **Manage Recipients and Message**.
- 7. Click Add Recipient.
- 8. Select **Mail** as the communication method, and enter the expression.
- 9. Leave the format as HTML and enter the subject of the mail alert.
- **10.** Enter the message text for the alert. You can include images, modify the text font, size, color, placement, and so on.
- 11. Click Apply, and then click Save and Close.
- 12. Click the Translation Editor icon for the alert template you created, and select the language as French.
- 13. Click Apply, then click Save and Close.

#### Translate Journey Name in Alert Recipient Language

- 1. On the application home page, click the **My Client Groups** tab.
- 2. Click **Show More** after the list of quick actions.
- 3. Click the **Checklist Templates** quick action in the Employment area.
- **4.** Click **Create** to enter details of the journey template.
- **5.** Click the **Translation Editor** icon in the page header region.
- 6. Enter the translated text for the journey name in the French field, and then click **OK**.
- **7.** Click **Save and Close**, and then click **Done**.

#### Associate Alert Template and Journey

- 1. Click the Message tab.
- 2. In the **Template for Assigned Checklist** field of the Alert Templates section, select the alert template you created in the Create Alert Template in French Language section of this topic.
- 3. Click **Save and Close**, and then click **Done**.

After you perform these steps, the alert's recipient (whose preferred language is set as French) will receive the email notification with the journey name token value translated in French once the journey is assigned to them.

#### Points to Consider

- If you want to display a token value in a language other than the base language, you need to first translate the
  token value in that specific language. For example, if you use the journey name as a token in your alert, then
  the journey name must first be translated in the required language on the journey template setup page.
- You need to translate the alert template in the language that you want the alert to be generated in.
- The token values will be translated in the recipient's preferred language at the time the alert is generated. If the
  preferred language is changed later on, it will not impact the already generated alert content.
- The language used in the current session won't impact the language of the generated alert.

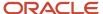

# Journey Features with Only Alerts-Based Notification Support

These journey types only send out alerts-based notifications:

- Contextual journeys
- · Event-based journeys
- · Personal journeys
- Survey journeys

These actions only send out alerts-based notifications:

- Force-complete journeys
- · Journey assigned email

You can perform these actions only when the processing mode for the journey template is **Alerts based notification**:

- Associate different notification templates for each task and journey.
- Include task groups in the journey template.
- · Personalize the task reminder notification.
- Select the Directs or Organization option for assigning journeys.

### How You Use Nudges to Send Journey Reminders

You can configure a nudge to send an email notification to remind the employee or manager when their journey or task isn't complete.

You configure nudges for the Journeys module in the Nudge Configuration work area. After you configure a nudge, the **Process HCM Nudges** ESS process identifies the person to whom the journey or task reminder needs to be sent.

This table lists the nudge reasons that you can configure and how each nudge feature works:

| Reason to<br>Nudge    | Purpose of Nudge                                          | Nudge Evaluation Criteria                                                                                                    |
|-----------------------|-----------------------------------------------------------|----------------------------------------------------------------------------------------------------|
| Journey not completed | Remind the employee or manager to complete their journey. | Nudge is generated <n after="" assigned="" date="" days="" journey=""> if the journey isn't completed. The placeholder n signifies the configurable value defined by the user when configuring the nudge.</n> |

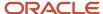

| Reason to<br>Nudge           | Purpose of Nudge                                                               | Nudge Evaluation Criteria                                                                                               |
|------------------------------|--------------------------------------------------------------------------------|----------------------------------------------------------------------------------------------------|
| Task in journey not complete | Remind the employee or manager to complete a specific task in their journey.   | Nudge is generated <n after="" assigned="" date="" days="" journey="" task=""> if the specific task isn't complete.</n> |
| Journey has overdue tasks    | Remind the employee or manager to complete the overdue tasks in their journey. | Nudge is generated <n after="" assigned="" date="" days="" journey=""> if the journey has overdue tasks.</n>            |
| Journey not started          | Remind the employee or manager to start their journey.                         | Nudge is generated <n after="" assigned="" date="" days="" journey=""> if the journey isn't started.</n>                |

#### Points to Note

- It's recommended that you enable the **Schedule Nudge Plan** check box when you create the nudge plan. By doing this, you can avoid manually scheduling journey reminders.
- The nudges can only be sent through the email channel to the employee and line manager.
- For the **Task in journey not complete** nudge, the nudge email is only sent to the journey assignee and their manager. This is done even if the performer is someone other than the journey assignee or their manager.
- You can obtain the journey and task code that are used to configure nudges from the checklist template page.
- You can configure nudges only for the Enterprise Onboarding journey, and not for step journeys.
- Nudges by design are supported for employees and contingent workers only.
- Nudge email alerts are only sent to the work email addresses of the recipient. They won't be displayed in the
  worklist or bell notifications for the recipient.

# Example of Configuring a Nudge to Send Journey Reminders

You can configure a nudge to send an email notification to remind the employee or manager for one of these nudge reasons:

- Journey not completed
- Task in journey not complete
- Journey has overdue tasks
- Journey not started

For example, you can configure a nudge to send a reminder when the journey isn't completed. To do this, follow these steps:

#### Create Nudge Plan

1. On the Home page, click the **My Client Groups** tab.

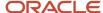

- 2. Click the **Nudge Configuration** quick action under the Employment category.
- 3. Click **Add** and enter the nudge plan details.
- **4.** Select the **Schedule Nudge Plan** check box. It's recommended that you select the check box when you create the nudge plan. By doing this, you can define the period for which the nudge needs to be scheduled.
- 5. Set the status to **Active**, and then click **Save**.

### Configure Nudge Type

- 1. Click **Add** in the Nudges section.
- 2. Select **Journeys** in the Module list.
- **3.** Select **Journey not completed** in the Reason list.
- Edit the default configuration name, as applicable.
- **5.** Set the status to **Active**.
- **6.** Select the journey name and the corresponding task name in the journey.
  - Task groups aren't displayed in the Task Name list of values (LoV). Instead, all tasks in the task group will be displayed in the LoV. For an enterprise onboarding journey, all tasks that are part of the steps in the journey will be displayed.
- 7. In the **Number of Days After Journey Is Assigned** field, enter the number of days after the journey assigned date by when the nudge must be triggered.

#### **Enter Channel Details**

- 1. Click **Add** in the Channels section.
- 2. Select **Email** in the Channel Type section. The Active check box is selected by default.
- **3.** Select the recipient type (**Employee** or **Line manager**).
- **4.** Select the content source.
- 5. Enter the email title and content based on the content source you selected.
- 6. Click OK.
- 7. Click Save and Close.

#### Schedule Nudge Period

- 1. Click **Add** in the Schedule section. This section is displayed only if you selected the **Schedule Nudge Plan** check box while creating the nudge plan.
- 2. Enter these details:
  - **a.** Select the date when you want email notification to start.
  - b. Select the frequency that you want to repeat the notification (Day, Week, Calendar month, or Year).
    Based on the value you select, you need to specify the details. For example, if you select Week, you need to select the day of the week that you want to repeat.
  - c. Select the value for ending the recurrence of the notification (Specific date or Number of occurrences). If you select Specific date, you need to select the end date of the recurrence. If you select Number of occurrences, you need to enter the value for the number of occurrences after which the recurrence will end.
  - d. Select the number of runs per nudge period (Once per period or Every day of the period).

#### **Period Summary**

1. Verify the period details in the Period Summary section.

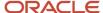

2. If you don't want to send the email notification for a particular period, you can make the period inactive by editing the period to clear the **Active** check box. The application will skip sending the email notification for the inactive period and will continue with next period.

# Journey Notifications for Pending and Terminated Workers

All email notifications from Cloud HCM are sent to the user account email address. The user account email address is populated from the email address specified as Work in the person record.

Typically, pending workers don't have a corporate email address. Preboarding email notifications are sent only to the email address specified in the user account. So, for pending workers to receive email notifications on their Home email, you can enable either one or both of these profile options:

- ORA\_PER\_CHECKLIST\_NOTIFY\_HOME\_EMAIL
- ORA\_PER\_USER\_ACCOUNT\_NOTIFY\_HOME\_EMAIL

This table shows the differences between the journey and user account notifications based on different criteria.

| Criteria                                        | Journey Notifications                                                                                                    | User Account Notifications                                                                                                    |
|-------------------------------------------------|----------------------------------------------------------------------------------------------------|----------------------------------------------------------------------------------------------------|
| What's the profile option code?                 | ORA_PER_CHECKLIST_NOTIFY_HOME_EMAIL                                                                                                    | ORA_PER_USER_ACCOUNT_NOTIFY_HOME_<br>EMAIL                                                                                                    |
| What's the default value of the profile option? | N                                                                                                    | N                                                                                                    |
| Which notifications are impacted?               | Journey and task notifications                                                                                                    | Notifications that are a part of the password lifecycle process. The notifications are related to these events:  • Forgot username  • New user created  • Password expired  • Password expiry warning  • Password generated  • Password reset confirmation  • Password reset |
| Which home email is used?                       | The one marked as H1 in the application. If there's more than one H1 email specified, the application uses the first H1 email returned in the search. It's better to use only one H1 email address for pending workers so that journey notifications are consistently sent to the same home email. | The one marked as H1 in the application. If there's more than one H1 email specified, the application uses the H1 email that is valid as of the system date and was created last in the application.                                                                         |
| How is the notification sent?                   | If you set this site-level profile option to Y, journey email notifications are sent to the home email address of the journey assignee.                                                                                                    | If you set this site-level profile option to Y, user account email notifications are sent to the home email address of the user.                                                                                                    |

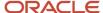

| Criteria                    | Journey Notifications                                                                                                    | User Account Notifications                                                                                                    |
|-----------------------------|----------------------------------------------------------------------------------------------------|----------------------------------------------------------------------------------------------------|
|                             | Additionally, the email notification is sent to their user account email, if it exists. If there is no email of type H1 and no user account email, then no email notification is sent.                                                                                                    | If there is no email of type H1, then the email notification is sent to the user account email. If there is no user account email as well, then no email notification is sent.                                                                                                    |
| Are there any dependencies? | Yes. The journey and task email notifications are sent to the home email. The notifications are sent if the user meets these conditions on the date the journey and tasks are assigned:  Has only an active pending worker work relationship.  Has only terminated work relationships. That is, no active work relationships of type employee or contingent worker.  In all other cases, the email notification is sent to the user account email. If there is no user account email, then no email notification is sent.  A worker can't take any action (mark complete or not applicable) from the notification they receive on the home email. This is because such emails aren't actionable and won't have actionable links. | Yes. The user account email notifications are sent to the home email. The notifications are sent if the user meets these conditions on the system date:  Has only an active pending worker work relationship.  Has only terminated work relationships. That is, no active work relationships of type employee, contingent worker, or nonworker.  In all other cases, the email notification is sent to the user account email. If there is no user account email, then no email notification is sent. |

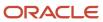

# 27 Preboarding

# How You Enable Sending Journey Notifications to Personal Email

All email notifications from HCM cloud are sent to the user account email address. User account email address is populated from the email address specified as Work in the person record.

This configuration is applicable to journeys.

Typically, pending workers don't have a corporate email address. Preboarding email notifications are sent only to the email address specified in the user account. So, for pending workers to receive email notifications on their Home email, you can implement one of these options:

- Use the ORA\_PER\_CHECKLIST\_NOTIFY\_HOME\_EMAIL profile option. By default, this profile option is set to
  N. If you set this site-level profile option to Y, journey email notifications will be sent to the pending worker's
  home email address in addition to their user account email address. The home email used in this case is the
  one marked as H1 in the application. Here's how the notifications are sent:
  - o If the profile option is set to Y and the pending worker has both home and user account email addresses specified, then the notification is sent to both the email addresses.
  - o If the person has an active employee or contingent worker assignment on the date the task is initiated, the notification is always sent to the user account email and isn't sent to their home email.
  - If there's more than one H1 email specified, the application uses the first H1 email returned in the search. It's better to use only one H1 email address for pending workers so that journey notifications are consistently sent to the same home email.
- Specify the pending worker's home email address as their work email address in their person record. After the
  pending worker becomes an employee, you will need to replace the user account email address, in the Security
  Console, to the corporate email address from the personal email address.

If a worker is terminated and has no active work relationship with the enterprise, then the notification will be sent to the worker's personal email address.

# How You Enable Access to Journeys for Preboarding

You must give the necessary access to new hires so that they can access their preboarding tasks before their start date. There's no separate work area for preboarding. They do these tasks in the Onboarding work area.

#### **Provide Access**

When you create a pending worker, their user credentials are automatically generated. Based on how you configure the email template in the Security Console, a notification with the credentials goes to either the new hire or their manager. If the manager gets the notification, they can forward the details to the new hire.

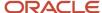

Since a pending worker work relationship is created as nonprimary by default, the user account process doesn't retrieve the assignment details including the manager details for the pending worker. As a result, the manager notifications for a pending worker aren't generated.

You need to do either of these additional tasks if you use the Single Sign-on (SSO) mode for authentication:

- Enable the SSO Chooser feature, which allows pending workers to be authenticated.
- Create an SSO account in the corporate LDAP and share the details with the new hires.

If you use VPN or IP allow listing for authentication, you need to give necessary privileges to pending workers so that they can access the application.

#### **Grant Roles**

You need to grant new hires the Pending Worker role that contains the Manage Onboarding by Worker privilege. Alternatively, you may create a custom role that's a copy of the pending worker role and add more privileges.

Here's an example to illustrate how you can create a custom role that's a copy of the Pending Worker role and grant access to document records for pending workers so that they can attach and upload documents.

- 1. Copy the existing pending worker role.
  - a. In Tools > Security Console, click Copy Role for the existing pending worker role and select Copy top role and inherited roles and then click Copy Role.
  - b. In the Copy Role: Basic Information page, enter the role name Pending Worker Document Records.
  - c. Enter the role name without spaces in the Role Code field.
  - d. Add the required description.
- 2. Add the required functional security privileges, data security policies, aggregate privileges, duty roles and submit the role.
  - **a.** In Setup and Maintenance, search for the Manage Data Role and Security Profiles task. Search for the role that you created and assign the security privileges and submit the role.

| Privilege Type                      | Privileges and Policies                                                                                                    |
|-------------------------------------|----------------------------------------------------------------------------------------------------|
| Functional Security Privilege       | <ul> <li>Access Quick Actions</li> <li>Use REST Service -HR Document Types List of Values</li> </ul>                                                                                                    |
| Data Security Policies              | - Public Person                                                                                                    |
| Aggregate Privileges and Duty Roles | <ul> <li>Attachments User</li> <li>Manage Person Documentation by Worker</li> <li>Use REST Service - HCM Countries List of Values Duty Role</li> <li>Use REST Service - HR Document Types List of Values</li> </ul> |

- **3.** Assign the pending worker document records role to users.
- **4.** Run the Retrieve Latest LDAP Changes process to make the new role available in HCM. Use the Scheduled Processes work area to run the latest changes.
- 5. When a user with the previously assigned custom pending worker role signs into the application, they should now be able to add document records.

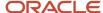

# 28 Deep Links in Journeys

## Deep Links in Journeys

You can use deep links to open specific Journeys pages without navigating through the menu structure. Users can simply click those links to go directly to the application pages they need to use, without any additional clicks or navigation.

#### **Parameters**

You can find all of the available deep links in the Deep Links work area. Some deep links, such as those assigned the NONE action, are ready to use as is. Other deep links, such as those assigned the VIEW action, require you to edit the link details before you can use them. This table summarizes the different parameters used across multiple deep links.

| Parameter   | Туре   | Description                                                                                                    |
|-------------|--------|----------------------------------------------------------------------------------------------------|
| tab         | String | The tabs that appear on the Journeys app.                                                                                                    |
| searchTerm  | String | Search string. Search terms will vary based on the tab being referenced.                                                                                                    |
| pageName    | String | The only values supported are exploreJourneys, myJourneys and journeyDetails.                                                                                                    |
| category    | String | Category of the journey. For example,<br>ONBOARD, ORA_PERSON, ORA_SURVEY<br>and so on. If category parameter isn't passed,<br>journeys of all categories are displayed.                  |
| subCategory | String | Lookup code for the Survey Subcategory lookup. These are the only values supported for the subcategory parameter when the category parameter is ORA_SURVEY.  • ORA_CHK_TOUCHPOINT_SURVEY |
|             |        | ORA_CHK_GENERAL_SURVEY                                                                                                    |
| status      | String | These are the only values supported for the Status parameter.                                                                                                    |
|             |        | <ul> <li>ORA_OPEN - indicates all open assigned journeys.</li> </ul>                                                                                                    |
|             |        | <ul> <li>ORA_CLOSED - indicates all completed assigned journeys.</li> </ul>                                                                                                    |
|             |        | If Status parameter isn't passed, both open and completed assigned journeys display.                                                                                                    |
| journeyCode | String | Unique alphanumeric identifier for the journey template. This is auto generated based on the journey name when the journey template is                                                   |

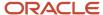

| Parameter       | Туре   | Description                                                                                                    |
|-----------------|--------|----------------------------------------------------------------------------------------------------|
|                 |        | created and displayed in the journey template page.                                                                                                    |
| journeyld       | Number | Unique numeric identifier for the journey template.                                                                                                    |
| checklistCode   | String | Unique alphanumeric identifier for the journey template. This is auto generated based on the journey name when the journey template is created and displayed in the journey template page.                                                                                                    |
| checklistStatus | String | These are the only values supported for the Status parameter.                                                                                                    |
|                 |        | <ul> <li>ORA_OPEN - indicates all open assigned journeys.</li> </ul>                                                                                                    |
|                 |        | <ul> <li>ORA_CLOSED - indicates all completed assigned journeys.</li> </ul>                                                                                                    |
|                 |        | If Status parameter isn't passed, both open and completed assigned journeys display.                                                                                                    |
| personal        | String | This parameter controls the rendering of the <b>Personal</b> filter chip on the Explore tab in journeys.  These are the only values supported for the personal parameter:  • True – If the parameter value is set to true, the <b>Personal</b> filter chip is selected by default when you visit the Explore tab on journeys for the first time.  • False - If the parameter value is set to false, the <b>Personal</b> filter chip isn't selected when you visit the Explore tab on journeys for the first time.  • Hide - If the parameter value is set to hide, the <b>Personal</b> filter chip is hidden when you visit the Explore tab on journeys for the first time.  If any of the parameter values is passed, then it is honoured. If no value is passed, then the Personal filter chip is applied by default. |
| showCreate      | String | This parameter controls the rendering of the <b>Create Journey</b> button on the Explore tab in journeys.  These are the only values supported for the showCreate parameter:  True - If the parameter value is set to true, the <b>Create Journey</b> button is displayed on the Explore tab in journeys.  False - If the parameter value is set to false, the <b>Create Journey</b> button isn't displayed on the Explore tab in journeys.                                                                                                    |

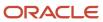

### Deep Links by Use Case

This table lists the deep links by use case. Replace the <server\_host> with details of your pod.

| Deep Link                                                                                                    | Purpose                                                                                                    | Parameters                                                                                                    |
|----------------------------------------------------------------------------------------------------|----------------------------------------------------------------------------------------------------|----------------------------------------------------------------------------------------------------|
| https:// <server_host>/fscmUI/ redwood/worker-journeys/journey? tab=<tab_name></tab_name></server_host>                                                                                                    | Go to a specific tab in Journeys.  For example, create a landing page deep link that shows all journey templates on the Explore tab                                                                                                  | tab= <tab_name>     tab=explore     tab=myJourneys     tab=myTasks     tab=assignedJourneys     tab=activity</tab_name>                                                                                                    |
| https:// <server_host>/fscmUI/ redwood/worker-journeys/journey? tab=<tab_name>&amp;searchTerm=<search_term< td=""><td>Land on a specific tab with the search prepopulated with the searchTerm parameter value.  For example, create a landing page deep link that shows all journey templates on the Explore tab where journey name starts with 'Onboard'.</td><td><ul> <li>searchTerm=<search_term> <ul> <li>For Explore tab, searchTerm parameter value supports journey name</li> </ul> </search_term></li> <li>For My Journeys tab, searchTerm parameter value supports journey name</li> <li>For My Tasks tab, searchTerm parameter value supports task name</li> <li>For Assigned Journeys tab, searchTerm parameter value supports journey name or person name</li> <li>For Activity tab, searchTerm parameter value supports journey name</li> <li>This parameter works only in conjunction with the tab parameter.</li> </ul></td></search_term<></tab_name></server_host> | Land on a specific tab with the search prepopulated with the searchTerm parameter value.  For example, create a landing page deep link that shows all journey templates on the Explore tab where journey name starts with 'Onboard'. | <ul> <li>searchTerm=<search_term> <ul> <li>For Explore tab, searchTerm parameter value supports journey name</li> </ul> </search_term></li> <li>For My Journeys tab, searchTerm parameter value supports journey name</li> <li>For My Tasks tab, searchTerm parameter value supports task name</li> <li>For Assigned Journeys tab, searchTerm parameter value supports journey name or person name</li> <li>For Activity tab, searchTerm parameter value supports journey name</li> <li>This parameter works only in conjunction with the tab parameter.</li> </ul> |
| htlps:// <server host="">/fscmUI/ redwood/worker-journeys/ journey/journey-redirect? pageName=exploreJourneys&amp;category=<car <server="" host="" htlps:="">/fscmUI/ redwood/worker-journeys/ journey/journey-redirect? pageName=exploreJourneys&amp;category=<car< td=""><td>Land on a specific tab with journeys filtered by a specific category or a sub-category.</td><td>pageName=exploreJourneys This pageName parameter works only in conjunction with parameter of category=<category_code> or subCategory=<subcategory_code></subcategory_code></category_code></td></car<></car></server>                                                                                                    | Land on a specific tab with journeys filtered by a specific category or a sub-category.                                                                                                    | pageName=exploreJourneys This pageName parameter works only in conjunction with parameter of category= <category_code> or subCategory=<subcategory_code></subcategory_code></category_code>                                                                                                    |
| https:// <server host="">/fscmUI/ redwood/worker-journeys/ journey/journey-redirect? pageName=myJourneys&amp;category=<category <server="" host="" https:="">/fscmUI/ redwood/worker-journeys/ journey/journey-redirect? pageName=myJourneys&amp;category=<category <server="" host="" https:="">/fscmUI/ redwood/worker-journeys/ journey/journey-redirect? pageName=myJourneys&amp;category=<category< td=""><td></td><td>pageName=myJourneys This pageName parameter works only in conjunction with parameters of category=<category_code> or subCategory=<subcategory_ code=""> or status=<status_code> or journeyCode=<journey_code></journey_code></status_code></subcategory_></category_code></td></category<></category></category></server>                                                                                                    |                                                                                                    | pageName=myJourneys This pageName parameter works only in conjunction with parameters of category= <category_code> or subCategory=<subcategory_ code=""> or status=<status_code> or journeyCode=<journey_code></journey_code></status_code></subcategory_></category_code>                                                                                                    |

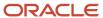

| Deep Link                                                                                                    | Purpose                                                                                                    | Parameters                                                                                                    |
|----------------------------------------------------------------------------------------------------|----------------------------------------------------------------------------------------------------|----------------------------------------------------------------------------------------------------|
| https:// <server host="">/fscmUI/ redwood/worker-journeys/ journey/journey-redirect? pageName=myJourneys&amp;category=<category <server="" host="" https:="">/fscmUI/ redwood/worker-journeys/ journey/journey-redirect? pageName=myJourneys&amp;journeyCode=<journey <server="" host="" https:="">/fscmUI/ redwood/worker-journeys/ journey/journey-redirect? pageName=myJourneys&amp;journeyCode=<journey< td=""><td></td><td></td></journey<></journey></category></server> |                                                                                                    |                                                                                                    |
| https:// <server_host>/fscmUI/<br/>redwood/worker-journeys/<br/>journey/journey-redirect?<br/>pageName=journeyDetails&amp;journeyCode=&lt;</server_host>                                                                                                    | Directly view details of a specific journey and use the allowed actions to assign the journey to themselves or to others                       | pageName=journeyDetails This pageName parameter works only in conjunction with parameter of journeyCode= <journey_code></journey_code> |
| https:// <server_host>/fscmUI/redwood/worker-journeys/journey/journey-details?journeyId=<journey_id></journey_id></server_host>                                                                                                    | Directly view details of a specific journey and use the allowed actions to assign the journey to themselves or to others.                      | journeyId= <journey_id></journey_id>                                                                                                   |
| https:// <server_host>/fscmUI/ faces/deeplink?objType=EMP_ CHECKLIST&amp;action=NONE&amp;objKey=checklist Code&gt; https://<server_host>/fscmUI/ faces/deeplink?objType=EMP_ CHECKLIST&amp;action=NONE&amp;objKey=checklist Code&gt;;checklistStatus=<status_code></status_code></server_host></server_host>                                                                                                    | View the latest assigned journey of a specific recurring journey or survey                                                                     | checklistCode= <journey_code> checklistStatus=<status_code></status_code></journey_code>                                               |
| https:// <server_host>/fscmUI/<br/>redwood/worker-journeys/<br/>journey/journey-redirect?<br/>pageName=exploreJourneys&amp;category=ONBG</server_host>                                                                                                    | Directly view the Explore tab on journeys without the <b>Personal</b> filter chip applied when you visit the page for the first time.          | pageName=exploreJourneys category=ONBOARD personal=false                                                                               |
| https:// <server_host>/fscmUI/<br/>redwood/worker-journeys/<br/>journey/journey-redirect?<br/>pageName=exploreJourneys&amp;category=ONBG</server_host>                                                                                                    | Directly view the Explore tab on journeys without the <b>Create Journey</b> button being displayed when you visit the page for the first time. | pageName=exploreJourneys category=ONBOARD showCreate=false                                                                             |

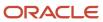

# 29 Archive and Purge Assigned Journeys

### Archive and Purge Assigned Journeys

You can archive or purge assigned journeys, which are in terminal status such as Completed, Error, Expired, or Withdrawn, after a certain period.

- Archive retains a copy of the assigned journeys for audit, data retention or analysis, and other purposes. The
  data is archived onto a set of archive tables.
- Purge removes the archived journeys from the archive tables and permanently deletes the data.

Here's what the archive process does:

- Evaluates assigned journeys for archive based on a positive archive offset and if the completion date has passed by those many months.
- Moves all assigned journey data to the archive tables.
- Deletes all the moved data from the assigned journeys table.

And here's what the purge process does:

- Evaluates archived journeys for purge based on a positive purge offset and if the archived date has passed by those many months.
- Deletes all that data from journey archive tables, just retaining a single assigned journey entry, marked with the purged date.

#### Data that's Not Archived or Purged

The data associated with the assigned journey is archived and purged. However, these items associated with the assigned journey tasks aren't archived or purged:

- Document records
- Questionnaires
- Attachments
- Reports used for eSignature journey tasks

The items that aren't archived or purged are retained in the respective tables in the database.

# How You Archive and Purge Assigned Journeys

You can periodically archive and purge assigned journeys in terminal status such as Completed, Errored, Expired, and Withdrawn. Before you archive and purge, you can force close incomplete journeys and delete unwanted journeys.

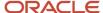

You can use the Archive and Purge Journey Data process and select the relevant cleanup mode. There are two ways in which you can archive and purge assigned journeys:

- Automatically
- Manually

#### **Automatic Run**

The Process HR Checklist and Tasks process that runs daily initiates the Archive and Purge Journey Data process. The daily run is applicable for journeys assigned from 22A and the process evaluates the eligibility of the journeys for archival and purge based on the duration configured in the Archive After Months and Purge After Months fields during journey template setup. Although the default duration considered for archive and purge is 12 months, you can change it.

You can't pause or cancel the Archive and Purge Journey Data process that's scheduled to run automatically. You can only reconfigure the process to match data retention policies unique to your organization. The reconfiguration can be done using the profile options or the journey template-level fields.

#### Manual Run

You need to run the Archive and Purge Journey Data process manually. The manual run is applicable for journeys assigned prior to 22A.

To run the process specify the values for the parameters listed in this table.

| Parameter        | Description                                                                                                    |
|------------------|----------------------------------------------------------------------------------------------------|
| Checklist Name   | Name of the checklist, which needs to be archived or purged.                                                                                                    |
| Number of Months | Duration to consider for archive and purge.  If you don't pass the number of months while running the process, then the default value of 12 months specified in the ORA_PER_JOURNEY_ARCHIVE_DURATION and ORA_PER_JOURNEY_PURGE_DURATION profile options will be considered.                                                                                                    |
| Cleanup Mode     | <ul> <li>Archive</li> <li>Archive and Purge (This mode is considered only in the automatic daily run and not in the manual run)</li> <li>Delete         <ul> <li>Checklist Name: Name of the checklist.</li> <li>Allocation Start and End Date Range: The duration to consider when deleting assigned journeys.</li> </ul> </li> <li>Force complete         <ul> <li>Checklist Name: Name of the checklist.</li> </ul> </li> <li>Allocation Start and End Date Range: The duration to consider when force completing assigned journeys.</li> <li>Force Completion Date: Date on which to force complete the journey.</li> </ul> <li>Purge</li> |

Although for journey templates created prior to 22A, archive and purge duration won't be mandatory, if you edit the templates, the archive and purge fields become mandatory.

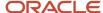

#### Here are a few points to consider:

- You need to force complete any incomplete assigned journey before you run the Archive and Purge Journey Data process.
- It's recommended to use a force completion date that's earlier than the purge duration.
- If the force completion date is the same or earlier than the Allocation Start Date then the force completion date defaults to the Allocation Start Date.
- During archive or purge, all tasks within the journey are also archived or purged even if the tasks are pending or open.
- When the Archive and Purge Journey Data process is run automatically or manually, it first considers the
  duration configured in the **Archive After Months** and **Purge After Months** fields on the checklist template
  setup page. If you don't specify any duration in these fields, then the process considers the duration configured
  in the ORA\_PER\_JOURNEY\_ARCHIVE\_DURATION and ORA\_PER\_JOURNEY\_PURGE\_DURATION profile options.

# Examples of Assigned Journeys Archive and Purge

Let's look at some examples of how assigned journeys are evaluated for archive and purge during the daily run of the Archive and Purge Journey Data process.

#### Example 1

Archive a completed journey with 5 months as archive duration. The date of the process run is 28-Sep-2023. The process evaluates the eligibility by considering 5 months prior to the date of the process run, which is Apr-2023. The evaluation date for archive is 1-Apr-2023. Since this date is after the completion date of 10-Mar-2023, the journey is archived.

| Allocated Journey ID | Archive Duration | Purge Duration | Completion Date | Date of Evaluation for Archive | Outcome          |
|----------------------|------------------|----------------|-----------------|--------------------------------|------------------|
| A1                   | 5                | 12             | 10-Mar-2023     | 01-Apr-2023                    | Will be archived |

#### Example 2

Archive a completed journey with 12 months as archive duration. The date of the process run is 28-Sep-2023. The process evaluates the eligibility by considering 12 months prior to the process run, which is 28-Sep-2022. The evaluation date for archive is 1-Sep-2022. Since this date is before the completion date, the journey won't be eligible for archive.

| Allocated Journey ID | Archive Duration | Purge Duration | Completion Date | Date of Evaluation for Archive | Outcome           |
|----------------------|------------------|----------------|-----------------|--------------------------------|-------------------|
| A2                   | 12               | 12             | 28-Sep-2022     | 1-Sep-2022                     | Won't be archived |

In these examples, let's see how archived assigned journeys are evaluated for purge.

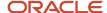

#### Example 3

Purge a completed journey with 12 months purge duration. The date of the process run is 28-Sep-2023. The process evaluates the eligibility by considering 12 months prior to the process run, which is 28-Sep-2022. The archive date is 1-Jan-2022 and the evaluation date for purge is 1-Sep-2022. Since this date is after the archive date, the journey is eligible for purge.

| Allocated Journey ID | Archive Duration | Purge Duration | Archive Date | Date of Evaluation for Purge | Outcome        |
|----------------------|------------------|----------------|--------------|------------------------------|----------------|
| A1                   | 5                | 12             | 01-Jan-2022  | 01-Sep-2022                  | Will be purged |

#### Example 4

Purge a completed journey with 12 months purge duration. The date of the process run is 28-Sep-2023. The process evaluates the eligibility by considering 12 months prior to the process run, which is 28-Sep-2022. The date of evaluation for purge is 1-Sep-2022 and since this date is ahead of the archive date of 28-Sep-2022, it doesn't meet eligibility and won't be purged.

| Allocated Journey ID | Archive Duration | Purge Duration | Archive Date | Date of Evaluation for Purge | Outcome         |
|----------------------|------------------|----------------|--------------|------------------------------|-----------------|
| A2                   | 12               | 12             | 28-Sep-2022  | 01-Sep-2022                  | Won't be purged |

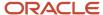

# **30** Oracle Search for Journeys

# How You Enable Oracle Search for Journeys

You can use the search engine Oracle Search to search fast across large volumes of data and return highly relevant results. You can search by the person number, person name, or journey name.

Follow these steps to enable Oracle Search:

#### Set Profile Options

Use the Manage Administrator Profile Values task in the Setup and Maintenance work area to review and configure the profile options shown in this table.

| Profile Option<br>Code                          | Profile Display<br>Name                            | Profile Option Description                                                                                                    | Application                                         | Module                                              | Required Profile<br>Level | Required Profile<br>Value |
|-------------------------------------------------|----------------------------------------------------|----------------------------------------------------------------------------------------------------|-----------------------------------------------------|-----------------------------------------------------|---------------------------|---------------------------|
| ORA_FND_<br>SEARCH_EXT_<br>ENABLED              | Enable/Disable<br>Search Ext<br>Framework          | This profile is<br>used to check if<br>Search Extension is<br>enabled.                                                                                                    | Oracle Middleware<br>Extensions for<br>Applications | Oracle Middleware<br>Extensions for<br>Applications | Site                      | Yes                       |
| HRC_ELASTIC_<br>SEARCH_<br>ENABLED              | HRC: Enable Elastic<br>Search                      | Enable Elastic<br>Search-based<br>search engine<br>for HCM objects<br>search.                                                                                                    | HCM Common<br>Architecture                          | Search Framework                                    | Site                      | Y                         |
| PER_SEARCH_<br>LOGIN_EVENT_<br>PUB              | PER: User Login<br>Event Publication<br>for Search | Method of publication of user login events for HCM objects search purpose.                                                                                                    | Global Human<br>Resources                           | Security                                            | Site                      | АТОМ                      |
| ORA_PER_CHK_<br>ORACLE_SEARCH_<br>INDEX_ENABLED | Oracle Search<br>Index for Journeys<br>Enabled     | Enable Oracle Search index for Journeys. This needs to be set before doing the initial ingest or any incremental ingestion. If this is not enabled, no elastic ingestion will happen. | Global Human<br>Resources                           | Allocated<br>Checklists                             | Site                      | Y                         |

Optionally, you need to review and configure the profile options shown in this table as applicable for your environment.

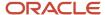

| Profile Option Code                                | Profile Display Name                              | Application                                         | Module                                              | Required Profile<br>Level | Required Profile<br>Value           |
|----------------------------------------------------|---------------------------------------------------|-----------------------------------------------------|-----------------------------------------------------|---------------------------|-------------------------------------|
| ORA_FND_SEARCH_<br>INITIAL_INGEST_<br>THREAD_COUNT | Number of threads used for initial ingest process | Oracle Middleware<br>Extensions for<br>Applications | Oracle Middleware<br>Extensions for<br>Applications | Site                      | As applicable for your environment. |
| ORA_FND_SEARCH_<br>FETCH_COUNT                     | Row fetch count for initial ingest process        | Oracle Middleware<br>Extensions for<br>Applications | Oracle Middleware<br>Extensions for<br>Applications | Site                      | As applicable for your environment. |

#### Run Process to Create Index Definition and Perform Initial Ingest

You need to run the ESS job to create index definition and perform initial ingest to OSCS process twice, once each for the fa-hcm-workerjourney and fa-hcm-workerjourneytask parameters.

On the application home page, use the Scheduled Processes app under the Tools tab to run the process specified in this table:

#### **Job Name**

ESS job to create index definition and perform initial ingest to OSCS

OSCS stands for Oracle Search Cloud Service.

| Parameter Name         | Parameter Value          |  |
|------------------------|--------------------------|--|
| Index Name to Reingest | fa-hcm-workerjourney     |  |
| Index Name to Reingest | fa-hcm-workerjourneytask |  |

#### **Review Logging Profile Options**

You need to run the ACL processes with certain minimal logging capabilities turned on. Use the Manage Administrator Profile Values task in the Setup and Maintenance work area to review and configure the profile options shown in this table.

| Profile Option Code | Profile Display Name | Application                                         | Module              | Required Profile<br>Level                                   | Required Profile<br>Value |
|---------------------|----------------------|-----------------------------------------------------|---------------------|-------------------------------------------------------------|---------------------------|
| AFLOG_ENABLED       | FND: Log Enabled     | Oracle Middleware<br>Extensions for<br>Applications | Application Logging | Site or User level for<br>the user running ACL<br>processes | Yes                       |
| AFLOG_LEVEL         |                      | Oracle Middleware<br>Extensions for<br>Applications | Application Logging | Site or User level for<br>the user running ACL<br>processes | Severe                    |
| AFLOG_MODULE        |                      | Oracle Middleware<br>Extensions for<br>Applications | Application Logging | Site or User level for<br>the user running ACL<br>processes | %                         |

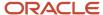

#### Run Process to Create ACL Index

You need to run the **ESS job to create index definition and perform initial ingest to OSCS** process only if the ACL index doesn't exist.

On the application home page, use the Scheduled Processes app under the Tools tab to run the process specified in this table.

#### Job Name

ESS job to create index definition and perform initial ingest to OSCS

| Parameter Name         | Parameter Value |
|------------------------|-----------------|
| Index Name to Reingest | fa-hcm-acl      |

### Run the Compute Users ACL Process

On the application home page, use the Scheduled Processes app under the Tools tab to run the process specified in this table.

You need to run the process one time only.

| Job Name          | Parameter Name  | Parameter Value |
|-------------------|-----------------|-----------------|
| Compute Users ACL | User Population | All users       |

Then, schedule the processes specified in these tables.

You need to schedule the processes only if they aren't scheduled yet.

| Job Name                   | Frequency             |
|----------------------------|-----------------------|
| Compute Users ACL by Event | Every 15 - 60 minutes |

| Job Name          | Parameter Name  | Parameter Value | Frequency              |
|-------------------|-----------------|-----------------|------------------------|
| Compute Users ACL | User Population | Logged in users | Every 30 - 120 minutes |

### Set Journeys Search Profile Options

Use the **Manage Administrator Profile Values** task in the Setup and Maintenance work area to review and configure the profile options shown in this table.

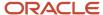

| Profile Option<br>Code                                      | Profile Display<br>Name                                              | Profile Option<br>Description                                                                                                    | Application               | Module                  | Required Profile<br>Level | Required Profile<br>Value |
|-------------------------------------------------------------|----------------------------------------------------------------------|----------------------------------------------------------------------------------------------------|---------------------------|-------------------------|---------------------------|---------------------------|
| ORA_PER_CHK_<br>ORACLE_SEARCH_<br>UI_ENABLED                | Oracle Search for<br>Journeys Enabled                                | Enable Oracle Search for Journeys for My Journeys, Team Journeys, and Organization Journeys Uls. Enabling this profile option will display Team Journeys and Organization Journeys tab instead of existing Assigned Journeys tab.                                                                                                    | Global Human<br>Resources | Allocated<br>Checklists | Site                      | Y                         |
| ORA_PER_CHK_<br>ORACLE_SEARCH_<br>DIRECT_INGEST_<br>ENABLED | Direct Uptake of<br>Data for Oracle<br>Search in Journeys<br>Enabled | Enable direct uptake of data for Oracle Search in Journeys. This profile option enables direct ingestion during UI operations instead of the default near real time ingestion. This only affects incremental ingestion during any updates happening in the UI. The ingestion bypasses the queue and is directly done on the index which guarantees the elastic-based journeys UI to show latest data immediately. | Global Human<br>Resources | Allocated<br>Checklists | Site                      | Y                         |

#### **Troubleshoot Record Mismatches**

Consider these points when you troubleshoot:

- When setting up an Oracle Search-based feature for the first time in a pod, including the production pod, the user has to first turn on the feature before creating the required indexes by running the full ingestion process. It means that the feature is unavailable for a certain time (even hours).
- Even a single excessively large document can make the entire full ingestion process to fail.
- After the ingestion is completed, you need to run the **HCM Journeys Oracle Search Diagnostics Report** diagnostic report.
- If there is a discrepancy between the number of records in the database versus in the index, you need to manually compare this difference with the assigned journeys visible on the Organization Journeys tab. Once

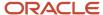

you determine the missing journeys, you will need to run the **Mass Ingest Journeys Data** process with the Person Numbers parameter to re-ingest the data.

- Users have to manually run the full ingestion process after upgrades and separately for every index they use.
   When a user upgrades their environment, including the production environment, the new code may require related index changes. Such an upgrade will only be fully functional for users when the full ingestion process completes successfully. It means that Oracle Search-based features may not work until that time.
- Users have to manually run the full ingestion process after production to test (P2T).

#### Related Topics

Set Up Oracle Search for HCM

### Team and Organization Journeys

You can use Oracle Search under different tabs in Journeys. The Team Journeys and Organization Journeys tabs are auto enabled when you enable Oracle Search for Journeys.

When you enable Oracle Search for Journeys, the Assigned Journeys tab is displayed as Team Journeys and Organization Journeys tabs.

#### Team Journeys

The Team Journeys tab displays journeys that are assigned to all workers in the line manager hierarchy. Line managers can search and filter journeys assigned to their direct reports based on the available search filters.

#### Organization Journeys

The Organization Journeys tab displays journeys assigned to these people:

- All workers in the Area of Responsibility (AoR) scope of the logged in user.
- All workers in the line manager hierarchy of the logged in user.
- All workers in the other manager type hierarchy of the logged in user.

**Note:** Currently, you can't share a Saved Search from the Journeys tabs because the feature isn't supported yet on a multi-tab application.

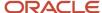

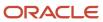

# **31** Create and Use Journeys

### How You Create Journeys

Journeys comprise a set of tasks that help automate routine or special processes effectively in your organization. For example, you might want to create a special journey to help employees on their return to the workplace, post the pandemic.

As a line manager or HR specialist, you can use an existing journey as is or create a new journey.

### Use an Existing Journey

As the first step, you can first look for an existing journey using the Explore tab. When you find one that fits your requirements, you can review it's details and assign it to other people or to yourself.

If you find an existing journey that needs some changes, you can create a copy and modify it. You can change attributes such as the journey description, category, title, and add tasks that are relevant to the journey or update and delete tasks. When you save this duplicate journey, it's saved as your personal journey.

#### Create a New Journey

If a journey doesn't match your requirements or if your search for a journey doesn't return results as expected, you can use Create Journey to create a brand new journey. You can specify all relevant details for the journey including the tasks. The new journey is saved to your personal journeys list and can be assigned to others and yourself as required.

Personal journeys can't be viewed or managed from the Checklists Templates setup page.

### Personal Journeys

In contrast to predefined journeys that are available to all users, your personal journey templates are private and only available to you. You can manage your personal journey templates from the Explore tab in the Journeys app.

You can create a personal journey template in any of these scenarios:

- · When you select an existing global journey template and modify it
- When you select an existing personal journey template and modify it
- · When you create a new journey template altogether

Here's how you can act on a personal journey template:

- View the journey
- Assign the journey to others
- Add it to your journeys
- Edit the journey
- Delete the journey

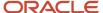

Personal journey templates won't be available from the responsive Allocate Checklists page.

When you create a personal development journey in Oracle Grow, you can save it as a personal journey template for reuse later by using the **Save as personal journey template** option. The saved personal journey template in Oracle Grow is displayed on the Explore tab. If you create a personal journey template with the same name as that of an existing journey, then the name will be suffixed with (n) where n is the instance number. For example, Learning Journey (2).

## How You Use Journeys

Journeys is a one-stop place that's meant to guide workers step-by-step as they transition through changes such as getting married, being promoted, or onboarding. You can use the Journeys app to go to the Journeys landing page.

Here's what you can see and act on when you access the Journeys app, based on your role.

| Tabs        | Line Manager and HR Specialist                                                                                                    | Employee                                                                                                    |
|-------------|----------------------------------------------------------------------------------------------------|----------------------------------------------------------------------------------------------------|
| Explore     | You can see predefined and personal journeys. Additionally, you can create a new journey and add it to your personal journey library.  When you drill-down to the journey, you will see actions based on your security privileges.                                                                                                    | This tab isn't available to employees by default.<br>However, you can grant access to the tab by<br>configuring the required security privileges.                                                                   |
| My Journeys | You can see journeys assigned to you.                                                                                                    | You can see journeys assigned to you.                                                                                                    |
| My Tasks    | You can see tasks you need to perform as part of your journeys as well as others journeys.  The My Tasks tab doesn't show the tasks in the sequence that they are configured in the journey template. This is because the tab contains tasks from multiple journeys.                                                                                                    | You can see tasks you need to perform as part of your journeys as well as others journeys. You can also see tasks assigned to other task performers as part of your assigned journeys in the Others' tasks section. |
| Activity    | You can view the journey activity details for the selected journey template when you navigate directly from the journey card on the Explore tab. On the Activity tab, you can view the allocation status. You can drill-down to the journey details page to see the assignment details. You can also navigate directly to the Activity tab from the journey details page.  If you navigate to the Activity tab for a specific journey from the Explore tab or journey details page, you can't search for other journeys on the Activity tab.  You can monitor the progress and status of an assigned journey when you mass assign a journey to multiple people in a single transaction. | Not available                                                                                                    |

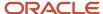

| Tabs              | Line Manager and HR Specialist                                                                                                    | Employee       |
|-------------------|----------------------------------------------------------------------------------------------------|----------------|
|                   | The list of assigned journeys on the Activity tab will automatically be purged after 180 days from the date they were assigned. This however has no impact on the assigned journey as such. Also, your administrator can specify the duration after which the list should be purged.  If you assign a journey to a single person from the Assign Journeys tab, the assigned journey isn't displayed on the Activity tab. However, if you assign a journey to a person's directs or organization that has only 1 worker, then the assigned journey is displayed on the Activity tab. |                |
| Assigned Journeys | You can see journeys assigned to your team.<br>You can force close, delete, or edit an assigned<br>journey if your administrator has given you the<br>required privileges.                                                                                                    | Not available. |

The **applyPersonalFilter** Visual Builder (VB) page property controls the defaulting of the personal filter chip on the Explore tab in journeys. The default value of the property is true which means the Personal filter chip will be applied by default. If you select the property value as false, then by default the personal filter chip won't be applied.

In addition to the Journeys app, you can also use the Assigned Journeys quick action to open a standalone page that displays all the journeys assigned to the selected worker. To use the quick action, you need to turn on the Workers List of Values (LoV) that's enabled with the Oracle Search feature. The quick action is hidden by default and you need to enable it by using the Structure menu.

By default, the search on these tabs displays results with the Starts With operator. This is controlled by the ORA\_PER\_JRNY\_SEARCH\_STARTSWITH profile option that is set to Y by default.

#### Contact and Work Info Display

This table describes the contact and work information displayed to various journey actors.

| Attribute  | How is it configured?                                   | Can the display be controlled?                                                                                                    | Where is it displayed?                                                       | Who can see it?                                                                               |
|------------|---------------------------------------------------------|----------------------------------------------------------------------------------------------------|------------------------------------------------------------------------------|-----------------------------------------------------------------------------------------------|
| Contact Us | Checklist Template > Message tab > Checklist Contact    | The attribute can't be controlled through display settings. If you don't want to show the attribute to the journey assignee, it shouldn't be configured in the journey template. | Displayed as Contact Us under My Journeys > specific assigned journey.       | Only the journey assignee. This attribute isn't displayed to any other actors in the journey. |
| Contact Us | The attribute isn't configured on the journey template. | The attribute can be controlled through the Contact Us display setting                                                                                                    | Displayed as Contact Us under Assigned Journeys > specific worker's journey. | All actors who have access to the assigned journey of the worker.                             |

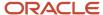

| Attribute    | How is it configured?                                                                                                    | Can the display be controlled?                                                                       | Where is it displayed?                                                            | Who can see it?                                                                                                    |
|--------------|----------------------------------------------------------------------------------------------------|----------------------------------------------------------------------------------------------------|-----------------------------------------------------------------------------------|----------------------------------------------------------------------------------------------------|
|              | It contains information<br>about the Line Manager<br>and Areas of Responsibility<br>of the journey assignee.                  | at the journey template level.                                                                       |                                                                                   | This attribute isn't displayed to the journey assignee.                                                                   |
| Contact Info | Checklist Template > Tasks<br>tab > Specific Task > Task<br>Owner                                                             | The attribute can be controlled through the Contact Information display setting at the task level.   | Displayed as Contact Info for a specific journey task.                            | All actors who have access to the task.                                                                                   |
| Work Info    | The attribute isn't configured on the journey template. It contains information about the assignment of the journey assignee. | The attribute can be controlled through the Work Info display setting at the journey template level. | Displayed as Work Info<br>under Assigned Journeys ><br>specific worker's journey. | All actors who have access to the assigned journey of the worker. This attribute isn't displayed to the journey assignee. |

### Your Task Actions in Assigned Journeys

All tasks display two most relevant actions **Done** and **Not Applicable** on the task. Based on the task type, the actions that display will vary. Actions that are common to most tasks such as Add to Calendar, Save as Draft, Start (for OPA task type), and See Status (for both OPA and I-9 task types) appear under the **More Actions** drop-down list. This table lists the task actions you can perform:

| As a Line Manager and HR Specialist                                                                                                    | As an Employee, Contingent Worker, and Pending Worker                                                                                                    |
|----------------------------------------------------------------------------------------------------|----------------------------------------------------------------------------------------------------|
| <ul> <li>Add predefined tasks from the task library.</li> <li>Add new tasks of the type Document, External URL, Learn Community, Learn Enrollment, Manual, and Video.</li> <li>View progress of tasks assigned to you, the journey assignee, and other users</li> <li>View tasks that are yet to be assigned and are deferred.</li> <li>Send reminders on tasks. Employees receive a notification of the same.</li> <li>View the questionnaire and configurable form responses in readonly mode once these tasks are completed.</li> <li>View the Work Info section for workers.</li> </ul> | <ul> <li>View progress of your tasks by status, that's completed or overdue.</li> <li>Save the task as draft.</li> <li>View the questionnaire and configurable form responses in read-only mode once these tasks are completed.</li> </ul> |

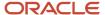

| As a Line Manager and HR Specialist                                                                          | As an Employee, Contingent Worker, and Pending Worker |
|----------------------------------------------------------------------------------------------------|-------------------------------------------------------|
| You can edit a task in an assigned journey only if your administrator has given you the required privileges. |                                                       |

A user can mark the task as Done only if they have clicked these links in the task:

- · Go to application task in an Application task
- Go to website in an External URL task
- Go to website in an I-9 Verification task
- Go to website in a DocuSign task
- See document in a Native Electronic Signature task
- See document in a Report task
- Launch learning community in a Learn Community task
- Start learning in a Learn Enrollment task

This table answers some common journey task related questions that you may have when you assign journeys:

| Question                                                 | Answer                                                                                                    |
|----------------------------------------------------------|----------------------------------------------------------------------------------------------------|
| Can I select multiple tasks and take action in journeys? | Yes. If you use journeys, you can select multiple tasks to reassign, reopen, or send reminders from these pages:                                                                      |
|                                                          | Reassign                                                                                                    |
|                                                          | <sub>o</sub> Journeys > My Tasks                                                                                                    |
|                                                          | <sub>o</sub> Journeys > Assigned Journeys > My Tasks                                                                                                    |
|                                                          | <sub>o</sub> Journeys > Assigned Journeys > Employee Tasks                                                                                                    |
|                                                          | <sub>o</sub> Journeys > Assigned Journeys > Others' Tasks                                                                                                    |
|                                                          | • Reopen                                                                                                    |
|                                                          | <sub>o</sub> Journeys > Assigned Journeys > My Tasks                                                                                                    |
|                                                          | <sub>o</sub> Journeys > Assigned Journeys > Employee Tasks                                                                                                    |
|                                                          | <sub>o</sub> Journeys > Assigned Journeys > Others' Tasks                                                                                                    |
|                                                          | Send Reminders                                                                                                    |
|                                                          | <sub>o</sub> Journeys > Assigned Journeys > Employee Tasks                                                                                                    |
|                                                          | <sub>o</sub> Journeys > Assigned Journeys > Others' Tasks                                                                                                    |
|                                                          | Here are some points to note:                                                                                                    |
|                                                          | <ul> <li>At a time, you can select a maximum of 10 tasks to take any action. You can reassign and send<br/>reminders for incomplete tasks and reopen only completed tasks.</li> </ul> |
|                                                          | <ul> <li>You can't perform these actions for journeys where you're the journey assignee.</li> </ul>                                                                                   |
|                                                          | You can't send reminders for tasks where you're the performer.                                                                                                    |
|                                                          | You can't select multiple tasks when using journeys on a mobile device.                                                                                                    |

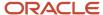

| Question                                                                 | Answer                                                                                                    |
|--------------------------------------------------------------------------|----------------------------------------------------------------------------------------------------|
|                                                                          |                                                                                                    |
| Can tasks be added to a deferred journey?                                | Yes. Additionally, the task can be edited or removed.                                                                                                    |
| How can tasks be added for pending workers in journeys?                  | The task performer list of values (LoV) in the task needs to be left blank when you are adding the task to the assigned journey of the pending worker.                                                                                                    |
| Can multiple tasks be selected and marked as complete?                   | No, because the tasks types can be different. For example, certain tasks such as signing a document or updating personal information can be marked complete only by the worker who's the task performer.                                                                                                    |
| Can I see the assignment status of an employee when assigning a journey? | When you search a person to assign the journey, the search results display the assignment status attribute in addition to other attributes. However, to see the assignment status attribute, you need to enable Oracle Search. For more information about setting up Oracle Search, see the topic in the Related Topics section. |

#### Navigation to Journey Task Page from Notifications

When the user clicks a link in the task notification, they are redirected to the journey task page. The user can navigate to the specific task directly from the task notification, such as Email, Bell, Things to Finish, and BPM Worklist.

However, they can navigate back to the assigned journey page to view all tasks by using the back button on the page header, if the user has access to the journey.

The display of the back button is controlled through the **showBackButton** page property in Visual Builder Studio (VB Studio).

If the property is set to **true**, then the user will see the back arrow and be able to navigate to the assigned journey directly from the task page.

If the property is set to **false**, then the user won't see the back arrow and can't navigate to the assigned journey directly from the task page.

#### **Related Topics**

Set Up Oracle Search for HCM

### How You Assign a Journey to Multiple People

You can assign a journey to a person, all direct reports of a person, or the entire organization of a person.

You can assign the journey to one of these assignee types:

- Person (default option): Here you select a single person.
- Directs: You select a single person and the journey is assigned to the direct reports of the selected person.
   Directs includes all workers who have a direct reporting relationship of type Line Manager with the selected person.

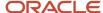

• Organization: You select a single person and the journey is assigned to the selected person's organization, which includes the entire management hierarchy. Organization includes all workers who have a direct or indirect reporting relationship of type Line Manager with the selected person.

You can make any of these person-based selections:

- · Single person.
- Multiple people you select individually.
- Multiple people you select as part of the selected person's direct reports.
- Multiple people you select as part of the selected person's organization.
- · Combination of all the scenarios using the Add Assignee option.

You can select multiple persons from the user interface only by using one of the multiple selections mentioned above.

Let's see an example of how the journey is assigned when you select different assignee types. This table shows the population for whom the journey is assigned in each case.

| Assignee Type | Selected Person | Population for whom Journey is Assigned                                                                                                    |
|---------------|-----------------|----------------------------------------------------------------------------------------------------|
| Person        | Ravi Kapoor     | Journey is only assigned to Ravi.                                                                                                    |
| Directs       | Ravi Kapoor     | Ravi has 14 direct reports. In this case, the journey is assigned to all 14 directs of Ravi.                                                                     |
| Organization  | Ravi Kapoor     | Ravi's organization has 4686 people that includes the entire management hierarchy. In this case, the journey is assigned to all 4686 people in the organization. |

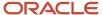

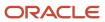

# **32** Analyze Journey Errors

## How You Troubleshoot Journey Issues

This table describes how you can debug and resolve issues in journeys.

| Question                                                                                                    | Answer                                                                                                    |  |
|----------------------------------------------------------------------------------------------------|----------------------------------------------------------------------------------------------------|--|
| Why can't the journey assignee view the journey?                                                                                           | <ul> <li>Here are a few things that you need to check:</li> <li>Does the journey template have an eligibility profile? If yes, does the person to whom the journey is being assigned meet the eligibility criteria defined in the eligibility profile?</li> <li>Does the action name configured in the journey template match the action performed on the person to whom the journey is being assigned? (this should be the same action name)</li> <li>Is the Allocation Criteria set to When the checklist action record becomes effective? If yes, is the Days for Initiation configured? If yes, check if the date of transaction or pending worker's proposed start date fulfils the configuration.</li> <li>Are there any target or delay durations configured for the task? If so, ensure these fall within the date ranges of the transaction.</li> <li>Is the journey visible under My Client Groups &gt; Journeys &gt; Person search?</li> </ul> |  |
| Why didn't the task performer receive the journey or task notification?                                                                    | <ul> <li>Ensure notifications are enabled on the application.</li> <li>Check if the journey or task is assigned to the worker by navigating to My Client Groups &gt; Journeys &gt; Person search &gt; Click journey name and view the tasks</li> </ul>                                                                                                    |  |
| Why is a future hire not able to access<br>Cloud HCM?                                                                                      | A user account gets created only for workers existing as of the current date. This includes a pending worker existing as of the current date with an actual start or hire date in the future. Hence, creating a pending worker is a pre-requisite if you want the future hire or rehire to access the Cloud HCM application in general.                                                                                                    |  |
| Why is a journey not assigned to a worker that is loaded using HDL or HSDL?                                                                | For performance reasons, the events resulting from loading a worker are suppressed during a bulk load using HDL or HSDL. However, you can assign journeys through HDL or HSDL after the worker is created in the system.                                                                                                    |  |
| I am unable to find information about a journey task that has been reopened.                                                               | This information is not displayed on the UI. However, you can build a custom report to fetch information from the PER_ALLOCATED_TASKS table, under column names REOPENED_BY and REOPEN_DATE.                                                                                                    |  |
| I am unable to view the document or it gives an error when I click the <b>See Document</b> link for an Electronic Signature - Native task. | <ul> <li>This can be due to any of these reasons:</li> <li>Check if the report (document to be electronically signed) is configured correctly with the necessary parameters.</li> <li>Ensure that the necessary permissions are added to the report by navigating to More &gt; Permissions for that report.</li> <li>Ensure that the report path is correctly configured on the journey task configuration page.</li> </ul>                                                                                                    |  |
| I can't see the report when I click <b>See Report</b>                                                                                      | This can be due to any of these reasons:  Check if the report is configured correctly with the necessary parameters.                                                                                                    |  |

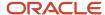

| Question                                                                         | Answer                                                                                                    |
|----------------------------------------------------------------------------------|----------------------------------------------------------------------------------------------------|
|                                                                                  | <ul> <li>Ensure that the necessary permissions are added to the report by navigating to More &gt; Permissions for that report.</li> </ul>                                                                                                    |
|                                                                                  | Ensure that the report path is correctly configured on the journey task configuration page.                                                                                                    |
| How can I delegate a journey?                                                    | You can delegate your journey responsibility to others. For more information about how to delegate, refer to the Role Delegation topic in the Securing HCM guide. However, note that the person to whom you delegate doesn't receive any notifications.                  |
| I am unable to see the details of the person completing journeys tasks.          | If a journey task is marked done or not applicable directly in the application, the name of the person completing the task is displayed.                                                                                                    |
|                                                                                  | However, if the task is marked done or not applicable through the notification (bell icon or email), the name of the person completing the task isn't displayed.                                                                                                    |
|                                                                                  | Moreover if the task is marked done or not applicable by an AoR, then the name of the responsibility type is displayed and not the name of the person who completed the task.                                                                                            |
| Why are the user contact details not displayed?                                  | The Contact Info (name, email, phone) comes from the person record, and not the user account record. So, if the user you created doesn't have a person record, this information won't be displayed. Instead, only the user name will be displayed.                       |
| How can I configure assignment level security for journeys?                      | No, you can't. Journeys doesn't support assignment level security.                                                                                                    |
| What happens to assigned journeys and tasks when I cancel the work relationship? | If you cancel the only work relationship a person has, then the person doesn't get listed in the journeys search page. But, the assigned journeys, tasks, and other related data continue to be retained in the journey tables for that person.                          |
|                                                                                  | If a new work relationship is created for the person, you can find the person in the journeys search page once again. You can then see and manage all the assigned journeys and tasks that were created and updated before that person's work relationship was canceled. |

## How You Analyze Journey Errors

You can analyze and collect diagnostic data for journey errors.

If your journey has errors, use this procedure to analyze and collect diagnostic data for it:

1. Upload the step-by-step screenshots of the journey issue into a Microsoft Word document named STEP\_BY\_STEP\_ACTIONS.docx.

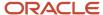

- **2.** Run the HCM Checklist Error Analysis Report to analyze any issues for the journey and upload the report to the service request. To do this, follow these steps:
  - a. On the application Home page, click the Settings and Actions icon (user name or image) in the global header region, and then click Run Diagnostics Tests in the Troubleshooting area. The Diagnostic Dashboard page is displayed.
  - b. Search for the HCM Checklist Error Analysis Report test name in the Search for Tests section. Select the test name check box from the search result and click Add to Run. This will add the test to the Choose Tests to Run and Supply Inputs section.
  - c. Add the input parameters by clicking the Click to Supply or Edit Input Parameters icon under the Input Status column in the Choose Tests to Run and Supply Inputs section. A dialog box is displayed that allows you to enter the input values you want.
  - **d.** Select the check box under the **Include** column for the Checklist Category. Search and select the journey category for which you want to run the report in the box under the **New Value** column.
    - The Checklist Category is a user-extensible lookup. If you have defined custom lookup codes, then you need to enter the lookup code in the box.
  - **e.** Select the check box under the **Include** column for the Checklist Name. Enter the assigned journey name for which you want to run the report in the box under the **New Value** column. Ensure that there are no blank spaces when you enter the parameters. The Checklist Category, Checklist Name, and Person Number are required input values.
  - **f.** Select the check box under the **Include** column for the Person Number. Enter the person number for whom the journey is assigned in the box under the **New Value** column.
  - g. Click **OK** in the dialog box.
  - **h.** Enter a relevant run name, such as the person number for whom you're running the report in the **Run Name** box, and then click **Run**. Click **OK** in the Test Run Submitted dialog box.
  - i. Click the **Display Latest Test Run Status Information** icon in the Diagnostic Test Run Status section.
  - **j.** Expand the folder with the run name that you entered in step 2h. Verify if the **Completed** status is displayed under the **Execution Status** column for both the folders.
  - k. Click the View Test Results icon under the Report column for the HCM Checklist Error Analysis Report folder. The error report for the journey is displayed. Scroll down and check the details, such as profile options and journey tasks.
  - Save the report in a location on your computer. Right-click the report and then click Save Page As.
     Ensure that the Save as type is Web Page, complete. Ensure that the report you save is in HTML or MHTML format.
  - **m.** Review the report to verify that no data is truncated.
- **3.** Export the journey template. To do this, follow these steps:
  - a. On the application Home page click the **My Client Groups** tab.
  - b. Click **Show More** under QUICK ACTIONS.
  - **c.** Click the **Checklist Templates** quick action in the Employment area.
  - d. Search and select the journey. From the Actions drop-down list, click Export.
  - **e.** Save the journey in the same location on your computer that you saved the error report. You can save the journey with the person number in case you have multiple reports.
- **4.** You can now upload the STEP\_BY\_STEP\_ACTIONS.docx file, along with the exported journey template and HCM Checklist Error Analysis Report to the service request.

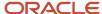

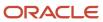